IBM FileNet Image Services

**4.1.2**

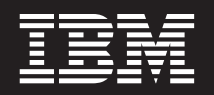

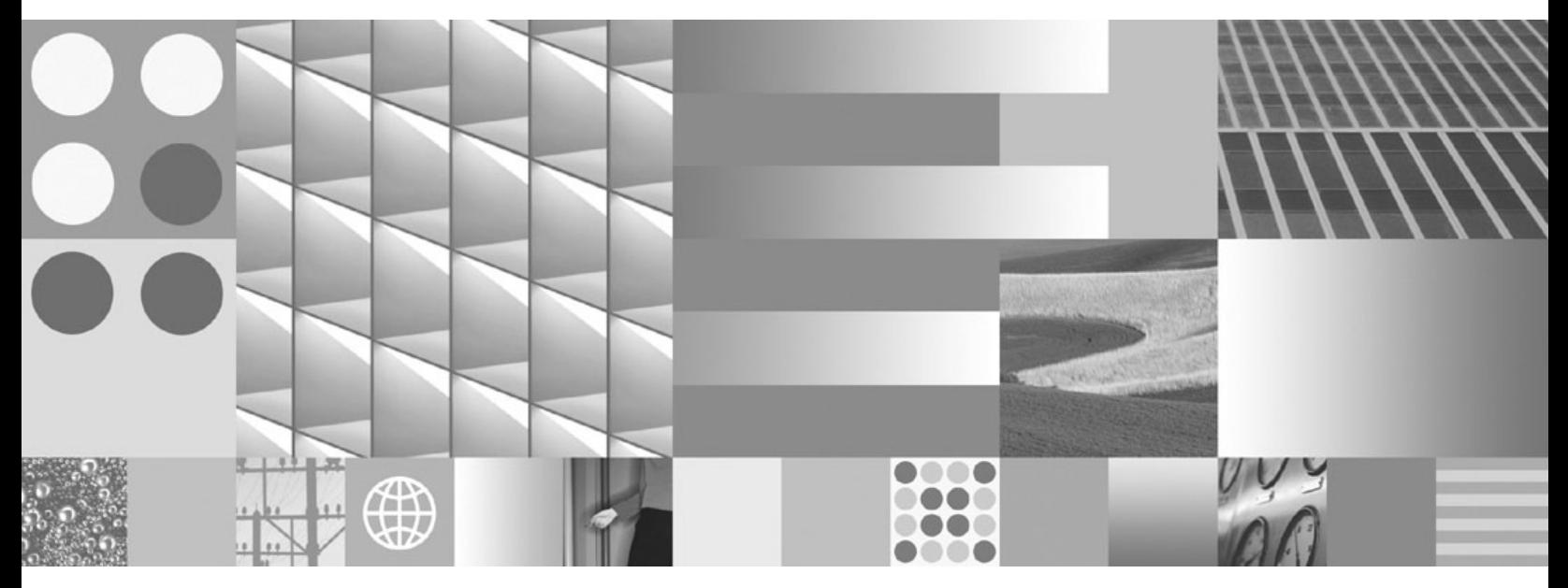

**Third Party Backup and Restore Guidelines**

IBM FileNet Image Services

**4.1.2**

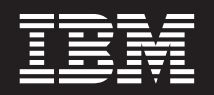

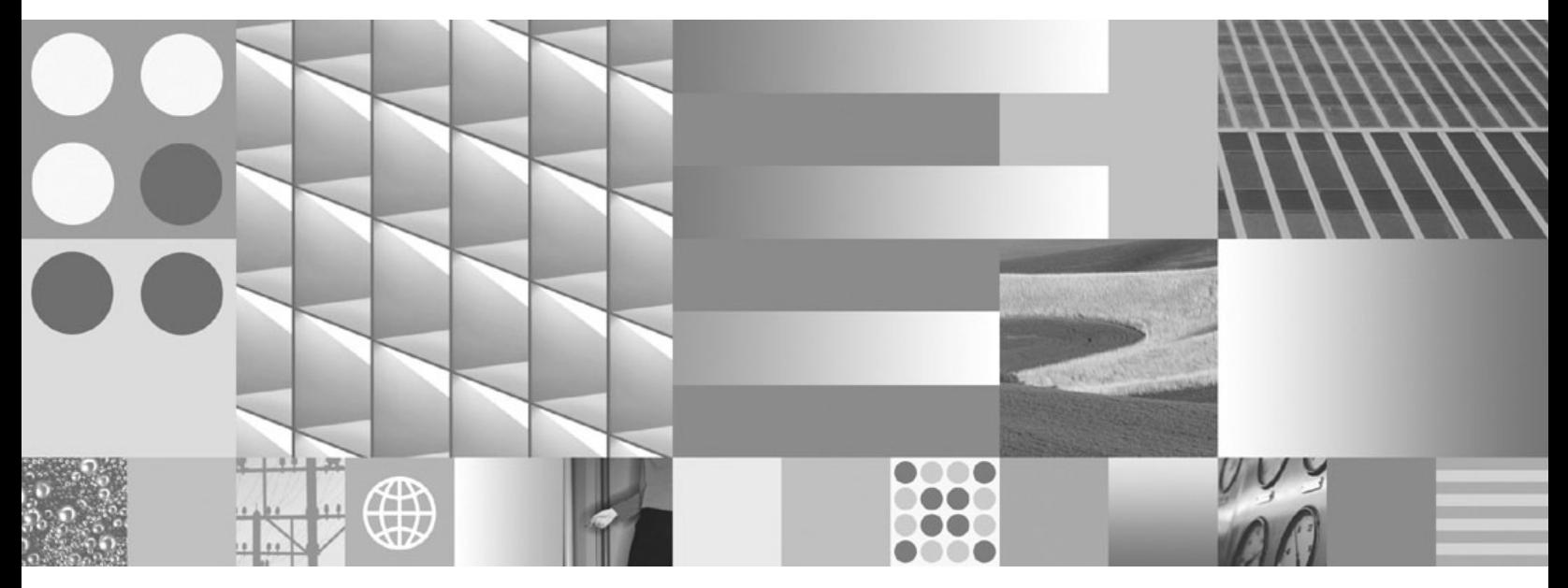

**Third Party Backup and Restore Guidelines**

**Note**

Before using this information and the product it supports, read the information in ["Notices"](#page-181-0) on page 182.

**This edition applies to version 4.1.2 of IBM FileNet Image Services (product number 5724-R95) and to all subsequent releases and modifications until otherwise indicated in new editions.**

**© Copyright International Business Machines Corporation 1984, 2008.**

US Government Users Restricted Rights – Use, duplication or disclosure restricted by GSA ADP Schedule Contract with IBM Corp.

# **Contents**

# **[About This Manual 12](#page-11-0)**

**[Overview 12](#page-11-1) [Document revision history 14](#page-13-0) [Audience 14](#page-13-1) [Related Documents 14](#page-13-2) [Conventions 14](#page-13-3)** [Typing Instructions 15](#page-14-0) [Emphasis 15](#page-14-1) [Syntax 15](#page-14-2) [Parameters You Provide 15](#page-14-3) [Options 16](#page-15-0) [Computer Output 16](#page-15-1) [CAUTIONs, Notes, and Tips 16](#page-15-2) [Left-side Flags 16](#page-15-3) **[Accessing IBM FileNet Documentation 17](#page-16-0) [Software Education 17](#page-16-1) [Feedback 18](#page-17-0)** [Documentation feedback 18](#page-17-1) [Product consumability feedback 18](#page-17-2)

# **1 [Requirements and Recommendations 19](#page-18-0)**

**[Backup/Restore Methods 19](#page-18-1)**

[Simple Backup/Restore Method 20](#page-19-0) [Advanced Backup/Restore Method 20](#page-19-1) **[Requirements for Using a Third-Party Product 21](#page-20-0)** [Consistent Backup/Restore Method 21](#page-20-1) [Performing Offline Backups and Restores 21](#page-20-2) [MKF Databases 22](#page-21-0) [RDBMS Databases 22](#page-21-1) [Mixing Offline and Online Backups 23](#page-22-0) [Handling Raw Partitions or Raw Disks 23](#page-22-1) [Handling Capture Settings \(If FileNet Capture Professional is used\) 23](#page-22-2) [Handling Links or Character Special Files 24](#page-23-0) [FileNet Dataset Synchronization 24](#page-23-1) **[Customer Support Issues 24](#page-23-2) [Testing Third-Party Backup/Restore 25](#page-24-0) [Disk Mirroring 27](#page-26-0) [Backup Frequency 27](#page-26-1) [Enterprise Backup/Restore 28](#page-27-0)**

# **2 [Simple Backup/Restore 30](#page-29-0)**

**[Simple Restore Summary 31](#page-30-0)** [Recovering Lost Documents After Restoring 33](#page-32-0) **[Simple Backup Procedures 34](#page-33-0) [Simple Restore Procedures 36](#page-35-0) [Multiserver Configuration 46](#page-45-0)**

# **3 [Advanced Backup Methods](#page-46-0)  and Recommendations 47**

#### **[Backing Up FileNet Software and Datasets 48](#page-47-0)**

[Summary Backup Table 48](#page-47-1) [File System Software and Data 50](#page-49-0) [Detailed Backup Table 52](#page-51-0) [Databases and Cache 54](#page-53-0) [Permanent Database 55](#page-54-0) [Permanent Database Recovery Log 55](#page-54-1) [Security Database 56](#page-55-0) [Security Database Recovery Log 56](#page-55-1) [Transient Database 56](#page-55-2) [Transient Database Recovery Log 57](#page-56-0) [Cache 58](#page-57-0) [Index Database 59](#page-58-0) [UNIX Operating Environment 59](#page-58-1) [Image Services for Windows Server 60](#page-59-0) [Index Database Redo Log or Transaction Log 61](#page-60-0) [Archived Logs 62](#page-61-0) [Image Services for UNIX Platforms 62](#page-61-1) [Image Services for Windows Server 63](#page-62-0) [WorkFlo Queue Database 63](#page-62-1) **[Backing Up Microsoft SQL Server Databases 64](#page-63-0)**

**[Backing Up Non-FileNet Datasets 66](#page-65-0)** [Image Services for AIX/6000 – Backup/Restore Tips 67](#page-66-0) [Image Services for Windows Server – Backup/Restore Tips 68](#page-67-0)

**[Links and Character Special Files 69](#page-68-0)**

[Examples of Links and Character Special Files 70](#page-69-0) [Image Services for AIX/6000 70](#page-69-1) [Image Services for HP-UX 70](#page-69-2) [Image Services for Solaris 71](#page-70-0) [Backing Up and Restoring /fnsw/dev/1 73](#page-72-0) [Symbolic Links 73](#page-72-1) [Character Special Files 74](#page-73-0) [No Links 74](#page-73-1) [Raw Partition and /fnsw/dev/1 Names by Server Platform 75](#page-74-0) [Image Services for AIX/6000 75](#page-74-1) [Image Services for HP-UX 76](#page-75-0) [Image Services for Solaris 77](#page-76-0) [Finding Raw Partition Names 78](#page-77-0) [Image Services for AIX/6000 78](#page-77-1) [Image Services for HP-UX 79](#page-78-0) [Image Services for Solaris 80](#page-79-0) **[Advanced Backup Methods 82](#page-81-0)**

# **4 [Advanced Restore Methods 85](#page-84-0)**

#### **[Summary of Advanced Restore Task Order 86](#page-85-0)**

[Single Dataset Restore Task Order 87](#page-86-0) [Multiple Dataset Restore Task Order 87](#page-86-1) [Multiple Dataset Restore Examples 87](#page-86-2)

### **[Requirements for a Restore 90](#page-89-0)**

#### **[Restore Methods by Dataset Type 91](#page-90-0)**

[Permanent Database 92](#page-91-0) [Permanent Database Recovery Log 101](#page-100-0) [Security Database 105](#page-104-0)

[Security Database Recovery Log 107](#page-106-0) [Index Database 111](#page-110-0) [RDBMS Redo/Transaction Log 115](#page-114-0) [WorkFlo Queue Database 116](#page-115-0) [WorkFlo Queue Database Recovery Log 120](#page-119-0) [Transient Database and Cache – Restore 124](#page-123-0) [Transient Database – Initialize 129](#page-128-0) [Transient Database Recovery Log 133](#page-132-0)

#### **[Multiserver Restore 137](#page-136-0)**

[Stopping and Restarting Each Server 137](#page-136-1) [Procedure for a Visual WorkFlo Database 138](#page-137-0)

**[Restore Issues 139](#page-138-0)**

# **5 [Synchronization and Recovery](#page-139-0)  Information 140**

#### **[FileNet Dataset Synchronization 141](#page-140-0)**

[FileNet Dataset Sequence 141](#page-140-1) [Synchronization Requirements and Examples 142](#page-141-0)

#### **[Synchronization Problems 145](#page-144-0)**

[Lost Data 145](#page-144-1) [Duplicate Document Numbers 145](#page-144-2) [Background Information on ID Numbers 145](#page-144-3) [snt.chkpt file \(SNT checkpoint\) 146](#page-145-0)

#### **[Updating the Scalar Numbers Table 147](#page-146-0)**

[Running SNT\\_update 148](#page-147-0) [Updating the snt.chkpt File 150](#page-149-0)

**[Importing Documents from Optical Media 150](#page-149-1)**

[Import Issues 151](#page-150-0) [Import Assumptions 152](#page-151-0) [Import Diagram 152](#page-151-1)

#### **[MKF Database Rollforward Recovery 154](#page-153-0)**

[MKF Rollforward Process 154](#page-153-1) [FileNet MKF Coordination 155](#page-154-0) [MKF Summary 156](#page-155-0) [MKF Recovery Log Requirements 158](#page-157-0) [Third-Party Product Coordination with MKF 158](#page-157-1)

#### **[Synchronization and Recovery Issues 160](#page-159-0)**

[Permanent Database Issues 160](#page-159-1) [Transient Database and Cache Issues 160](#page-159-2) [Reinitializing Transient Database and Cache 161](#page-160-0) [Restoring Transient Database 162](#page-161-0) [Restoring Disk Cache 162](#page-161-1) [Index Database Recovery Issues 162](#page-161-2)

**[FileNet Systems without Optical Media 163](#page-162-0)**

# **[Appendix A – Support Policy for](#page-163-0)  Backup/Restore 164**

**[Precautions 164](#page-163-1) [Who to Contact 165](#page-164-0) [Recommendation 165](#page-164-1)**

# **[Appendix B – FileNet System Tools 166](#page-165-0)**

**[deldocs 167](#page-166-0)**

**[killfnsw 171](#page-170-0) [MKF\\_zeroaij 174](#page-173-0) [odrecover 176](#page-175-0)**

# **[Notices 182](#page-181-1)**

**[Trademarks 185](#page-184-0) [U.S. Patents Disclosure 186](#page-185-0)**

**[Index 187](#page-186-0)**

# **About This Manual**

<span id="page-11-0"></span>*Third-Party Backup/Restore Guidelines* presents recommendations and procedural guidelines for backing up and restoring FileNet® Image Services systems with third-party products.

This manual also describes FileNet dataset synchronization issues to consider when using a non-FileNet backup and restore software package.

Information specific to third-party products is not described in this manual. Such information must be obtained from the vendors.

## <span id="page-11-1"></span>**Overview**

This manual contains the following chapters and appendixes:

### **Chapter 1. Recommendations and Requirements**

Explains criteria for choosing one of two third-party backup methods: Simple Backup/Restore or an Advanced Backup/ Restore. Describes customer support issues. Recommends testing of the third-party product, disk mirroring, backup frequency, and FileNet Enterprise Backup and Restore. Explains requirements of using third-party software: offline backups and restores, capability of software to back up either raw disk or raw partitions, and capability of software to restore links and character special files.

## **Chapter 2. Simple Backup and Restore Method**

Describes procedures for performing a raw disk backup and restore.

### **Chapter 3. Advanced Backup Recommendations and Procedures**

Presents the recommended FileNet and non-FileNet datasets to back up. Describes backing up through symbolic links and character special files. Explains advanced backup procedures.

#### **Chapter 4. Advanced Restore Methods**

Describes advanced restore methods for performing full and partial restores by individual dataset using third-party software capable of restoring raw partitions. Presents restore procedures by type of dataset lost.

#### **Chapter 5. Synchronization and Recovery Information**

Discusses FileNet dataset synchronization issues, Multi-Key File (MKF) rollforward recovery issues, MKF coordination with backup/ restore software, import concerns, using the SNT\_update program, and guidelines for systems without optical storage.

#### **Appendix A. Support for Backup/Restore**

Explains support considerations for customers who use third-party backup and restore software.

#### **Appendix B. FileNet System Tools**

Describes the FileNet system tools used in backup and restore operations.

# <span id="page-13-0"></span>**Document revision history**

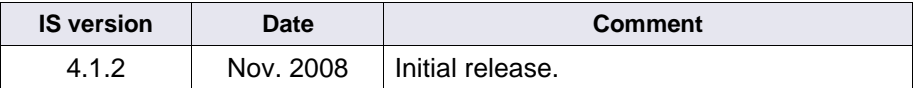

# <span id="page-13-1"></span>**Audience**

This manual is intended for customers who are using non-FileNet backup and restore software. This document assumes that the operator has knowledge and experience in:

- UNIX® or Windows® Server system administration.
- Image Services system administration or support.
- Volume management.
- The specific third-party backup software product deployed by the operator.
- Oracle® Database or Microsoft® SQL Server administration.

## <span id="page-13-2"></span>**Related Documents**

In addition to reading this manual, familiarize yourself with the documentation for your backup and restore software.

# <span id="page-13-3"></span>**Conventions**

The following paragraphs discuss the ways in which your attention is called to information throughout this manual.

## <span id="page-14-0"></span>**Typing Instructions**

Instructions you type at the command line are indented and appear in the typeface shown in the example below:

**initfnsw -y stop**

**Note** When typing a lengthy command on a UNIX command line, you must also type the backslash character (called a continuation character) on all but the last line to indicate that the command continues.

## <span id="page-14-1"></span>**Emphasis**

Bold typeface within text emphasizes an individual word or phrase. Take special note of bold text, as in the following example:

To ensure that you can restore your backups, it is imperative that you perform a **practice backup and restore on a test system**.

## <span id="page-14-2"></span>**Syntax**

Syntax definitions are indented from the body text:

MKF zeroaij <br >>base\_data\_file>

#### <span id="page-14-3"></span>**Parameters You Provide**

Parameters that require you to provide information are shown within angle brackets (< >):

### **odrecover –b <surface ID>**

### <span id="page-15-0"></span>**Options**

Optional parameters and keywords are within square brackets:

odrecover [-b] [-d] <surface ID>

## <span id="page-15-1"></span>**Computer Output**

Information you see displayed at the console (such as displays of script file contents, system messages, or output from program execution) are shown in the following manner:

crw-rw-r-- 1 oracle dba 64 0x010005 Jun 4 11:47 /dev/fnvg/rfn\_oracle\_db0

## <span id="page-15-2"></span>**CAUTIONs, Notes, and Tips**

To call attention to important information, you will see the following message types:

- **CAUTION** A caution box signals possible unexpected consequences of an action, such as loss of data or time.
	- **Note** A note box draws your attention to essential information that you should be sure to read.
		- **Tip** A tip box introduces ideas that might make your work easier.

## <span id="page-15-3"></span>**Left-side Flags**

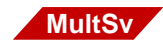

Left-side flags indicate that the text applies to a particular type of server, such as multiple servers or combined server, or a type of platform, such as UNIX or Windows Server. An example is the MultSv flag to the left of this paragraph. The MultSv flag indicates information for users with more than one server. **WorkGroup users** and other users with single-server configurations need not read the sections with this flag.

# <span id="page-16-0"></span>**Accessing IBM FileNet Documentation**

To access documentation for IBM FileNet products:

- **1** Navigate to the Information Management support page (**[www.ibm.com/software/data/support](http://www.ibm.com/software/data/support)**).
- **2** Select the appropriate IBM FileNet product from the "Select a category" list.
- **3** On the Product Support page, click **Documentation** and then click **Product Documentation**.
- **4** On the Product Documentation page, locate the document you need, then click the icon in the appropriate release column to access the document.

## <span id="page-16-1"></span>**Software Education**

IBM provides various forms of education for FileNet software. Please visit Global Learning Services on the IBM Web site at (**[www-](http://www-306.ibm.com/software/sw-training/)[306.ibm.com/software/sw-training/](http://www-306.ibm.com/software/sw-training/)**).

# <span id="page-17-0"></span>**Feedback**

## <span id="page-17-1"></span>**Documentation feedback**

Send comments on this publication or other IBM FileNet Image Services documentation by e-mail to **<comments@us.ibm.com>**. Be sure to include the name of the product, the version number of the product, and the name and part number of the book (if applicable). If you are commenting on specific text, include the location of the text (for example, a help topic title, a chapter and section title, a table number, or a page number).

## <span id="page-17-2"></span>**Product consumability feedback**

Help us identify product enhancements by taking a **[Consumability](www-306.ibm.com/software/data/info/consumability-survey/)  [Survey](www-306.ibm.com/software/data/info/consumability-survey/).** The results of this comprehensive survey are used by product development teams when planning future releases. Although we are especially interested in survey responses regarding the most recent product releases, we welcome your feedback on any of our products.

The survey takes approximately 30 minutes to complete and must be completed in a single session; there is no option to save a partially completed response.

**1**

# <span id="page-18-0"></span>**1Requirements and Recommendations**

This chapter provides information you need to know before you use a third-party backup product. Read the **["Backup/Restore Methods" on](#page-18-1)  [page 19](#page-18-1)** to understand the criteria for choosing a Simple Backup/ Restore or an Advanced Backup/Restore.

Also read the recommendations and requirements in this chapter regarding:

- Requirements when using a third-party product
- Customer support issues
- Testing the third-party product
- Disk mirroring
- Backup frequency
- Enterprise Backup/Restore (EBR)

# <span id="page-18-1"></span>**Backup/Restore Methods**

There are two backup/restore methods: Simple and Advanced. You should choose a backup/restore method based on the following criteria:

- The capabilities of your third-party software. Will it do full disk backups or partial (dataset specific) backups?
- Whether or not you wish to back up and restore individual FileNet datasets.

## <span id="page-19-0"></span>**Simple Backup/Restore Method**

The Simple method backs up and restores the entire disk(s) which contain the datasets. It is the easiest and recommended method. Procedures for the Simple method are found in **["Simple Backup/](#page-29-1) [Restore" on page 30](#page-29-1)**.

## <span id="page-19-1"></span>**Advanced Backup/Restore Method**

The Advanced method allows you to specify individual datasets or files. This method is more complex in restore scenarios because more activities have to be considered when restoring individual datasets. Some of the considerations are:

- Full restore of individual datasets and rescan/re-entry of lost documents.
- Multiple or single restore of individual datasets and import from optical media to recover lost documents.
- Rollforward of the index database if you only need to restore the index database.
- Reinitialization of the transient database if you only need to recover data in the transient database and cache.

Procedures for the Advanced method are found in **["Advanced](#page-46-1)  [Backup Methods and Recommendations" on page 47](#page-46-1)**.

If your third-party backup software cannot back up individual datasets or files then you must use the Simple method.

# <span id="page-20-0"></span>**Requirements for Using a Third-Party Product**

If your policy is to use a third-party backup and restore package rather than the FileNet EBR program, consider the following requirements:

- You must be consistent with your backup/restore method. You cannot "mix" Simple and Advanced tapes.
- You must perform offline backups and restores.
- Your third-party software must be able to back up and restore raw partitions or an entire disk.

**If your third-party software does not have this capability, your software is not qualified to back up FileNet software and databases.** The exception is that Image Services for Windows Server backs up and restores data in files, not raw partitions.

- Your third-party software should restore links or character special files during a restore if necessary (UNIX systems only).
- You must address database synchronization issues.

## <span id="page-20-1"></span>**Consistent Backup/Restore Method**

You cannot "mix" Simple and Advanced tapes. If you use the Simple backup method (entire disk), you must do an entire disk restore. Entire disk (Simple) Backup tapes cannot be restored selectively by dataset. The Advanced Restore method allows you to restore specific datasets provided you did your backup with the Advanced Restore method.

## <span id="page-20-2"></span>**Performing Offline Backups and Restores**

You are required to perform third party backups and restores **offline** due to special characteristics of the MKF databases and MKF recovery logs.

#### <span id="page-21-0"></span>**MKF Databases**

Third-party backup software does not have the capability to interact and coordinate with FileNet MKF database operations in the manner of FileNet EBR backup program.

The MKF database operations use MKF recovery logs to track all MKF database changes since any of the two following events occur:

- The last backup made with EBR.
- The last time Image Services software was brought down.

The MKF recovery logs write (or "flush") the changes to the MKF databases when Image Services is brought down or when a backup is made using Image Services EBR backup program.

Using an **online** third-party backup/restore means that the recovery logs may rarely write to the MKF databases. The recovery logs may outgrow and overwrite themselves thus wiping out all pending MKF changes. This means MKF recovery logs may fall out of synchronization with the MKF databases in a third-party backup scenario. This will cause difficulties when you restore because FileNet Image Services will automatically attempt to apply the MKF recovery log to the MKF databases when Image Services is started after a restoration.

#### <span id="page-21-1"></span>**RDBMS Databases**

Although it is possible back up RDMBS databases online with thirdparty packages that support online backups, this is not supported or recommended.

### <span id="page-22-0"></span>**Mixing Offline and Online Backups**

Do not mix an offline backup with an online backup due to database synchronization requirements. For example, do not restore an offline backup of the MKF databases and an online backup of the Oracle index database together.

## <span id="page-22-1"></span>**Handling Raw Partitions or Raw Disks**

If you need to back up and restore individual datasets, your third-party software must have the capability to back up and restore specific raw data partitions because UNIX-based FileNet Image Services datasets are located in raw partitions.

**Note** Image Services for Windows Server stores data in files.

If you do not need to back up and restore individual datasets, your third-party software should have the capability to back up and restore an entire raw disk. You need to back up and restore all raw disks containing all FileNet datasets.

## <span id="page-22-2"></span>**Handling Capture Settings (If FileNet Capture Professional is used)**

Capture settings normally reside in cache. In the event of a corrupted transient database or cache, you may lose your Capture settings. To ensure a good copy of the Capture settings, you should back them up to a local repository as part of a regular backup schedule. See your FileNet Capture Professional documentation for more information on these procedures.

## <span id="page-23-0"></span>**Handling Links or Character Special Files**

UNIX-based FileNet systems are set up to use symbolic links or character special files. A link is a character special file that points to data stored in a different physical location. If your FileNet system uses symbolic links or character special files, your third-party software must be able to restore those links or character special files during a restore. If your software lacks that capability, you must recreate the links or character special files in some other way, such as utilizing platform-specific command line utilities. See **["Links and Character Special Files" on](#page-68-1)  [page 69](#page-68-1)** for more information.

## <span id="page-23-1"></span>**FileNet Dataset Synchronization**

The FileNet system employs several datasets to track documents. These datasets must be synchronized, that is, updated to the same point in time. Non-synchronization will cause data integrity problems or put your FileNet software in a non-operational state. Your FileNet datasets become vulnerable to these synchronization hazards during the restore process.

Specifically, lost data and duplicate document numbers will result from unsynchronized datasets. Your goals after a restore are to synchronize all MKF and non-MKF datasets and recover/re-enter any data lost on your FileNet system. Refer to **[Chapter 5, "Synchronization and](#page-139-1)  [Recovery Information," on page 140](#page-139-1)** for more details.

# <span id="page-23-2"></span>**Customer Support Issues**

You are responsible for the protection and integrity of your data when you use a third-party product to back up and restore your FileNet datasets. You need to contact your third-party backup product vendor on support issues.

Read about support for third-party backup and restore in **["Appendix A](#page-163-2)  [– Support Policy for Backup/Restore" on page 164](#page-163-2)** of this manual. If you are not comfortable with the support conditions, it is recommended you use EBR.

## <span id="page-24-1"></span><span id="page-24-0"></span>**Testing Third-Party Backup/Restore**

To ensure a usable backup, you should test your third-party product on a test system **before** implementing the third-party product on your production system. In addition, you should make a backup of your system every six months with FileNet EBR. This will ensure that the foundation of your databases can be rebuilt from FileNet backups, if necessary. Maintaining reasonably current FileNet backups could reduce the length of recovery time of your databases. Store your FileNet backups either at an off-site location or in a fireproof safe.

Follow these steps to test your third-party product:

- **1** Perform a complete backup using FileNet EBR.
- **2** Perform a backup using your third-party product.
- **3** Scan and commit new documents after the backup.
- **4** Corrupt or delete one or more datasets.

For example, remove the permanent database logical volume (fn\_permanent\_db0), using the appropriate operating system tool.

**CAUTION** Do not use a FileNet system tool to delete any documents as part of this test because the deletions are recorded in the MKF recovery log or RDBMS redo log. These deletions will be automatically reapplied from the recovery or redo log to a restored database (unless you zero out the contents of the logs before the restore).

Instead of deleting documents from a database, corrupt the data in a database using an appropriate operating system tool, for example, dd for UNIX platforms. Corrupting the data prevents the database from starting properly.

**5** Start FileNet software using the Task Manager Start button or by using the command line.

During Image Services startup, verify that you receive fatal error messages (similar to a disk crash). This confirms that you successfully corrupted or destroyed datasets.

- **6** Stop the FileNet software using the Task Manager Stop button.
- **7** Restore from backup tapes created by the third-party product and recover any lost data.

To recover lost data, follow the Simple Restore or Advanced Restore procedures in **[Chapter 2, "Simple Backup/Restore," on page 30](#page-29-1)** or **[Chapter 4, "Advanced Restore Methods," on page 85](#page-84-1)**.

**8** Start your FileNet system using the Task Manager Start button or by using the command line.

If no errors occur during startup, your restore was successful.

**9** Check your system to ensure that all data and documents were recovered and synchronized.

Check that the deleted datasets were recovered from backup tapes.

# <span id="page-26-0"></span>**Disk Mirroring**

Your system should be set up with **disk mirroring** (also called multiple disk copies) or a **RAID** (Redundant Array of Independent Disks) subsystem. All your magnetic disks should have at least one mirrored copy. Disk mirroring protects uptime by maintaining system availability in the event of a disk failure. If a disk fails, disk mirroring prevents the loss of work performed since the last backup and allows your system to continue processing. Mirroring is also the most feasible way to **protect cache**.

Normally only one disk spindle crashes. Unless both disk spindles of a mirrored pair crash, the system continues to operate without interruption (but it does depend on which disk is the disk that crashes).

Mirroring does not negatively impact overall system performance. The performance of reads, which usually occur more frequently than writes, is actually increased and the performance of writes is only slightly reduced.

Mirroring is not a substitute for normal backups. Mirroring and backups complement each other. A site disaster, such as an earthquake, flood, fire, or sabotage, could destroy both members of a mirrored disk pair. Backup tapes kept physically separate from the computer system provide additional protection against disasters.

## <span id="page-26-1"></span>**Backup Frequency**

The timing and frequency of backups is site-dependent and is usually determined by the number of daily transactions and the business requirements for these transactions. If you are using third-party backup software, the recommended backup frequency of the FileNet databases is **daily full backups**. Daily full backups ensure that you do not lose more than one day's worth of work in the event of a system failure.

The FileNet software itself only needs monthly backups because this software does not change frequently.

See **["Backing Up FileNet Software and Datasets" on page 48](#page-47-2)** for backup recommendations for the FileNet file system release software, databases, and cache.

A full system backup is recommended immediately before and after the following events:

- **Reconfiguration**
- Software installation
- Operating system updates
- FileNet Image Services software updates
- Running MKF\_fixup or MKF\_fixone
- Dropping or adding indexes in relational databases
- **Note** MKF fixup and MKF fixone should only be run by FileNet support personnel.

# <span id="page-27-0"></span>**Enterprise Backup/Restore**

If you are investigating alternative backup and restore software packages, consider FileNet Enterprise Backup/Restore (EBR) product.

EBR is designed to keep datasets synchronized and prevent loss of data after a restore. EBR performs online backups and automatically rolls forward all databases to the end of the last transaction whenever possible. For this reason, EBR may be a better solution for 7 by 24 operations (7 days a week, 24 hours a day), where the system cannot be shut down for backups.

EBR is capable of:

- Enterprise-wide offline or online backups and restores of multiple FileNet systems and servers
- Striped dataset backups
- Data compression
- Pipelining
- Full and interval database backups
- Backing up to a disk file or to a tape device

**2**

# <span id="page-29-1"></span>**2Simple Backup/Restore**

<span id="page-29-0"></span>This chapter describes the Simple Backup/Restore method. The simple method is only for third-party software packages that have the capability to back up and restore entire disks.

The Simple Backup/Restore method is recommended if:

- The third-party software is capable of backing up and restoring entire raw disks, **and** ...
- You do not need to back up and restore individual datasets.

When backing up an entire disk(s), you do not need detailed information about database and cache dataset types, file system software, individual dataset and raw partition names, and link and character device file names. The restore process should restore any links or character device files used in the FileNet system. Restoration should not have synchronization problems with your magnetic disk datasets (databases and cache).

For a backup and restore of individual datasets and for a description of more advanced methods, read **[Chapter 3, "Advanced Backup](#page-46-1)  [Methods and Recommendations," on page 47](#page-46-1)** and **[Chapter 4,](#page-84-1)  ["Advanced Restore Methods," on page 85](#page-84-1)**.

### **CAUTION** To ensure that you can restore your backups, it is imperative that you perform a **practice backup and restore on a test system**. Verify that your restore software works, especially for MKF and index database

restores. See **["Testing Third-Party Backup/Restore" on page 25](#page-24-1)** for more information.

As a safety net, you should make a full backup of your system with FileNet EBR software **before** using the third-party backup/restore package. If the third-party software fails to restore, you can restore with the FileNet backup and rebuild the foundation of your databases. Store your FileNet backups either at an off-site location or in a fireproof safe.

## <span id="page-30-0"></span>**Simple Restore Summary**

The Simple Restore approach for restoring your datasets is described below.

Simple Restore Summary

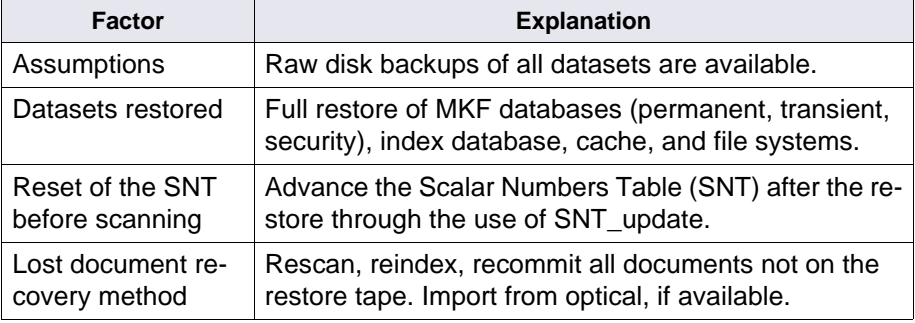

Simple Restore Summary, Continued

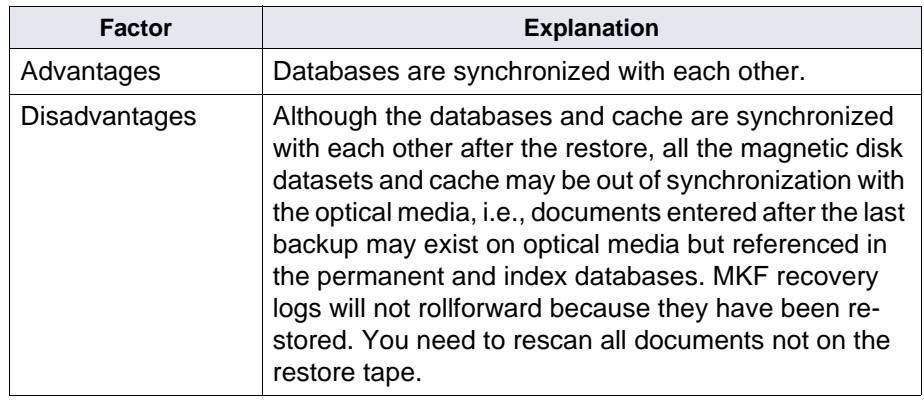

### **Note** If you are using third-party restore software, you are required to perform all backups and restores **offline**.

The Simple Restore is graphically represented in the following figure. The figure assumes that a raw disk backup was performed at time T1. The figure portrays a system failure at time T2 and a full raw disk restore of the magnetic disk datasets up to time T1. The missing

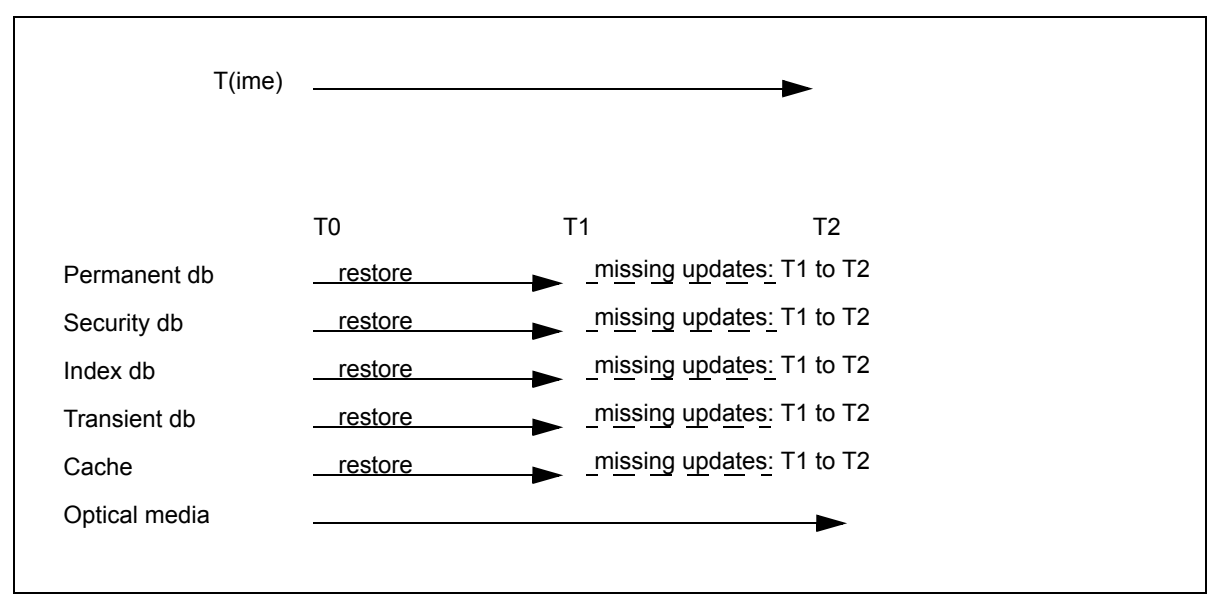

updates from time T1 to T2 need to be rescanned (or imported from optical media) to be up-to-date with data on optical media.

Simple Restore: Raw Disk Restore and Rescan

## <span id="page-32-0"></span>**Recovering Lost Documents After Restoring**

After the restore, there will likely be lost documents, that is documents not found on the backup tape. This is due to documents that have been entered since your last backup was performed. There are two methods you can use to recover these lost documents:

- Rescanning, reindexing, and recommitting all documents entered since the last backup.
- Import the documents from optical media, as described in **["Importing Documents from Optical Media" on page 150](#page-149-2)**. This

process reestablishes the permanent and index database records of those documents. The import procedure requires that you rescan any lost documents that were not migrated to optical disk, such as locked documents in page cache.

# <span id="page-33-0"></span>**Simple Backup Procedures**

You should perform full, daily backups. You must do backups **offline**. Online backups can cause MKF databases corruption when restored.

- **CAUTION** If you use the Simple Backup method, you must use Simple Restore. You cannot selectively restore datasets when you have done a backup of the entire disk.
	- **1** Shut down the FileNet software by doing one of the following.
	- **Note** You must be a member of the fnadmin or fnop and fnusr groups to stop/start Image Services software.
		- On UNIX-based Image Services platforms, enter:

#### **Xtaskman &**

Then select the **Stop** button from Task Manager. (The ampersand runs the process in the background.)

- On Image Services for Windows Server, click on the Task Manager icon in the FileNet Image Services Server Applications folder. Select the **Stop** button.
- Alternatively, for either UNIX or Windows Server, you can enter **initfnsw -y stop** at the command line.

For FileNet-controlled databases, always use the Task Manager or command line to shut down both FileNet software and the RDBMS database. Do **not** use the Microsoft SQL Service Manager to stop the RDBMS. If you do, an error displays because the Microsoft SQL Service is dependent on the Image Services ControlService.

**Note** If you have a site-controlled RDBMS database, you must shut down the RDBMS software **after** you have shut down the FileNet software.

> If normal attempts fail to shut down the system, evaluate your software state. Be sure that it is not that your system is running slowly; let it run for at least five minutes before determining that your system is hung. If your system is hung, run the **killfnsw** command, described in **["kill](#page-170-1)[fnsw" on page 171](#page-170-1)**, then run the initfnsw stop command.

- **CAUTION** Rebooting your operating system may automatically start up the FileNet software. Do not assume FileNet software is shut down if you reboot the operating system. Always shutdown FileNet software with the initfnsw stop command or the Stop button in Task Manager before you back up or restore.
	- **2** Perform a backup of all your disks to tape using your third-party backup software.
	- **3** After the backups are completed, start the Image Services software by doing one of the following:
	- **Note** If you have a site-controlled RDBMS database, start the RDBMS database **before** starting FileNet software.
		- On UNIX-based Image Services platforms, enter:

**Xtaskman &**

- Then select the **Start** button from Task Manager. (The ampersand runs the process in the background.)
- On Image Services for Windows Server, click on the Task Manager icon in the FileNet Image Services Server Applications folder. Select the **Start** button.

Make sure that TM daemon is running as a service process before you invoke the Task Manager. Otherwise, Task Manager will not start the Image Services software.

• Alternatively, for either UNIX or Windows Server, you can enter **initfnsw -y start** at the command line.

## <span id="page-35-0"></span>**Simple Restore Procedures**

A full disk restore recovers everything that was on the disk: operating system, file systems, logical volumes, links or device files, and RDBMS software.

- **CAUTION** If you use Simple Backup, you must use Simple Restore. You cannot selectively restore datasets from a full disk backup.
	- **1** Shut down the FileNet software by doing one of the following.
	- **Note** You must be a member of the fnadmin or fnop and fnusr groups to stop/start Image Services software.
		- On UNIX-based Image Services platforms, enter:

#### **Xtaskman &**

Then select the **Stop** button from Task Manager. (The ampersand runs the process in the background.)
- On Image Services for Windows Server, click on the Task Manager icon in the FileNet Image Services Server Applications folder. Select the **Stop** button.
- Alternatively, for either UNIX or Windows Server, you can enter **initfnsw -y stop** at the command line.

For FileNet-controlled databases, always use the Task Manager or command line to shut down both FileNet software and the RDBMS database. Do **not** use the Microsoft SQL Service Manager to stop the RDBMS. If you do, an error displays because the Microsoft SQL Service is dependent on the Image Services ControlService.

**Note** If you have a site-controlled RDBMS database, you must shut down the RDBMS software **after** you have shut down the FileNet software.

> If normal attempts fail to shut down the system, evaluate your software state. Be sure that it is not that your system is running slowly; let it run for at least five minutes before determining that your system is hung. If your system is hung, run the **killfnsw** command, described in **["kill](#page-170-0)[fnsw" on page 171](#page-170-0)**, then run the initfnsw stop command.

- **CAUTION** Rebooting your operating system may automatically start up the FileNet software. Do not assume FileNet software is shut down if you reboot the operating system. Always shutdown FileNet software with the initfnsw stop command or the Stop button in Task Manager before you back up or restore.
	- **2** Write down the document ID number, optical media surface ID number, and background request number located in the scalar numbers table checkpoint file, if possible (the disk on which this file resides must be intact).
- **Note** If you cannot perform step 2 because the magnetic disk on which the snt.chkpt file is located has crashed, you need to perform step 6.
	- a Change to the /fnsw/local/sd directory (or \fnsw\_loc\sd directory for Image Services for Windows Server).
	- b View the snt.chkpt file. For UNIX systems, enter the following on the command line:

#### **cat snt.chkpt**

For Windows Server, enter the following on the command line:

#### **type snt.chkpt**

The screen output resembles the following (your screen output will not have notes indicating what the numbers mean):

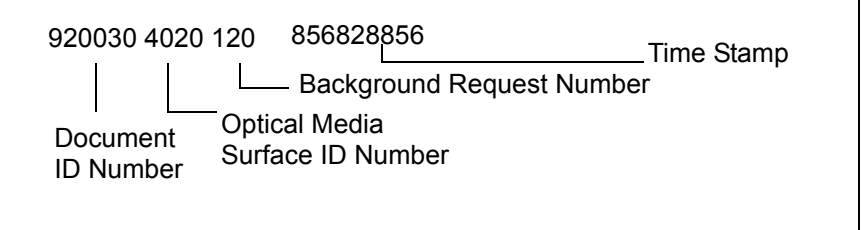

The fourth number represents the date and time of the last update to the snt.chkpt file and translates into a time stamp when you run the SNT\_update program.

c Write down the first three numbers.

You need to note these three numbers before the restore because the restore may overwrite the current, valid checkpoint file. After the

restore, you need to advance these numbers in the scalar numbers table to avoid generating any potential duplicate document ID, surface ID, and background request numbers when scanning resumes. For more information, see **["Updating the Scalar Numbers Table" on](#page-146-0)  [page 147](#page-146-0)**.

- **3** Perform an entire disk restore of all disks from tapes made with your third-party backup software.
- **4** Reboot your system. Make sure that the operating system is fully functional.
- **5** Edit the scalar numbers table snt.chkpt file. This will advance the document ID, optical media surface ID, and background request numbers.
	- a Change to the /fnsw/local/sd directory (or \fnsw\_loc\sd directory on Image Services for Windows Server).
	- b Modify the snt.chkpt file using an appropriate platform-specific text editor. On UNIX platforms, enter:

#### **vi snt.chkpt**

On Image Services for Windows Server, enter:

#### **edit snt.chkpt**

Modify the document ID number, optical media surface ID number, and background request number, using the exact numbers you wrote down in step 2.

- c Save the file.
- d Skip to **[Step 7 on page 40](#page-39-0)**
- **CAUTION** Advancing the document ID number in the scalar numbers table is critical to maintaining data integrity. This will prevent the system from creating duplicate document ID numbers in the permanent database. Duplicate document ID numbers can lead to unpredictable results.
	- **6** Perform this step only if you were unable to perform step 2. This assumes the magnetic disk on which the snt.chkpt file is located has crashed. Otherwise, skip to **[Step 7 on page 40](#page-39-0)**.
		- a You must estimate how much to advance the document ID number in the snt.chkpt file.

For example, if you typically scan 20,000 documents per day and your backup is two days old, you should estimate that your document ID number would increase by two days' worth of documents. Then add one extra day's worth of document IDs to this number (for example,  $40,000 + 20,000$ ) to ensure that you do not underestimate. This means you should advance the document ID number by 60,000 documents. It is better to increase by too much than by too little.

b Edit snt.chkpt with your estimated document ID number and save the file.

Procedures for advancing the optical media surface ID number are described in **[Step 11 on page 43](#page-42-0)** and **[Step 12 on page 44](#page-43-0)**.

You may leave the old background request number as is because duplicate background request numbers do not matter since the numbers are temporary.

<span id="page-39-0"></span>**7** Start the FileNet databases (permanent, transient, security, and index databases) using the fn\_util startdb Image Services command. You

must be a member of the fnadmin or fnop and fnusr and dba groups to do this.

Run the command from the system console on each Image Services server. Enter the following at the server command line:

#### **fn\_util startdb**

Although the databases are started, FileNet software is not. This is to prevent users from entering documents at this recovery phase.

- **8** Run SNT\_update immediately, using the following procedures:
	- a Log on as the fnsw user.
	- b Enter the command:

#### **SNT\_update**

c Enter **Y** when you are prompted as follows:

Sure you want to update the scalar numbers table? Y or N.

SNT\_update displays messages indicating either successful completion or errors that prevented successful update of the database. For a detailed description of the SNT\_update program, see **["Updating the](#page-146-0)  [Scalar Numbers Table" on page 147](#page-146-0)**.

**9** Copy or rename the restored CDB file into the next highest numbered CDB file. Update the CDB file to reflect the system changes you entered since the last backup (instructions will follow).

Perform this step if you have changed your FileNet configuration database (CDB) file since the last backup, especially if the change was significant. This will ensure that your system state and the current CDB file are consistent.

Significant changes include adding new datasets or partitions. Other changes include adding system devices such as optical devices, printers, tape drives and changing tuning parameters such as memory buffers and disk space allocations

#### **NOTE** Your configuration database file (CDB) changes when you run **fn\_edit** (or Configuration Editor on NT) and save your changes.

The reason this step is included is that the restored system state may not match the current CDB file used by the Configuration Editor. The CDB file number is advanced to the next highest number each time you update your FileNet system configuration through the fn\_edit utility. (Older files are not automatically deleted.) When you restart your system after a full restore, the Configuration Editor uses the highest numbered CDB file found in the directory.

For example, at the time you performed the last full backup, the CDB file number was 10 (IMS 10.cdb). Later you ran fn\_edit to add extents and datasets. This action created and the current CDB file: IMS\_11.cdb. After a full restore, the CDB file that is currently recognized by the system is IMS\_10.cdb **not** IMS\_11.cdb. IMS\_11.cdb was overwritten in the restore and therefore, IMS\_10.cdb has the highest number. You should copy IMS\_10.cdb into the next highest numbered file, IMS\_12.cdb.

The CDB file is found in:

/fnsw/local/sd/conf\_db/IMS\_nnn.cdb

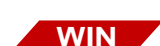

**UNIX**

<drive>:\fnsw\_loc\sd\conf\_db\IMS\_nnn.cdb

- a Copy the CDB file by using the UNIX **cp** command or the Windows Server **copy** command (or File Windows Server Explorer method).
- b Use the fn\_edit utility (or Configuration Editor on Windows Server) and re-enter changes made to the configuration since the last backup.
- c Synchronize the configuration files and the datasets by entering the following on the command line:

#### **fn\_build -a**

- **10** Restart FileNet software using the method appropriate for your platform. Restart will shut down and start up FileNet software.
- **Note** Start the RDBMS database first, if you have a site-controlled RDBMS database, **before** starting FileNet software.
	- On Image Services for UNIX platforms, enter:

#### **Xtaskman &**

Then select the **Restart** button from Task Manager. (The ampersand runs the process in the background.)

- On Image Services for Windows Server, click on the Task Manager icon in the FileNet Image Services Server Applications folder. Select the **Restart** button.
- **11** Update the optical media surface ID numbers in the checkpoint.osa data file. This file is located in the /fnsw/local/sd (or \fnsw\_loc\sd) directory. The way you update this file is by running the **Identify Media in Library** option from the **Storage Library Control Program**. For more information about Storage Library Control, see the *System Administrator's Handbook*. To download IBM FileNet documentation from the IBM

**UNIX**

<span id="page-42-0"></span>**WIN**

support page, see **["Accessing IBM FileNet Documentation" on](#page-16-0)  [page 17](#page-16-0)**.

The program locates all known optical media and automatically updates the optical media surface ID number in the checkpoint.osa file with the new numbers. This step provides the input for the next step, which updates the surface ID number in the scalar numbers table snt.chkpt file.

<span id="page-43-0"></span>**12** Manually update the optical media surface ID number in the snt.chkpt file using input from the **DOC\_tool** program.

The surface ID number must be updated **before** scanning resumes to prevent duplicate surface ID numbers on the next new optical media.

a At a command line or MS-DOS prompt, enter:

#### **DOC\_tool**

b At the DOC\_tool prompt, enter the subcommand:

#### **dev**

The dev subcommand displays the contents and surface ID for the gripper and each drive and slot in the storage library from the checkpoint.osa file.

Respond as follows to the prompts:

Print status of empty slots? (y/n) : **n** Print status of disabled slots? (y/n) : **y**

Your display will look similar to:

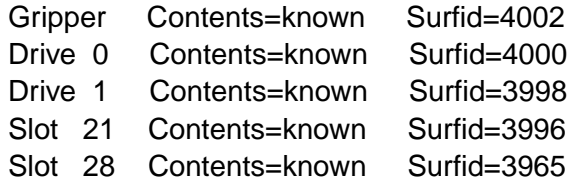

- c Find the highest numbered surface ID from your display. Compare this number to the surface ID number in the snt.chkpt file.
- d If the surface ID in the snt.chkpt file is not two numbers higher than the surface ID displayed in DOC\_tool, edit the snt.chkpt file to increase the surface ID number by two.

The snt.chkpt file's surface ID must be two numbers higher than the surface ID displayed in DOC\_tool. For example, if the surface ID number in the snt.chkpt file is 4000 and DOC\_tool displays a surface ID number of 4002, then manually update the surface ID number in snt.chkpt to 4004.

e Rerun the SNT update program by entering:

#### **SNT\_update**

- f Enter **Y** when prompted to update the scalar numbers table.
- **13** Rescan any lost documents not on the backup tape.

Identify work done since the last backup and after the restore. This should include documents that were never written to optical media, such as lost batches and batches that have not fully migrated to optical media. Rescan, reindex, and recommit those documents.

**NOTE** If you rescan lost data, do not also import the same data from optical media. Otherwise the same document will occur twice, although with different document IDs.

# **Multiserver Configuration**

If you have a multiserver configuration, you may want to view the information in **["Multiserver Restore" on page 137](#page-136-0)** for:

- Procedures for starting and stopping each server
- Additional restore procedure when your Oracle database contains a Visual WorkFlo database

**3**

# **3Advanced Backup Methods and Recommendations**

This chapter applies to customers who use third-party software packages that are capable of backing up individual FileNet datasets located in raw partitions. These methods and recommendations are considered advanced because backing up and restoring individual datasets is more complex than backing up an entire disk.

This chapter presents background and detailed information for an advanced backup and subsequent restore. Topics include:

- Summary and detailed description of the FileNet file system software and data, databases, and cache to back up
- Backing up Microsoft® SQL Server™ databases
- Backing up non-FileNet datasets
- Links and character special files
- Backing up and restoring /fnsw/dev/1 (or \fnsw\dev\1)
- Raw partition and fnsw directory names by server platform
- Finding raw partition names
- Advanced backup procedures

# **Backing Up FileNet Software and Datasets**

Read this section to gain both a summary and a detailed description of the FileNet file system software and data, databases, and cache recommended for backup.

If you are using third-party backup software, you should perform full, daily backups. You must do **offline** backups. Doing online backups can cause restored MKF databases to be corrupted. Although the Relational Database Management System (RDBMS) database may be backed up online, this method is not recommended, even if your thirdparty software provides that capability.

## **Summary Backup Table**

The following table presents a summary of the FileNet software, databases, and cache that you should back up. Note that this also includes the RDBMS software. Names of raw partitions in the table are determined by your system configuration. See **["Databases and Cache" on](#page-53-0)  [page 54](#page-53-0)** for more information on raw partition names.

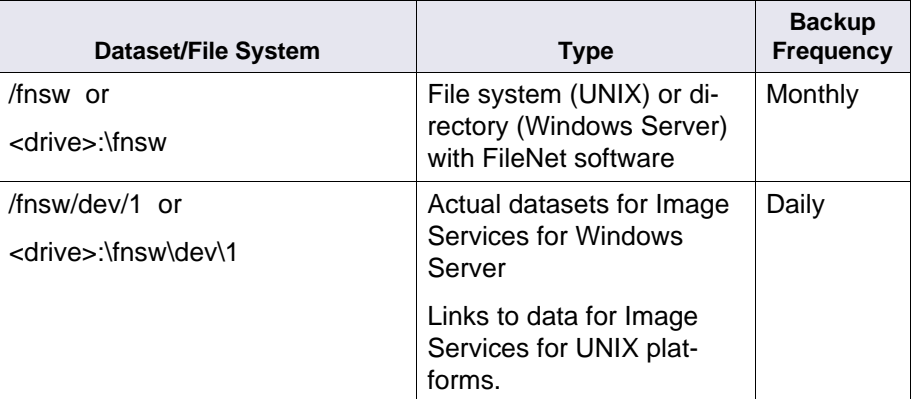

Summary of FileNet Software and Datasets to Back Up

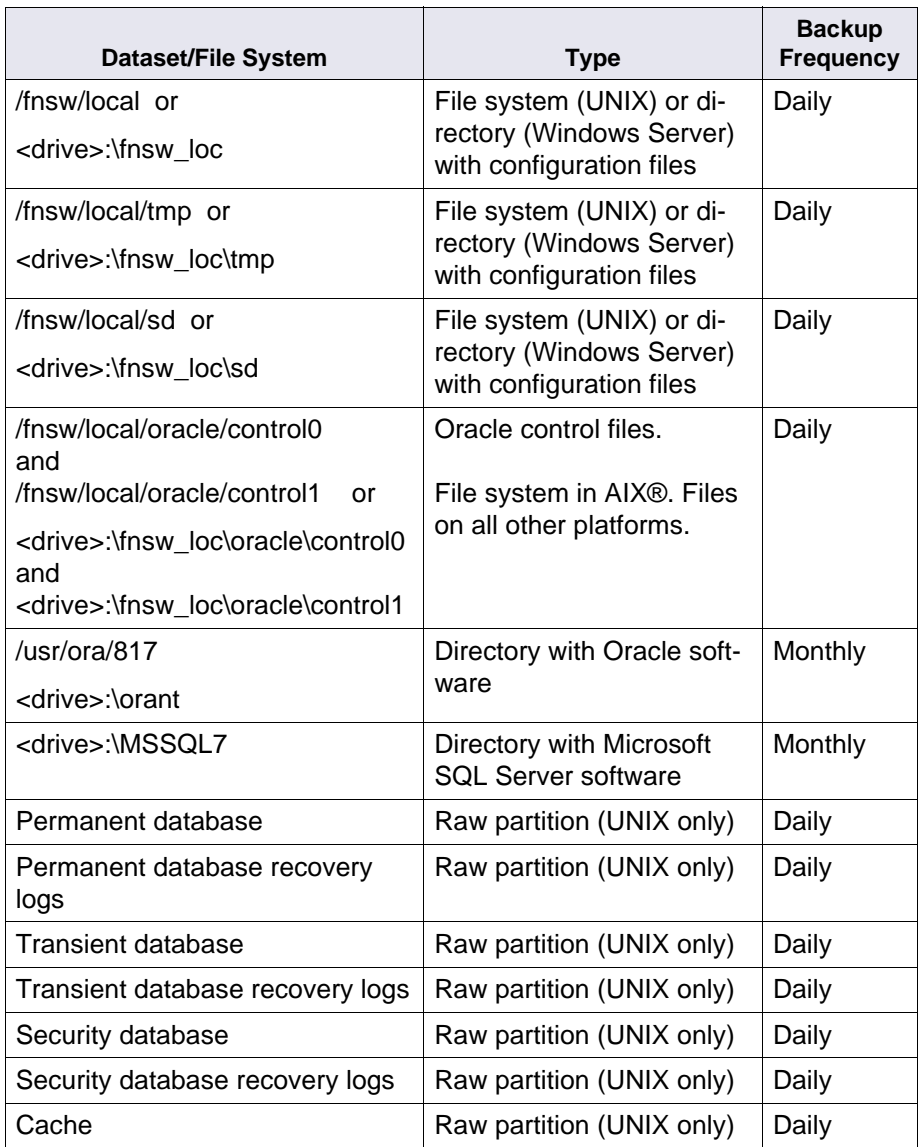

Summary of FileNet Software and Datasets to Back Up, Continued

Raw partition (UNIX only)  $\vert$  Daily

**CY** 

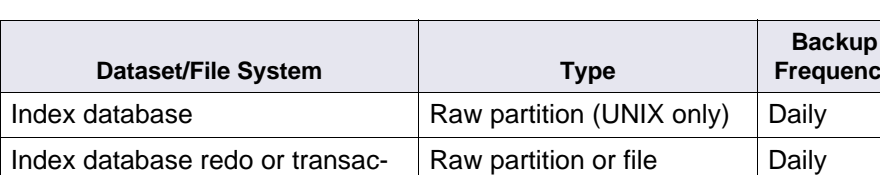

WorkFlo queue database  $\vert$  Raw partition (UNIX only) Daily

(UNIX only)

Summary of FileNet Software and Datasets to Back Up, Continued

## **File System Software and Data**

tion logs

transaction logs

WorkFlo queue database redo or

This section lists the major FileNet file system software and data that you should back up. Many FileNet datasets for UNIX platforms are located in raw partitions or raw logical volumes. Your third-party backup software must be able to back up and restore raw logical volumes.

**Note** On Image Services for Windows Server, all databases are in files, not in raw partitions.

> The number and names of the raw logical volumes on your system are determined by how you configure your system. The raw logical volume names shown in this chapter are merely examples.

> Use the FileNet Configuration Editor (fn\_edit) to identify all partitions defined in your FileNet system. Refer to the *System Configuration Editor Overview*, or to the System Configuration Tools online help. To download IBM FileNet documentation from the IBM support page, see **["Accessing IBM FileNet Documentation" on page 17](#page-16-0)**.

Back up FileNet software in various subdirectories of the /fnsw directory on a **monthly** basis. Back up **daily** all other file systems containing, for example, data, system logs, event logs, and control files.

See the diagram below for a graphical representation of some of the subdirectories found under the /fnsw directory on a UNIX platform.

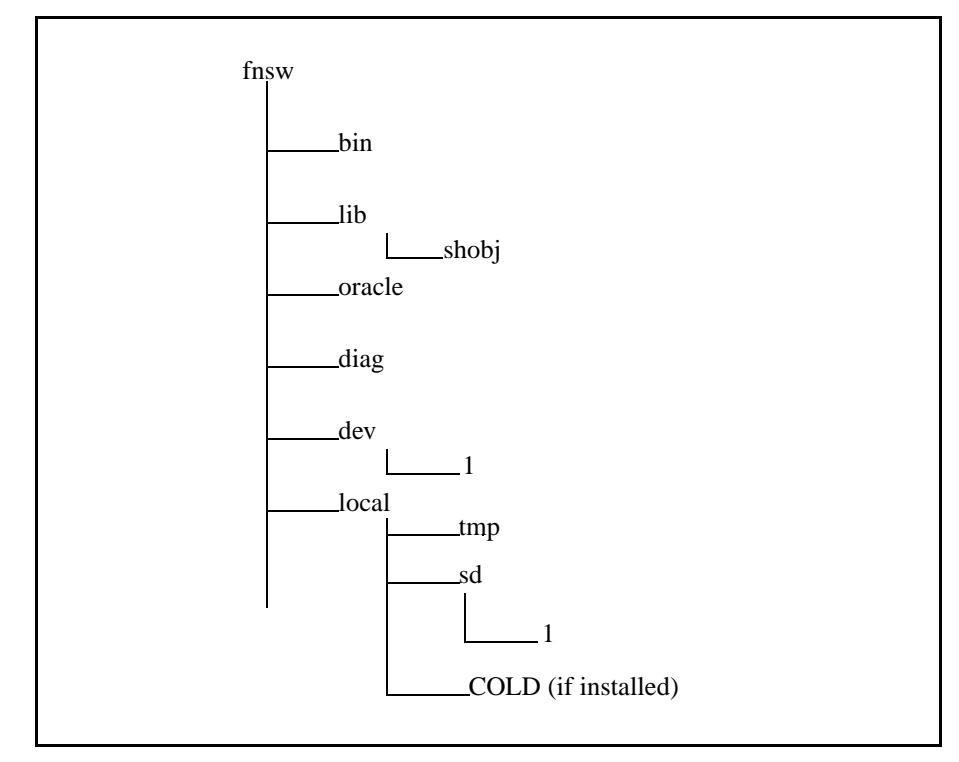

Diagram of File System Software

# **Detailed Backup Table**

The table below describes the recommended file system software and data to be backed up and their backup frequency.

File System Software and Data to Back Up

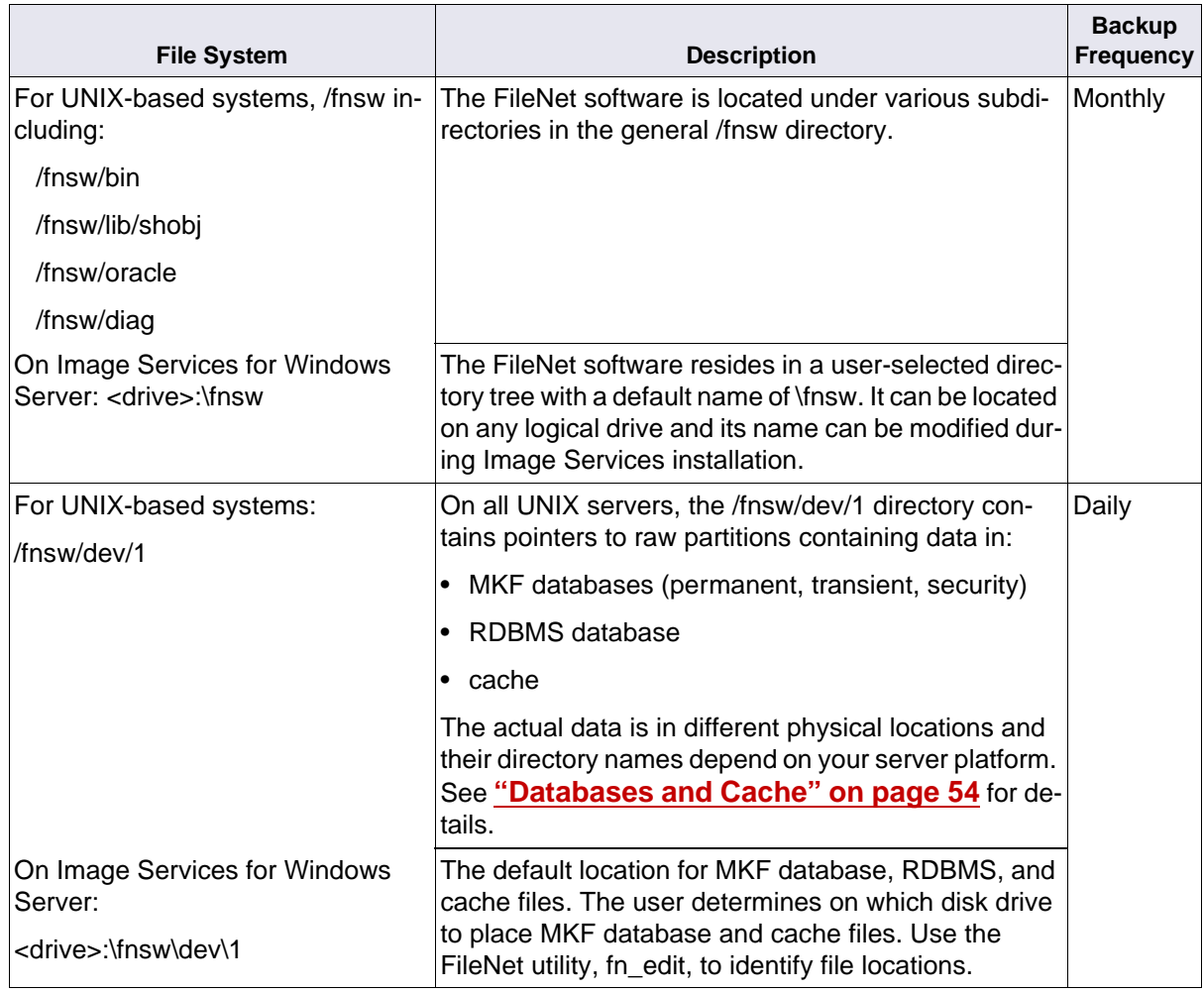

File System Software and Data to Back Up, Continued

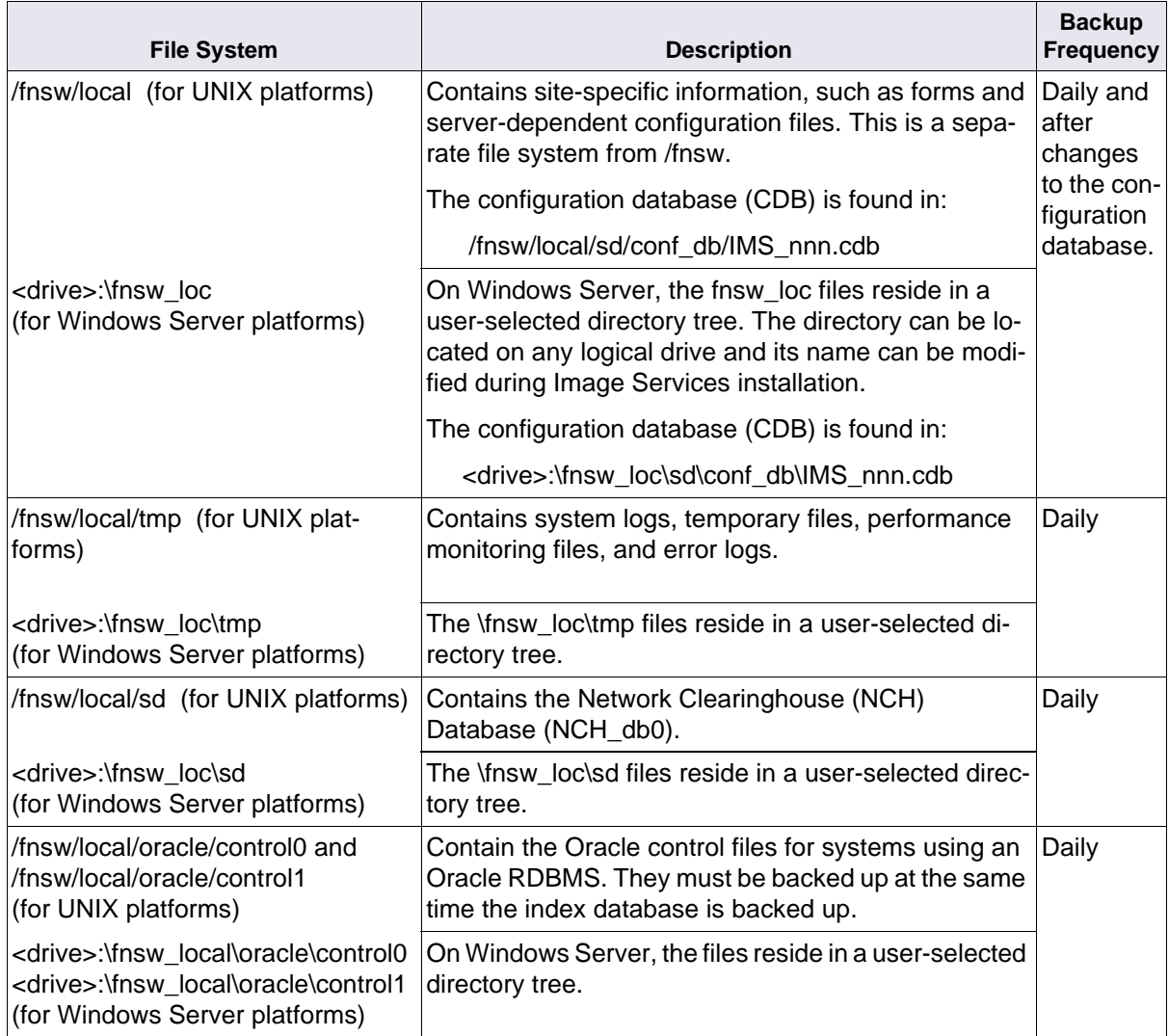

File System Software and Data to Back Up, Continued

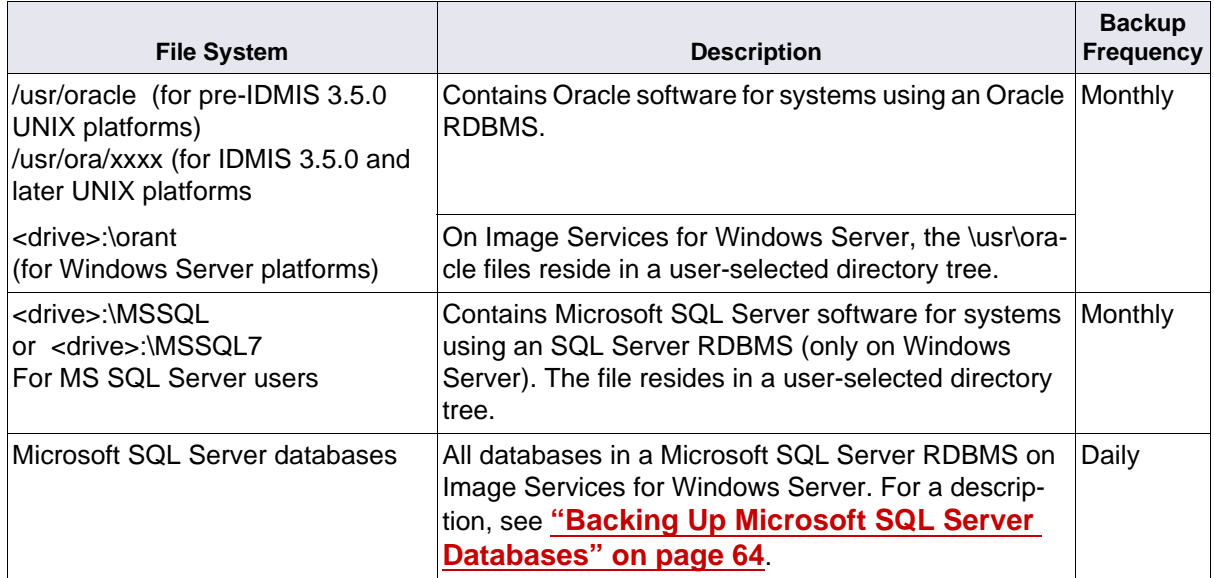

## <span id="page-53-0"></span>**Databases and Cache**

This section describes the database and cache dataset types recommended for backup. Information specific to an operating environment is described as it affects the dataset. For information on the database and cache backup frequency, refer to the **"Summary of FileNet Software and Datasets to Back Up" on page 48**.

**Note** The links to the actual data are always in the /fnsw/dev/1 directory on UNIX platforms. However the location of the actual data varies from server to server. Just backing up /fnsw/dev/1 is not adequate because it contains only pointers and not the actual data. Your third-party backup software must also back up the linked data. See **["Links and](#page-68-0)  [Character Special Files" on page 69](#page-68-0)** for more information.

#### **Permanent Database**

The MKF permanent database contains the mapping of document numbers to optical media locations as well as information about media families. The following is an example of a raw logical volume name on a UNIX platform:

/fnsw/dev/1/permanent\_db0

Your configuration may include additional raw logical volumes, such as permanent\_db1 and permanent\_db2.

**Note** Windows Server uses actual files and not raw logical volumes.

#### **Permanent Database Recovery Log**

The MKF recovery logs associated with the permanent database contain a record of transactions to the database. As transactions occur, the data is written first to the recovery log and then to the permanent database.

Think of the recovery log as part of the database. Back it up at the same time you back up the database.

An MKF recovery log is important for database recovery. If the recovery log is available on disk, MKF database software applies the log automatically to the permanent database after the permanent database has been restored.

The following is an example of a raw logical volume name on a UNIX platform:

/fnsw/dev/1/permanent\_rl0

#### **Security Database**

The security database contains FileNet security data.

The following is an example of a raw logical volume name on a UNIX platform:

/fnsw/dev/1/sec\_db0

#### **Security Database Recovery Log**

The MKF recovery log associated with the security database contains a record of transactions to the database. As the transactions occur, the data is written first to the recovery log and then to the security database. Think of the recovery log as part of the database and back it up at the same time you back up the database.

An MKF recovery log is important for database recovery. If the recovery log is available on disk, MKF database software applies the log automatically to the security database after the security database has been restored.

The following is an example of a raw logical volume name on a UNIX platform:

/fnsw/dev/1/sec\_rl0

#### **Transient Database**

The transient database maps the contents of the magnetic disk cache and contains work-in-progress information for the FileNet system, such as batch status and read, write, and print requests.

The following is an example of a raw logical volume name on a UNIX platform:

/fnsw/dev/1/transient\_db0

Your configuration may include additional raw logical volumes, such as transient db1 and transient db2.

**CAUTION** If you back up cache, you must also back up the transient database because the transient database keeps track of all the objects in cache. Back up both the transient database and cache at the same time. Backing up cache without backing up the transient database would cause your cache to be out of synchronization with the transient database after a restore.

#### **Transient Database Recovery Log**

The MKF recovery logs associated with the transient database contain a record of transactions to the database. As the transactions occur, the data is written first to the recovery log and then to the transient database. An MKF recovery log is important for database recovery. If the recovery log is available on disk, MKF database software applies the log automatically to the transient database after the transient database has been restored.

The following is an example of a raw logical volume name on a UNIX platform:

/fnsw/dev/1/transient\_rl0

#### **Cache**

Cache contains work in progress: images recently entered, documents recently retrieved, recently committed images that have not yet been written to optical media, uncommitted batches, images fetched to satisfy print requests, FileNet Capture settings, and FolderView data. On systems that never write to optical media, cache also contains committed documents.

The disk cache must be backed up if you store images permanently in cache instead of on optical media or have a significant number of uncommitted images in cache.

If you use FolderView cache and/or Revise cache, back up these caches because objects in these caches are not committed to optical media. Use the FileNet utility, CSM\_exim. See the *Image Services System Administrator's Handbook*. To download IBM FileNet documentation from the IBM support page, see **["Accessing IBM FileNet](#page-16-0)  [Documentation" on page 17](#page-16-0)**.

If you back up cache, you must also back up the transient database since the transient database keeps track of all the objects in cache. Backing up cache without backing up the transient database causes your cache to be out of synchronization with the transient database after a restore.

**Note** You should also copy your Capture settings to a local repository. See your FileNet Capture Professional documentation for more information on these procedures.

> On Image Services for AIX/6000, Image Services for HP-UX, and Image Services for Solaris, the disk cache is stored in raw logical vol

umes. Your backup software must be able to back up and restore raw logical volumes.

The following is an example of a raw logical volume name on a UNIX platform:

/fnsw/dev/1/cache*n*

where *n* is the cache logical volume number.

On Image Services for Windows Server, the disk cache is stored in files.

#### <span id="page-58-0"></span>**Index Database**

The description of the index database in this section is followed by platform-specific examples of raw logical volume names or file names.

The **index database** is created and managed by an RDBMS, for example, Oracle or Microsoft SQL Server. The index database keeps a record of every document in the system for searches and retrieval. The index database contains indexes, system-assigned document numbers, document class types, information that maps documents to folders, and the data dictionary.

If you do not use a dedicated server for WorkFlo queues, the index database also contains the WorkFlo queue tables. The index database and WorkFlo Queue database have identical raw data partition names.

#### **UNIX Operating Environment**

On Image Services for UNIX platforms, the index database is stored in raw logical volumes (or raw slices) under the /fnsw file system. Your

backup software must be able to back up and restore raw logical volumes.

The following are examples of raw logical volume names for an Oracle database:

/fnsw/dev/1/oracle\_db0 /fnsw/dev/1/oracle\_sys0 (if system tablespace is configured separately)

/fnsw/local/oracle/control0/ctl.ora /fnsw/local/oracle/control1/ctl.ora

/fnsw/dev/1/oracle\_tr0 /fnsw/dev/1/oracle\_udb0 (full-use Oracle only)

**NOTE** The oracle control files (ctl.ora) are actual (blocked) files and not raw character datasets.

#### **Image Services for Windows Server**

On Image Services for Windows Server, the index database is stored in an NT File System (NTFS) partition on your system. By default, the system configuration tools create the index database files under the \fnsw\_loc directory tree. You can specify under which drive these directories will be located. Use the Data Sets window in the Image Services Configuration Editor to find the location of all Image Services datasets.

The following are examples of file names on Image Services for Windows Server with an Oracle database:

<drive>:\fnsw\dev\1\oracle\_db0 <drive>:\fnsw\dev\1\oracle\_sys0 (if system tablespace is

configured separately)

<drive>:\fnsw\_loc\oracle\control0\ctl.ora <drive>:\fnsw\_loc\oracle\control1\ctl.ora

<drive>:\fnsw\dev\1\oracle\_tr0

<drive>:\fnsw\dev\1\oracle\_udb0 (full-use Oracle only)

The following are examples of raw logical volume names for a Microsoft SQL Server 6.5 database:

\fnsw\dev\1\ms\_db0.dat \fnsw\dev\1\ms\_db1.dat \fnsw\dev\1\ms\_tmp0.dat

\fnsw\dev\1\ms\_udb0.dat (full-use or Visual WorkFlo only)

The following are examples of raw logical volume names for a Microsoft SQL Server 7 database:

\fnsw\dev\1\ms\_db0.mdf \fnsw\dev\1\ms\_db01.mdf

#### **Index Database Redo Log or Transaction Log**

When a transaction to an index database completes, the changes are written to a redo log (for an Oracle index database) or transaction log (for a Microsoft SQL Server index database).

For an Oracle database, only one redo log is used at a time and the redo log is assigned a sequence number for current data. When that log becomes full, the system switches to the next available log and increments the sequence number. For a Microsoft SQL Server database, the transaction log can optionally be dumped and truncated before it becomes full.

An Oracle index database has, by default, two redo logs (oracle rl0 and oracle rl1). A Microsoft SQL Server index database has one transaction log for each database (such as, ms\_rl0.dat or ms\_rl0.ldf for Microsoft SQL Server 7).

Think of the redo or transaction log as part of the database and back it up at the same time you back up the database.

## **Archived Logs**

Archived redo logs are an optional feature. An archived redo log or archived transaction log is a copy of the redo or transaction log. The archived redo log or archived transaction log is a separate file. It has been written to a specified location (backup device), such as magnetic disk or tape device. You should back up the archived redo or archived transaction logs as a part of your regular operating system backup.

#### **Image Services for UNIX Platforms**

On Image Services for UNIX platforms, the index database redo or transaction log is stored in raw logical volumes (or raw slices) under the /fnsw file system. Your backup software must be able to back up and restore raw logical volumes.

The following are examples of logical volume names for Oracle redo logs on UNIX platforms:

/fnsw/dev/1/oracle\_rl0 /fnsw/dev/1/oracle\_rl1

#### **Image Services for Windows Server**

On Image Services for Windows Server, the index database redo or transaction log is stored, by default, in files under \fnsw of the appropriate drive letter.

The following are examples of file names for Oracle redo logs:

<drive>:\fnsw\dev\1\oracle\_rl0 <drive>:\fnsw\dev\1\oracle\_rl1

The following are examples of file names for Microsoft SQL Server 6.5 transaction logs. The log is logically one transaction log, but the log can span two physical files.

<drive>:\fnsw\dev\1\ms\_rl0.dat <drive>:\fnsw\dev\1\ms\_rl1.dat <drive>:\fnsw\dev\1\ms\_url0.dat (full-use or Visual WorkFlo only file)

The following are examples of file names for Microsoft SQL Server 7 transaction logs.

<drive>:\fnsw\dev\1\ms\_rl0.ldf <drive>:\fnsw\dev\1\ms\_rl01.ldf

#### **WorkFlo Queue Database**

The WorkFlo Queue database contains WorkFlo queue tables used by WorkFlo and managed by Oracle or Microsoft SQL Server. In smaller

installations, the WorkFlo queue tables are usually stored in the index database. When a dedicated application server is used for WorkFlo queues and runs WorkFlo Queue services, the **WorkFlo Queue database** is located on the WorkFlo Queue server.

The index database and WorkFlo Queue database have identical raw logical volume names. See **["Index Database" on page 59](#page-58-0)** for examples of raw logical volume names.

# <span id="page-63-0"></span>**Backing Up Microsoft SQL Server Databases**

The following table describes all the FileNet-created and SQL Server databases in a Microsoft SQL Server RDBMS and their backup frequency. Unlike Oracle, Microsoft SQL Server has many different databases residing in different locations. You should back up the SQL

Server databases listed in the physical devices column at the same time you do a full backup.

Microsoft SQL Server Databases to Back Up

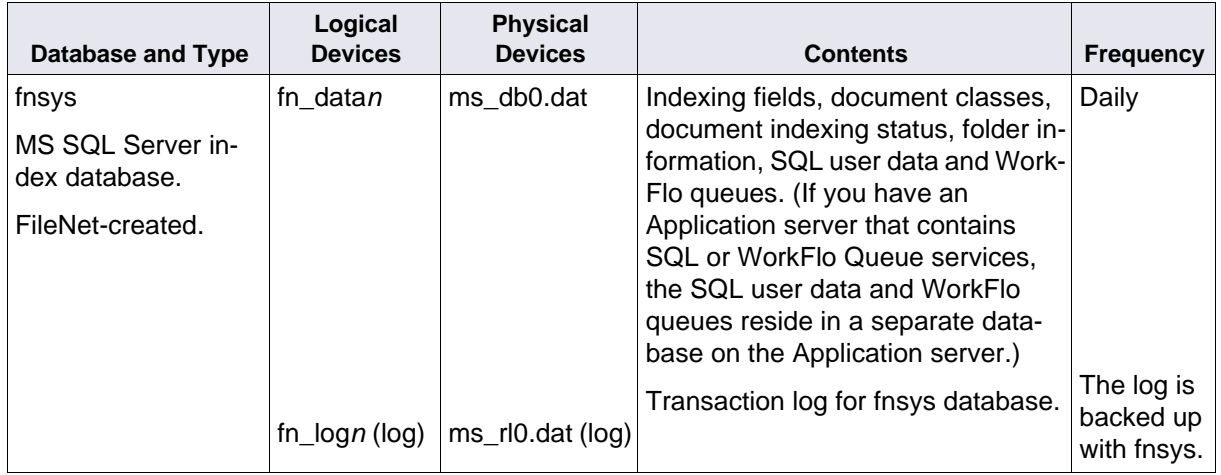

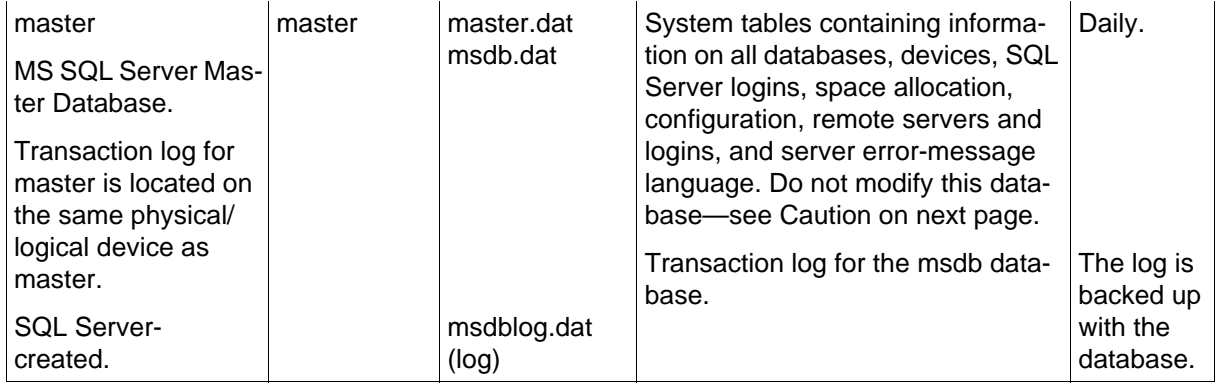

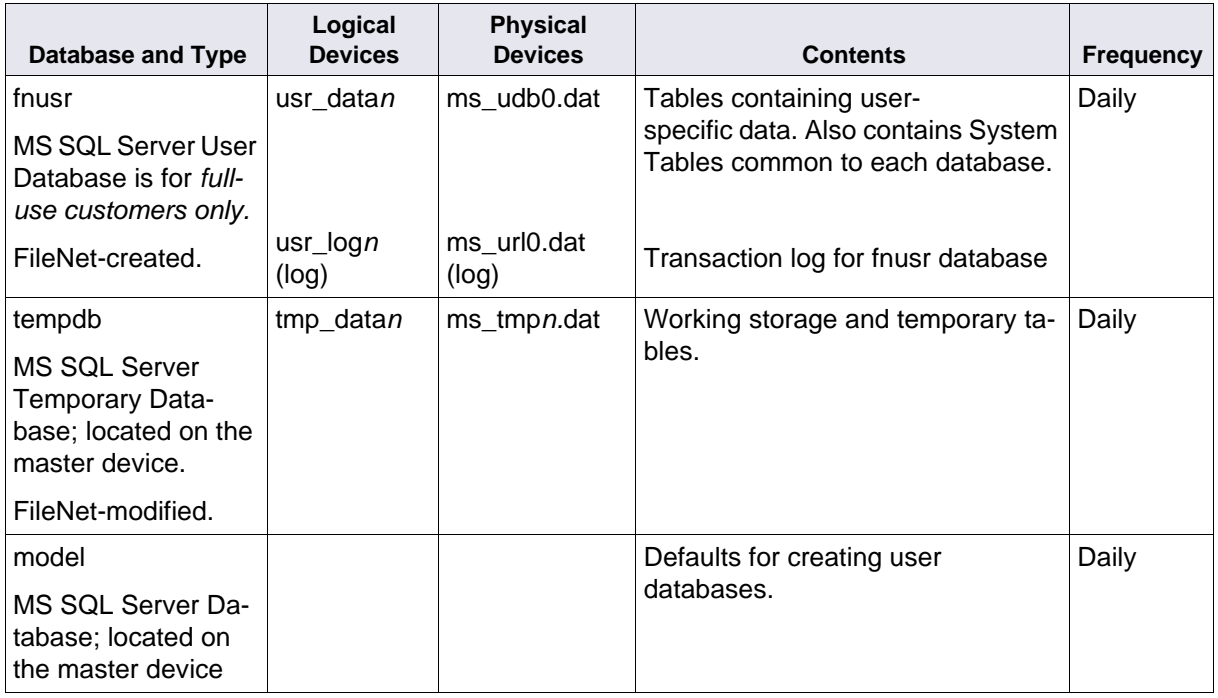

Microsoft SQL Server Databases to Back Up, Continued

**CAUTION** Do **not** modify the Microsoft SQL Server Master database. The SQL Server Master database is configured automatically during installation. If you manually alter the Master database, you may not be able to successfully restore the database.

# **Backing Up Non-FileNet Datasets**

In addition to backing up and restoring FileNet datasets, you must also back up and restore non-FileNet datasets. Non-FileNet datasets are platform specific and include the vendor operating system, customer

applications, and other customer-specific software. The procedures for backing up and restoring non-FileNet datasets are described in documentation obtained from the platform vendors and are not described in this manual. Refer to your vendor documentation for more information.

FileNet installation and update procedures often involve modifying native operating system configuration files, especially in the /etc directory on Image Services on UNIX platforms. For information on operating system update procedures, refer to your platform vendor documentation.

FileNet-specific information may be added to the native server system configuration database, such as the Registry database on Image Services for Windows Server or the ODM database on Image Services for AIX/6000.

The following information regarding backing up and restoring on Image Services for AIX/6000 and Image Services for Windows Server is presented as a supplement to information found in your vendor documentation.

## **Image Services for AIX/6000 – Backup/Restore Tips**

On Image Services for AIX/6000 a FileNet system typically has two volume groups: the root volume group (rootvg), containing the FileNet file system, and the FileNet volume group (fnvg), containing all databases, Oracle software, and Oracle control files. However, some configurations have the Oracle control files in the root volume group. To see which logical volumes and file systems are in rootvg, enter the **lsvg –l rootvg** command at the console.

AIX/6000 users can use a mksysb tape to restore the root volume group. If your Oracle control files are in the root volume group, using a mksysb tape to restore the root volume group also restores the Oracle control files. **This causes the Oracle control files to be out of synchronization with the Oracle index database, which is located in the FileNet volume group**. As a result, Oracle will not start.

If you use a mksysb tape to restore the root volume group, you can do one of the following to keep Oracle control files and the Oracle index database synchronized:

- Unmount the Oracle control files before making the mksysb tape. When you restore using the mksysb tape, the Oracle control files will not be part of the restore.
- Restore the Oracle index database and its corresponding control files after restoring the root volume group.

## **Image Services for Windows Server – Backup/Restore Tips**

Windows Server servers have a Registry database called the NT Registry. If the Registry database is lost, use one of the following procedures to recover it:

• Boot up with a backup copy of the Registry:

During bootup, press the spacebar when the prompt "Press spacebar now to invoke last known good menu" displays. Windows Server boots up with a backup copy of the Registry.

- Reinstall Windows Server:
	- a Reinstall the Windows Server software.
	- b Import a backup of the Registry database.
- c Restore the rest of the system.
- Use Emergency Repair Disk.

# <span id="page-68-0"></span>**Links and Character Special Files**

If your Image Services system is on a UNIX platform, it will have symbolic links or character special files. Links or character special files point to raw partition storage areas. In this case, the actual raw partition data are the FileNet Image Services databases: permanent, transient, and security, index database, and cache. FileNet software uses the links and character special files to back up and restore the actual data.

Image Services for AIX/6000 and Image Services for Solaris use symbolic links. Image Services for HP-UX uses character special files. Symbolic links and character special files reside in the /fnsw/dev/1 directory. The raw partition names depend on your server platform. Because data is stored in raw partitions, backup software should be able to back up and restore raw data partitions if you need to back up and restore individual databases.

Image Services for Windows Server does not use links. The actual data is stored in files.

If your system uses links or character special files, it is not adequate to back up only the data. Your third-party software must be able to recreate the links or character special files during a restore. If your software does not have that capability, the links or character special files must be recreated some other way, for example, by using platform-specific commands or utilities.

# **Examples of Links and Character Special Files**

The following examples, by server platform, show how FileNet software looks for data stored in raw partitions through links and character special files. Your raw partition names may be different from the ones in the examples.

#### **Image Services for AIX/6000**

The /fnsw/dev/1 directory contains symbolic links to the logical volumes in /dev.

For example:

/fnsw/dev/1/transient\_db0

points to

/dev/rfn\_trans\_db0

where /fnsw/dev/1/transient\_db0 is the symbolic link to the raw partition /dev/rfn\_trans\_db0 where the data is stored.

The backup software should back up the data in the character mode raw partition /dev/rfn\_trans\_db0 either through links or the actual partition name. The software should also restore data from backups to the raw partition /dev/rfn\_trans\_db0 either through links or the actual partition name. The software should also recreate the symbolic link during the restore.

#### **Image Services for HP-UX**

The /fnsw/dev/1 directory contains character special files that point to the logical volumes in /dev/<logical\_volume\_name>.

The character special files in the /fnsw/dev/1 directory have the same major and minor device numbers as the raw partition names the character special files point to in the /dev/<logical\_volume\_name> directory.

For example:

/fnsw/dev/1/oracle\_db0

points to

/dev/fnvg/rfn\_oracle\_db0

where

/fnsw/dev/1/oracle\_db0 is the character special file containing the location of the raw partition /dev/fnvg/rfn\_oracle\_db0 where the data is stored.

The backup software should back up the data in the character mode raw partition /dev/fnvg/rfn\_oracle\_db0, either through a character special file or the actual partition name. The software should also restore data from backups to the raw partition either through a character special file or the actual partition name. The software should also recreate the character special file during the restore.

#### **Image Services for Solaris**

The /fnsw/dev/1 directory contains symbolic links to the raw slice or logical volume that contains the data. The first example shows the symbolic link to the logical volume name, when using logical volume management software (either VERITAS Volume Manager or Sun Enterprise Volume Manager). The second example shows the symbolic link to the raw slice name for a FileNet system not managed by **VERITAS** 

Example for logical volumes with VERITAS Volume Manager:

/fnsw/dev/1/transient\_db0

points to

/dev/vx/rdsk/fn\_trans\_db0

where:

/fnsw/dev/1/transient\_db0 is the symbolic link to the raw partition (/dev/vx/rdsk/fn\_trans\_db0) in which the data is stored.

The backup software should back up the data in the character mode raw partition /dev/vx/rdsk/fn\_trans\_db0, either through links or the actual partition name. The software should also restore data from backups to the raw partition /dev/vx/rdsk/fn\_trans\_db0, either through links or the actual partition name. The software should also recreate the symbolic link during the restore.

Example for raw slices (without VERITAS Volume Manager):

/fnsw/dev/1/sec\_db0

points to

/dev/rdsk/c0t0d0s6

where:

/fnsw/dev/1/sec\_db0 is the symbolic link to the raw partition (/dev/rdsk/ c0t0d0s6) in which the data is stored.
The backup software should back up the data in the character mode raw partition /dev/rdsk/c0t0d0s6, either through links or the actual partition name. The software should also restore data from backups to the raw partition /dev/rdsk/c0t0d0s6, either through links or the actual partition name. The software should also recreate the symbolic link during the restore.

## <span id="page-72-1"></span><span id="page-72-0"></span>**Backing Up and Restoring /fnsw/dev/1**

If your backup software can back up through links, you should be able to back up and restore through links in the /fnsw/dev/1 directory. Otherwise, you must back up and restore using raw partition names. The restore program must be able to recreate the links from the backup, or the links must be recreated some other way.

### **Symbolic Links**

Image Services for AIX/6000 and Image Services for Solaris use symbolic links. The backup and restore procedure is:

**1** Ensure that the symbolic links to the raw partitions are correctly set up.

See your platform-specific Image Services software installation procedures for additional information.

- **2** If your third-party backup software can back up and restore raw partitions through symbolic links:
	- a Back up using the symbolic link names in the /fnsw/dev/1 directory.
	- b Restore using the symbolic link names in the /fnsw/dev/1 directory.
- **3** If your third-party backup software can **not** back up and restore raw partitions through symbolic links:
	- a Back up using the actual raw partition names.
	- b Restore using the actual raw partition names.

### **Character Special Files**

Image Services for HP-UX uses character special files. The backup and restore procedure is:

**1** Ensure that the major and minor device numbers pointing to the raw partitions are correctly set up.

See your platform-specific Image Services software installation procedures for additional information.

- **2** Back up using either the character special file names in the /fnsw/dev/1 directory or the actual raw partition names.
- **3** Restore using either the character special file names in the /fnsw/dev/1 directory or the actual raw partition names.
- **Note** For a list of the symbolic link names and raw partition names, see **["Raw Partition and /fnsw/dev/1 Names by Server Platform" on](#page-74-0)  [page 75](#page-74-0)**.

### **No Links**

Image Services for Windows Server does not use links. The backup and restore procedure is simply:

**1** Backup files in \fnsw\dev\1.

**2** Restore files in \fnsw\dev\1.

## <span id="page-74-0"></span>**Raw Partition and /fnsw/dev/1 Names by Server Platform**

### **Image Services for AIX/6000**

AIX logical volumes are always located in the /dev directory. This is the directory where you back up and restore the datasets containing the data. The datasets have the same names as the symbolic links in the /fnsw/dev/1 directory, but with an **rfn\_** prefix, except the transient and permanent database names are shortened. The FileNet default dataset names are listed in /dev. However, these names could have been modified during installation.

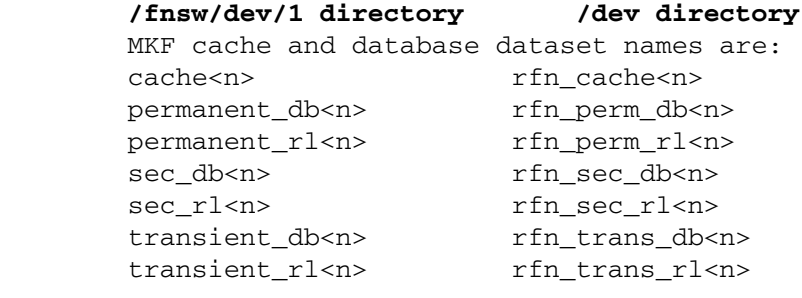

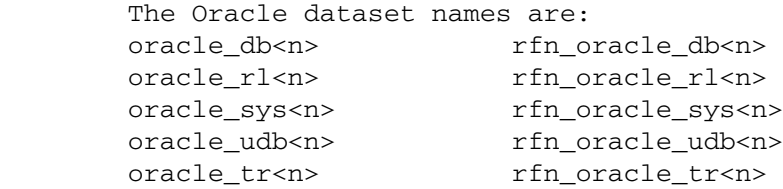

### **Image Services for HP-UX**

On HP-UX servers, raw partition names are located under /dev in a subdirectory with the volume group name /dev/<volume\_group>. For example, if the volume group name is fnvg, the path to the logical volumes is /dev/fnvg.

The logical volume datasets have the same names as the dataset names in the /fnsw/dev/1 directory, but with an **rfn\_** prefix, except that transient and permanent databases names are shortened. The datasets in /fnsw/dev/1 and the datasets in /dev/fnvg are considered character special files. Each character special file name under /fnsw/ dev/1 (such as cache0) has the same major device and minor device numbers as the corresponding character special file name under /dev/<volume\_group> (such as rfn\_cache0). The same major device and minor device numbers point to the same raw partition.

The FileNet default raw partition names are listed in /dev/<volume\_ group>. However they could have been modified during installation.

```
 /fnsw/dev/1 directory /dev/<volume_group>
 MKF cache and database dataset names are:
 cache<n> rfn_cache<n> 
 permanent_db<n> rfn_perm_db<n>
permanent rl<n>
rfn perm rl<n>
sec_db<n> rfn_sec_db<n>
sec_rl<n> rfn_sec_rl<n>
transient db<n>
rfn trans db<n>
transient rl<n>
rfn trans rl<n>
 The Oracle dataset names are:
oracle db<n>
rfn oracle db<n>
rfn oracle db<n>
rfn oracle
oracle_rl<n>
rfn_oracle_rl<n>
rfn_oracle_rl<n>
oracle_sys0 rfn_oracle_sys0
oracle_udb<n> rfn_oracle_udb<n>
```
oracle\_tr<n>
rfn\_oracle\_tr<n>

#### **Image Services for Solaris**

Two techniques for dataset configuration are available on the Solaris platform.

- a Slices are managed by Solaris native tools (IDMIS 3.3.1 and earlier). Slices are similar to UNIX partitions and have long path names.
- b Logical volumes are managed by volume management software: either VERITAS, or Sun Enterprise Volume Manager.

Logical volumes are located under /dev/vx/rdsk/<vol\_grp> where <vol\_grp> is the volume group name.

Unlike Image Services for AIX/6000 and Image Services for HP-UX, the rdsk directory indicates that the logical volumes are raw logical volumes. Therefore no **r** is prefixed to the logical volume name. The names in /fnsw/dev/1 are symbolic links to the logical volume in the / dev/vx/rdsk directory.

**Note** Since Image Services for HP-UX and Image Services for Solaris do not have the name length restriction for logical volume names as Image Services for AIX/6000 has, the words permanent and transient may be spelled out, for example, rfn\_permanent\_db0 instead of rfn perm\_db0.

> FileNet default dataset names are listed under /dev/vx/rdsk/<volume\_group>. However these names could have been modified during installation.

directory

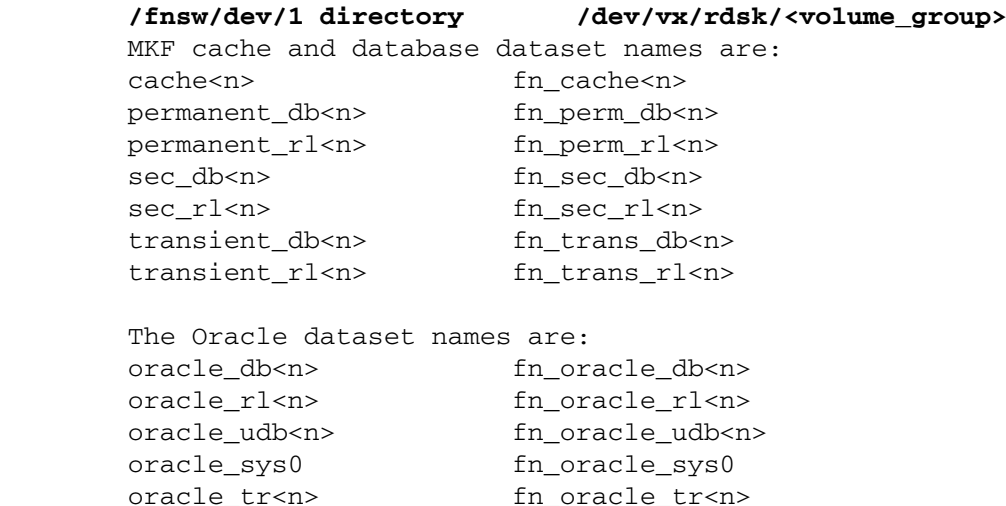

### **Finding Raw Partition Names**

You need to know the location of the raw partitions to check that the links are correct or to rebuild the links. You can use the following methods to find the link directory name or actual raw partition name where the data is located. Your raw partition names may be different from the ones in the examples, depending on how your system is configured.

### **Image Services for AIX/6000**

- **1** Change the current directory to /fnsw/dev/1.
- **2** Enter the **ls –l** command to list all symbolic links.

The following is a sample screen output:

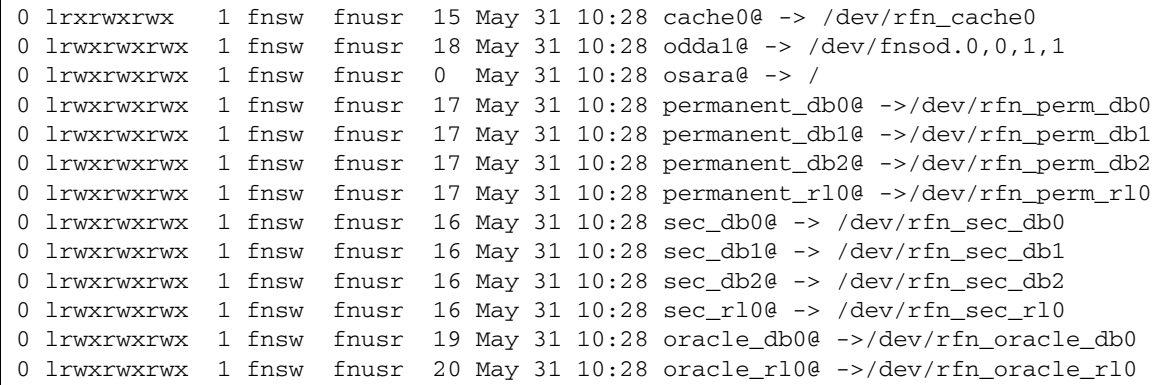

### **Image Services for HP-UX**

- **1** Change the current directory to /fnsw/dev/1.
- **2** Enter the **ls –l** command to find the major and minor device file numbers for each character special file. In the example below, the major device file number is 64 and the minor device file number is 0x010005 for the Oracle index database.

Example Output:

crw-rw-r-- 1 oracle dba 64 0x010005 Jun 4 11:40 oracle\_db0

**3** For each character special file name under /fnsw/dev/1 (such as oracle db0), make sure that the corresponding character special file name under /dev/fnvg (such as rfn\_oracle\_db0) has the same major device number and minor device number. The same major device and minor device numbers point to the same raw partition and define the location of the raw partition.

In each character special file directory, enter the **ls –l** command to find the major and minor device numbers. For example, enter the following command to display the Oracle database link:

### **ls –l rfn\_oracle\_db0**

Example Output:

```
crw-rw-r-- 1 oracle dba 64 0x010005 Jun 4 11:47 /dev/fnvg/rfn oracle_db0
```
The example above shows a major number of 64 and a minor number of 0x010005 for the index database logical volume. Note these numbers and compare them to the major and minor numbers in step 2. The major device and minor device numbers for rfn\_oracle\_db0 must be the same as the major device and minor device numbers for oracle\_db0.

### **Image Services for Solaris**

Use one of two methods, depending on whether your system is configured in raw slices or logical volumes.

When your system is configured in slices:

- **1** Change the current directory to /fnsw/dev/1 directory.
- **2** Enter the **ls –l** command.

Example Output:

lrwxrwxrwx 1 root other 18 May 10 2001 oracle\_db0 --> /dev/rdsk/c0t1d0s1

- **3** Change to the /dev/rdsk directory.
- **4** Enter the following command:

### **ls –l c0t1d0s1**

### Example Output:

lrwxrwxrwx 1 root root 88 May 10 2001 c0t1d0s1 -->../../devices /iommu@f,e0000000/sbus@f,e0001000/espdma@f,400000/esp@f,800000/sd@1,0:b,raw

The path to the oracle db0 raw slice in this example is:

/devices/iommu@f,e0000000/sbus@f,e0001000/espdma@f,400000/esp@f,800000/ sd@1,0:b,raw

> When your logical volumes are managed by a logical volume management product (either VERITAS or Sun Enterprise Volume Manager:

- **1** Change the current directory to /fnsw/dev/1.
- **2** Enter the **ls –l** command.

Example Output:

```
lrwxrwxrwx 1 root other 31 May 16 13:20 oracle db0 -->
/dev/vx/rdsk/fnvg/fn_oracle_db0
```
The path to the logical volume in this example is:

/dev/vx/rdsk/fnvg/fn\_oracle\_db0

## **Advanced Backup Methods**

Use Advanced Backup methods if you wish to back up and restore individual raw datasets and your third-party software has the capability to do so.

- **CAUTION** If you use Advanced Backup, you must use an Advanced Restore. If you use Advanced Backup, you cannot use a Simple Restore.
	- **1** Shut down the FileNet software by doing one of the following. You must be a member of the fnadmin or fnop and fnusr groups to stop/start Image Services software.
		- On Image Services for UNIX platforms, enter:

### **Xtaskman &**

Then select the **Stop** button from Task Manager. (The ampersand runs the process in the background.)

- On Image Services for Windows Server, click on the Task Manager icon in the FileNet Image Services Server Applications folder. Select the **Stop** button.
- Alternatively, for either UNIX or Windows Server, you can enter **initfnsw -y stop** at the command line.

For FileNet-controlled databases, always use the Task Manager or command line to shut down both FileNet software and the RDBMS database. Do **not** use the Microsoft SQL Service Manager to stop the RDBMS. If you do, an error displays because the Microsoft SQL Service is dependent on the Image Services ControlService.

### **Note** If you have a site-controlled RDBMS database, you must shut down the RDBMS software **after** you have shut down the FileNet software.

The Stop button in the Task Manager or the initfnsw stop command is the normal method to shut down the system. If normal attempts fail to shut down the system, evaluate your software state. Be sure initfnsw stop is not just running slowly; let it run for at least five minutes before determining that your system is hung. If your system is hung, run the **killfnsw** command, described in Appendix B under **["killfnsw" on](#page-170-0)  [page 171](#page-170-0)**, then run the initfnsw stop command.

### **CAUTION** Rebooting your operating system may automatically start up the FileNet software. Do not assume FileNet software is shut down if you reboot the operating system. Always shut down FileNet software with the initfnsw stop command or the Stop button in Task Manager before you back up or restore.

**2** Perform the backup using your third-party backup software. Back up the FileNet file systems, databases and cache depending on the backup schedule.

If the FileNet software on your platform uses symbolic links or character special files, you may need to employ special procedures to back up the data referenced in the /fnsw/dev/1 directory. This depends on whether your third-party backup software is capable of backing up raw partitions through links. Refer to **["Backing Up and Restoring /fnsw/](#page-72-0) [dev/1" on page 73](#page-72-0)**.

For a list of FileNet and non-FileNet software to back up, refer to **["File](#page-51-0)  [System Software and Data to Back Up" on page 52](#page-51-0)**.

**3** Start up the Image Services software using the method appropriate for your platform:

- **Note** Start the RDBMS database first, if you have a site-controlled RDBMS database, **before** starting FileNet software.
	- On Image Services for AIX/6000, HP-UX, and Solaris, enter:

### **Xtaskman &**

Then select the **Start** button from Task Manager. (The ampersand runs the process in the background.)

• On Image Services for Windows Server, click on the Task Manager icon in the FileNet Image Services Server Applications folder. Select the **Start** button.

Make sure that TM daemon is running as a service process before you invoke the Task Manager. Otherwise, Task Manager will not start the Image Services software.

• Alternatively, for either UNIX or Windows Server, you can enter **initfnsw -y start** at the command line.

**4**

# **4Advanced Restore Methods**

This chapter describes Advanced Restore methods that an experienced and trained system administrator can use to restore a FileNet system with third-party restore software packages. The chapter provides you with:

- A summary overview table describing restore and recovery tasks by type of datasets lost.
- A table describing types of data recovery methods by database to be restored.
- Guidelines for rebuilding your total system, if necessary.
- Procedures to restore by type of dataset lost.
- Multiserver restore information.
- **CAUTION** You are responsible for your restore operation if you use third-party backup software.

To use Advanced Restore methods, your third-party software must be able to restore raw partitions. You can use Advanced Restore methods in cases where you only need to restore a single database or individual datasets or want to use more specialized data recovery methods.

Advanced Restore methods are intended to:

- Restore your MKF databases, index database, and cache to the same point in time as the end of your last backup.
- Recover or re-enter any updates up to the moment of the system failure.

If you have mirrored all your disks, a restore is necessary only if both spindles of a mirrored pair of disks are lost. This is a rare occurrence.

**CAUTION** To ensure that you can restore your backups, it is imperative that you perform a **practice backup and restore** on a test system. Verify that your restore software works, especially for MKF and index database restores. See **["Testing Third-Party Backup/Restore" on page 25](#page-24-0)** for more information.

> In addition, you should backup your Image Services datasets every six months using FileNet Enterprise Backup/Restore (ERB) software. This will ensure that the foundation of your databases can be rebuilt from a method recognized by FileNet. Maintaining reasonably current EBR backups could reduce the length of recovery time of your databases. Store your FileNet backups either at an off-site location or in a fireproof safe

## **Summary of Advanced Restore Task Order**

The following summarizes the Advanced Restore tasks by type of dataset lost and by sequential order of the task performed. Please reference **["Table 4-1: Restore and Recovery Tasks for Single and](#page-87-0)  [Multiple Lost Datasets" on page 88](#page-87-0)** throughout this discussion. In this table, a Y(es) or N(o) indicates whether the task applies to the dataset to be restored.

## **Single Dataset Restore Task Order**

The restore and data recovery/re-entry tasks for a single dataset are summarized in the applicable row in **["Table 4-1: Restore and](#page-87-0)  [Recovery Tasks for Single and Multiple Lost Datasets" on](#page-87-0)  [page 88](#page-87-0)**. These main tasks are described in detailed procedures in **["Restore Methods by Dataset Type" on page 91](#page-90-0)**.

## **Multiple Dataset Restore Task Order**

If you lose more than one dataset, you need to determine a task order in which you restore these datasets. One method to order these tasks is to go **column by column** in the chart **["Table 4-1: Restore and](#page-87-0)  [Recovery Tasks for Single and Multiple Lost Datasets" on](#page-87-0)  [page 88](#page-87-0)**. You perform all applicable tasks in one column before moving to the next column of tasks. An alternative method to order the recovery tasks is to simply perform the tasks **row by row** for each lost dataset.

### **Multiple Dataset Restore Examples**

If you lost the permanent database and transient database, you can do the following: perform the initialize task for the transient database in column 1 first before restoring the permanent database as indicated in column 2.

If you lost the permanent database and the index database, sequentially perform all applicable tasks in the permanent database row and then continue to perform all tasks in the index database row. The tasks are described in detailed procedures in **["Restore Methods by](#page-90-0)  [Dataset Type" on page 91](#page-90-0)**.

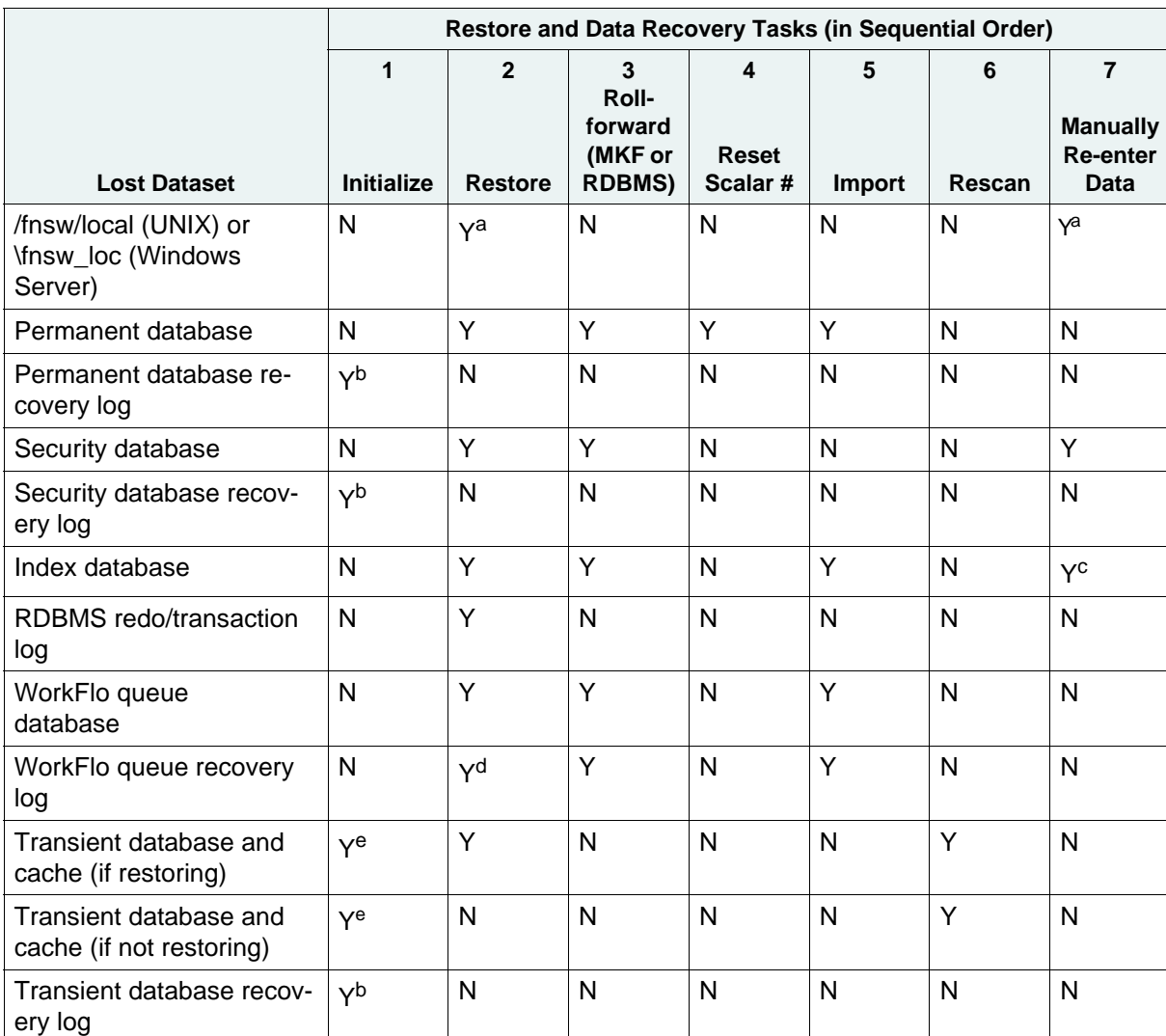

<span id="page-87-0"></span>Table 4-1: Restore and Recovery Tasks for Single and Multiple Lost Datasets

a. The /fnsw/local (or \fnsw\_loc on Windows Server) file system contains the FileNet configuration files. After a restore of this file system, if you have changed your FileNet configuration database (CDB) file since the last backup, you must copy the restored CDB file into the next highest numbered CDB file. The restored system state should match the current CDB file used by the Configuration Editor.

The CDB file number is advanced to the next highest number each time you update your FileNet system configuration. (Older files are not automatically deleted.) When you restart your system after a full restore, the Configuration Editor uses the highest numbered CDB file found in the directory.

For example, at the time you performed the last full backup, the CDB file number was 10 (IMS\_10.cdb). Later you updated the configuration to add extents and datasets and the current CDB file is 11 (IMS\_11.cdb). After a full restore, the CDB file that correctly corresponds to the backup date is IMS 10.cdb, not IMS 11.cdb. Copy IMS 10.cdb into the next highest numbered file IMS\_12.cdb.

The CDB file is found in:

/fnsw/local/sd/conf\_db/IMS\_nnn.cdb (UNIX)

<drive>:\fnsw\_loc\sd\conf\_db\IMS\_nnn.cdb (Windows Server)

After copying the restored CDB file to the next highest numbered file, use the fn\_edit utility or Configuration Editor and re-enter changes made to the configuration since the last backup. For example, the last backup was done when IMS\_10.cdb was created. A new dataset was added in IMS\_11.cdb. When the user copies IMS\_10.cdb to IMS\_12.cdb, as in the example, the new dataset configuration change is lost and must be re-entered.

- b. Initialize the recovery log using the MKF zeroaij system tool. Do not use the fn\_util initperm fn\_util inittrans, or fn\_util initsec system tool. If MKF\_zeroaij fails, perform the restore and data recovery tasks in sequential order from the above table for the affected database. This failure means the recovery log has lost data needed by the database to maintain data integrity. Therefore the database data is in an unknown state and the database should be restored.
- c. Reindex documents if you usually index documents after committal or change indexes after committal. You do not need to reindex any documents if your indexes are complete and correct at time of committal.
- d. To restore only the recovery log, refer to your RDBMS documents for procedures. If you cannot restore the recovery log, then restore both the WorkFlo Queue database and the recovery log.
- e. Do not initialize if you have a cache-only system unless you have reliable backups of the transient database and cache.

## **Requirements for a Restore**

Depending on what was lost (logical volume groups, logical volumes, file systems, and/or links), you may have to rebuild your system before attempting to restore any FileNet datasets. To rebuild your system prior to a restore, perform the following steps where necessary, **in the order given**:

- **1** Restore the operating system if it is lost.
- **2** Create your logical volume groups.
- **3** Create your logical volumes.

Image Services for UNIX requires character mode special files, not block mode special files. If your operating system tool recreates both types, be sure to link to the character mode special file.

- **4** Create file systems for FileNet and non-FileNet software.
- **5** Restore any corrupted file systems. For example, restore the following FileNet file systems, if needed, before restoring the datasets:
	- /fnsw (or \fnsw on Image Services for Windows Server)
	- /fnsw/local (or \fnsw\_loc on Image Services for Windows Server)

These file systems contain the FileNet software configuration required by the FileNet databases. The /fnsw/dev/1 directory contains symbolic links or character special files pointing to data located in raw partitions. Links or character special files must be restored before you restore the data.

FileNet software uses symbolic links or character special files depending on platform. Whether your third-party backup software is capable of restoring raw partitions through links or special files raises

issues on how to restore data referenced in the /fnsw/dev/1 directory. For a description of how to do this, see **["Backing](#page-72-1)  [Up and Restoring /fnsw/dev/1" on page 73](#page-72-1)**.

- **Note** On an Image Services for AIX/6000 system, you can use your mksysb tape to restore the operating system. Your FileNet file systems may also be on the mksysb tape if they were part of the rootvg volume group.
	- **6** Create the symbolic links or character special files in /fnsw/dev/1, if any are used.
	- **7** Restore lost datasets using your third-party software. Refer to the appropriate procedures in this chapter.

For more information on how to create logical volume groups, logical volumes, file systems, links and character device files, see your platform-specific Image Services software installation procedures.

## <span id="page-90-0"></span>**Restore Methods by Dataset Type**

This section describes the advanced restore methods by the type of dataset lost. If you have lost more than one dataset, you can refer to the table, **["Table 4-1: Restore and Recovery Tasks for Single and](#page-87-0)  [Multiple Lost Datasets" on page 88](#page-87-0)**, for a roadmap on how to proceed. Alternatively, you can perform each set of procedures in this section for each lost dataset.

For expanded explanations pertaining to the scalar numbers table, the import process, MKF rollforward recovery, and synchronization issues, see **[Chapter 5, "Synchronization and Recovery Information," on](#page-139-0)  [page 140](#page-139-0)**.

### **CAUTION** If you use Advanced Backup methods, you must use an Advanced Restore methods.

### <span id="page-91-0"></span>**Permanent Database**

Use this method to restore a lost permanent database.

- **1** Shut down the FileNet software by doing the following. You must be a member of the fnadmin or fnop and fnusr groups to stop and start Image Services software.
	- On Image Services for UNIX platforms, enter:

### **Xtaskman &**

Then select the **Stop** button from Task Manager. (The ampersand runs the process in the background.)

- On Image Services for Windows Server, click on the Task Manager icon in the FileNet Image Services Server Applications folder. Select the **Stop** button.
- Alternatively, for either UNIX or Windows Server, you can enter **initfnsw -y stop** at the command line.

For FileNet-controlled databases, always use the Task Manager to shut down both FileNet software and the RDBMS database. Do **not** use the Microsoft SQL Service Manager to stop the RDBMS. If you do, an error displays because the Microsoft SQL Service is dependent on the Image Services ControlService.

**Note** If you have a site-controlled RDBMS database, you must shut down the RDBMS software **after** you have shut down the FileNet software. The Task Manager or the initfnsw stop command is the normal method to shut down the system. If normal attempts fail to shut down the system, evaluate your software state. Be sure initfnsw stop is not just running slowly; let it run for at least five minutes before determining that your system is hung. If your system is hung, run the **killfnsw** command, described in Appendix B under **["killfnsw" on page 171](#page-170-0)**, then run the initfnsw stop command.

### **CAUTION** Rebooting your operating system may automatically start up the FileNet software. Do not assume FileNet software is shut down if you reboot the operating system. Always shut down FileNet software with the initfnsw stop command or the Stop button in Task Manager before you back up or restore.

**2** Make a copy of the current disk-resident scalar numbers table checkpoint file, /fnsw/local/sd/snt.chkpt, before restoring /fnsw or /fnsw/local (\fnsw and \fnsw\_loc on Image Services for Windows Server).

Copy the file to tape or to a directory such as /fnsw/local/tmp. You must save a copy of the current checkpoint file at this point because you need the file to update the scalar numbers table, described in **[Step 6](#page-93-0)  [on page 94](#page-93-0)**.

**3** Before restoring any data, make sure you have backed up the current MKF recovery logs for the permanent database provided that the current recovery logs are not corrupt.

This precaution ensures that you have the current recovery logs if you unintentionally restored the old recovery logs.

### **CAUTION Do not restore** any **MKF recovery logs** when you restore the MKF database (The exception is when you have lost both the MKF database and the recovery log). The current recovery logs contain all

changes up to the moment of the crash - you will want to roll those forward.

Remember to back up your current permanent database recovery logs **before** doing a restore. This precaution provides protection should your first restore fail.

- **4** Perform a restore of the permanent database from tapes made with your third-party backup software.
- **5** Start the FileNet databases (permanent, transient, security, and index databases) using the fn\_util startdb Image Services command. You must be a member of the fnadmin or fnop and fnusr and dba groups to do this.

Run the command from the system console on each Image Services server. Enter the following at the server command line:

### **fn\_util startdb**

Although the databases are started, FileNet software is still shut down. This is to prevent users from entering documents at this recovery phase.

- **6** Update the scalar numbers table with a valid checkpoint file.
- <span id="page-93-0"></span>**CAUTION** Advancing the document ID number in the scalar numbers table is critical to maintaining data integrity. This will prevent the system from creating duplicate document ID numbers in the permanent database as new documents are entered. Duplicate document ID numbers can lead to unpredictable results.

To advance the scalar numbers table, do the following:

- a Verify you have a current checkpoint file (snt.chkpt) with which to update the scalar numbers table. As long as /fnsw/local has not been restored and is not corrupted, the checkpoint file is valid and current. The checkpoint file, located in /fnsw/local/sd/snt.chkpt, is always **invalid** if you have had to restore /fnsw/local as part of your overall restoration operation.
- b Copy the **saved** version (not a **restored** version) of the checkpoint file back to /fnsw/local/sd if you have a recently saved copy.
- c If you could not save the checkpoint file or it has been corrupted by a disk crash, perform both of the following tasks:
	- Estimate how much to advance the document ID number in the snt.chkpt file.

For example, if you typically scan 20,000 documents per day and your backup is two days old, you should estimate that your document ID number would increase by two days' worth of documents. Then add one extra day's worth of document IDs to this number (for example, 40,000 + 20,000) to ensure that you do not underestimate. This means you should advance the document ID number by 60,000. It is better to increase by too much than by too little.

- Edit the scalar numbers table snt.chkpt file to advance the document ID number.
	- Change to the /fnsw/local/sd directory (or \fnsw\_loc\sd directory on Image Services for Windows Server).
	- Modify the document ID number using an appropriate platform-specific editor such as vi for UNIX or edit or WordPad for Windows Server. The editor displays a screen resembling the following:

Restore Methods by Dataset Type

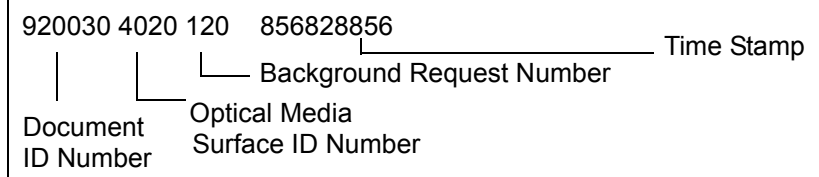

- Save the file after modifying the document ID number.
- The fourth number represents the date and time of the last update to the snt.chkpt file and translates into a time stamp when you run the SNT update program.
- d Run the SNT\_update program, using the following procedures:
	- Log on as a FileNet user who is a member of the fnadmin or fnop and fnusr groups.
	- Enter the command: **SNT\_update**
	- Enter **Y** at the prompt.

SNT\_update displays messages indicating either successful completion or errors that prevented successful update of the database. For a detailed description of the SNT\_update program, see **["Updating the](#page-146-0)  [Scalar Numbers Table" on page 147](#page-146-0)**.

- **7** Restart FileNet software using the appropriate method for your platform. Restart shut down and starts FileNet software.
- **Note** If you have a site-controlled RDBMS database, start the RDBMS database **before** starting FileNet software.
	- On Image Services for UNIX platforms, enter:

### **Xtaskman &**

Then select the **Restart** button from Task Manager. (The ampersand runs the process in the background.)

- On Image Services for Windows Server, click on the Task Manager icon in the FileNet Image Services Server Applications folder. Select the **Restart** button.
- Alternatively, for either UNIX or Windows Server, you can enter **initfnsw -y restart** at the command line.

Make sure that TM daemon is running as a service process before you invoke the Task Manager. Otherwise, Task Manager will not start up the Image Services software.

- **Note** When FileNet software is started, MKF database software automatically rolls forward the permanent database.
	- **8** Update the optical media surface ID number in the checkpoint.osa file. Use the Identify Media in Library option of the Storage Library Control Program to get this number.

The optical media surface ID number is in the checkpoint.osa data file, located in the /fnsw/local/sd (or \fnsw\_loc\sd) directory. The program locates all known optical media and automatically updates the optical media surface ID number in the checkpoint.osa file with the new numbers.

This step provides the input for the next step, which updates the surface ID number in the scalar numbers table snt.chkpt file.

**9** Manually update the optical media surface ID number in the snt.chkpt file using input from the DOC tool program.

The surface ID number must be updated **before** document entry resumes to prevent duplicate surface ID numbers on the next new optical media.

a At a command line or MS-DOS prompt, enter:

### **DOC\_tool**

b At the DOC tool prompt, enter:

#### **dev**

The dev subcommand displays the contents and surface ID for the gripper and each drive and slot in the storage library from the checkpoint.osa file.

Respond as follows to the prompts:

Print status of empty slots? (y/n) : **n** Print status of disabled slots? (y/n) : **y**

Your display will look similar to:

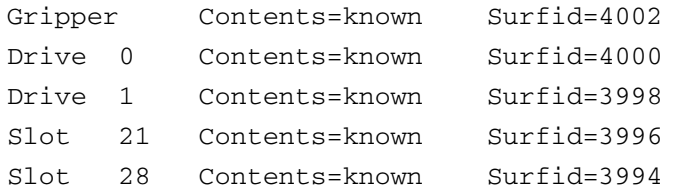

c Find the highest numbered surface ID from your display. Compare this number to the surface ID number in the snt.chkpt file.

d If the surface ID in the snt.chkpt file is not two numbers higher than the surface ID displayed in DOC tool, edit the snt.chkpt file to increase the surface ID number by two.

For example, if the surface ID number in the snt.chkpt file is 4000 and DOC tool displays a surface ID number of 4002, then manually update the surface ID number in snt.chkpt to 4004.

e Rerun the SNT update program by entering:

### **SNT\_update**

- f Enter **Y** when prompted to update the scalar numbers table.
- **10** Import documents from optical media using the procedures which follow. This will further ensure that any migrated documents lost between the backup and the point of failure will be recovered to the permanent database.
- **CAUTION** If you do not have a current checkpoint file (/fnsw/local/sd/snt.chkpt), from which to update the scalar numbers table, you must use either the odrecover or stdocimp (with the updatesnt option) utility to advance the scalar numbers table **before you enter any documents**.
	- a Import both the primary media and the tranlog media that have been written to since the backup was performed. Use one of the following FileNet import utilities:
		- If you have defined WorkFlo queues for each document class and you want documents reinserted into WorkFlo queues, use **Import documents from media** from the Background Job Control menu.
- If you want more flexible options in importing documents, use the **odrecover** or **stdocimp** utility. The odrecover utility does not import documents into WorkFlo queues. Although the stdocimp utility imports by default to WorkFlo queues, it allows you the option to not insert documents into a WorkFlo queue if a queue is defined for the document class.
- b You do not need to identify the individual lost documents or the range of documents IDs to import, as long as you can determine which optical media have been written to most recently. The import programs add missing documents to either the index database or permanent database or both. The import programs do not create duplicate database entries.

Although tranlog media do not usually need to be imported, it is safer to import recently written tranlog media, in the event the disk failure occurred before the tranlog media information was completely written to the primary media. Recently written tranlog media are those written to after the backup was taken.

**Note** If you maintain a daily log of optical media surfaces which have been written to, you can easily determine which optical media to import.

> Refer to the *Image Services System Administrator's Handbook* for more information on the import methods or the stdocimp utility. To download IBM FileNet documentation from the IBM support page, see **["Accessing IBM FileNet Documentation" on page 17](#page-16-0)**.

Refer to **["odrecover" on page 176](#page-175-0)** for a description of the odrecover utility.

**11** At the next convenient non-production time, run the **dbverify** tool to determine if erroneous document IDs exist in the permanent database. The dbverify tool compares document IDs in the permanent database against the index database.

When you run dbverify, you should select only the range of document IDs affected. The program runs faster when you limit the range and do not select a comparison of all document IDs in the permanent database and index database.

To access online help information for using dbverify, enter from a command line prompt or MS-DOS command prompt:

**dbverify –h**

### **Permanent Database Recovery Log**

Use these steps to clear data in a lost or corrupt permanent database recovery log. This allows the recovery log to be used successfully again by the permanent database.

When MKF database software starts, it determines if a rollforward of the recovery log is necessary. Rolling forward a corrupt recovery log will result in a fatal error condition and prevent Image Services from starting. A cleared recovery log means there is no data to roll forward to the permanent database.

These steps do **not** perform a recovery log restore and assume:

- The permanent database is intact and has not been restored.
- Only the permanent database recovery log is lost or corrupted.
- No current backup of the recovery log exists.

Procedures are:

- **1** Shut down the FileNet software using one of the following methods. You must be a member of the fnadmin or fnop and fnusr groups to stop and start Image Services software.
	- On Image Services for UNIX platforms, enter:

### **Xtaskman &**

Then select the **Stop** button from Task Manager. (The ampersand runs the process in the background.)

- On Image Services for Windows Server, click on the Task Manager icon in the FileNet Image Services Server Applications folder. Select the **Stop** button.
- Alternatively, for either UNIX or Windows Server, you can enter **initfnsw -y stop** at the command line or the MS-DOS command prompt.

For FileNet-controlled databases, always use the Task Manager to shut down both FileNet software and the RDBMS database. If you have a Microsoft SQL Server RDBMS, do **not** use the SQL Service Manager to stop the RDBMS. If you do, an error displays because the Microsoft SQL Service is dependent on the Image Services ControlService.

The Task Manager or the initfnsw stop command is the normal method to shut down the system. If normal attempts fail to shut down the system, evaluate your software state. Be sure initfnsw stop is not just running slowly; let it run for at least five minutes before determining that your system is hung. If your system is hung, run the **killfnsw** command, described in **["killfnsw" on page 171](#page-170-0)**, then run the initfnsw stop command.

### **Note** If you have a site-controlled RDBMS database, you must shut down the RDBMS software **after** you have shut down the FileNet software.

- **2** To clear data in or initialize the recovery log, do the following:
	- a Run the **MKF\_zeroaij** utility on the permanent database from a command line prompt or MS-DOS command prompt.

MKF\_zeroaij zeroes out the specified MKF database recovery log. Running MKF\_zeroaij prevents a corrupted or lost recovery log from being applied (or rolled forward) to the permanent database when the permanent database next opens.

See **["MKF\\_zeroaij" on page 174](#page-173-0)** for a description of the MKF zeroaij syntax.

b If you receive a fatal error message, go to step c.

If you receive no error message, skip to step 3.

c Restore the permanent database if you receive a fatal error message.

If you receive the following fatal error message while attempting to run MKF zeroaij, MKF zeroaij has detected that the recovery log has lost data needed by the permanent database to maintain data integrity:

FATAL ERROR: information in the recovery log exists that is required for database integrity. The system cannot allow the recovery log (formerly called the aij, or 'after image journal') to be zeroed.

The resolution to the fatal error is to restore the permanent database. Refer to **["Permanent Database" on page 92](#page-91-0)** for restore procedures.

- **3** Start the software using the method appropriate for your platform:
- **Note** Start the RDBMS database first, if you have a site-controlled RDBMS database, **before** starting FileNet software.
	- On Image Services for UNIX platforms, enter:

### **Xtaskman &**

Then select the **Start** button from Task Manager. (The ampersand runs the process in the background.)

- On Image Services for Windows Server, click on the Task Manager icon in the FileNet Image Services Server Applications folder. Select the **Start** button.
- Alternatively, for either UNIX or Windows Server, you can enter **initfnsw -y start** at the command line or the MS-DOS command prompt.

Make sure that TM\_daemon is running as a service process before you invoke the Task Manager. Otherwise, Task Manager will not start the Image Services software.

**4** If only the permanent database recovery log was corrupted or lost (not the permanent database), the permanent database is now ready for production.

### **Security Database**

Use these steps to restore a lost security database.

- **1** Shut down the FileNet software by doing the following. You must be a member of the fnadmin or fnop and fnusr groups to stop and start Image Services software.
	- On Image Services for UNIX platforms, enter:

### **Xtaskman &**

Then select the **Stop** button from Task Manager. (The ampersand runs the process in the background.)

- On Image Services for Windows Server, click on the Task Manager icon in the FileNet Image Services Server Applications folder. Select the **Stop** button.
- Alternatively, for either UNIX or Windows Server, you can enter **initfnsw -y stop** at the command line or the MS-DOS command prompt.

For FileNet-controlled databases, always use the Task Manager or the command line to shut down both FileNet software and the RDBMS database. Do **not** use the Microsoft SQL Service Manager to stop the RDBMS. If you do, an error displays because the Microsoft SQL Service is dependent on the Image Services ControlService.

**Note** If you have a site-controlled RDBMS database, you must shut down the RDBMS software **after** you have shut down the FileNet software.

> Using the Task Manager or the initfnsw stop command is the normal method to shut down the system. If normal attempts fail to shut down

the system, evaluate your software state. Be sure initfnsw stop is not just running slowly; let it run for at least five minutes before determining that your system is hung. If your system is hung, run the **killfnsw** command, described in **["killfnsw" on page 171](#page-170-0)**, then run the initfnsw stop command.

- **CAUTION** Rebooting your operating system may automatically start up the FileNet software. Do not assume FileNet software is shut down if you reboot the operating system. Always shut down FileNet software with the initfnsw stop command or the Stop button in Task Manager before you back up or restore.
	- **2** Before restoring any data, make sure you have backed up the current MKF recovery logs for the security database provided that the recovery logs are current and not corrupted.

This precaution ensures that you have the current recovery logs if you unintentionally restored the old recovery logs or if initial recovery efforts should fail.

- **3** Perform a restore of the security database from tapes made with your third-party backup software.
- **CAUTION Do not restore** any **MKF recovery logs** when you restore the MKF database. (The exception is when you have lost both the permanent database and the permanent database recovery log.) The current recovery logs contain all changes up to the moment of the crash - you will want to roll those forward.

Remember to back up your current security database recovery logs **before** doing a restore. This precaution provides protection should your first restore fail.

- **4** Restart FileNet software using the method appropriate for your platform. You must be a member of the fnadmin or fnop and fnusr and dba groups to do this.
- **Note** If you have a site-controlled RDBMS database, start the RDBMS database **before** starting FileNet software.
	- On Image Services for UNIX platforms, enter:

### **Xtaskman &**

Then select the **Restart** button from Task Manager. (The ampersand runs the process in the background.)

- On Image Services for Windows Server, click on the Task Manager icon in the FileNet Image Services Server Applications folder. Select the **Restart** button. Make sure that TM\_daemon is running as a service process before you invoke the Task Manager. Otherwise, Task Manager will not start up the Image Services software.
- Alternatively, for either UNIX or Windows Server, you can enter **initfnsw -y restart** at the command line or the MS-DOS command prompt.
- **5** Manually re-enter any missing data that was not on the backup tape. For example, you may have to re-enter users, user groups, and other security information added or deleted since the backup was taken.

## **Security Database Recovery Log**

Use these steps to clear data in a lost or corrupt security database recovery log. This will allow the recovery log to be used successfully again by the security database.

When MKF database software starts, it determines if a rollforward of the recovery log is necessary. Rolling forward a corrupt recovery log will result in a fatal error condition and prevent Image Services from starting. A cleared recovery log means there is no data to roll forward to the permanent database.

This method does **not** perform a recovery log restore and assumes:

- The security database is intact and has not been restored.
- Only the security database recovery log is lost or corrupted.
- No current backup of the recovery log exists.

Procedures are:

- **1** Shut down the FileNet software using the following method. You must be a member of the fnadmin or fnop and fnusr groups to stop/start Image Services software.
	- On Image Services for UNIX platforms, enter:

### **Xtaskman &**

Then select the **Stop** button from Task Manager. (The ampersand runs the process in the background.)

- On Image Services for Windows Server, click on the Task Manager icon in the FileNet Image Services Server Applications folder. Select the **Stop** button.
- Alternatively, for either UNIX or Windows Server, you can enter **initfnsw -y stop** at the command line or the MS-DOS command prompt.

For FileNet-controlled databases, always use the Task Manager to shut down both FileNet software and the RDBMS database. If you
have a Microsoft SQL Server RDBMS, do **not** use the SQL Service Manager to stop the RDBMS. If you do, an error displays because the SQL Service is dependent on the Image Services ControlService.

**Note** If you have a site-controlled RDBMS database, you must shut down the RDBMS software **after** you have shut down the FileNet software.

> Using the Task Manager or the initfnsw stop command is the normal method to shut down the system. If normal attempts fail to shut down the system, evaluate your software state. Be sure initfnsw stop is not just running slowly; let it run for at least five minutes before determining that your system is hung. If your system is hung, run the **killfnsw** command, described in **["killfnsw" on page 171](#page-170-0)**, then run the initfnsw stop command.

- **2** To clear data in or initialize the recovery log, do the following:
	- a Run the **MKF\_zeroaij** utility on the security database from a command line prompt or MS-DOS command prompt.

MKF zeroaij zeroes out the MKF database recovery logs. Because your recovery log is corrupted or lost, running MKF\_zeroaij prevents bad recovery log data from being applied (or rolled forward) to the security database when the security database next opens.

See **["MKF\\_zeroaij" on page 174](#page-173-0)** for a description of the MKF\_ zeroaij syntax.

b If you receive a fatal error message, go to step c.

If you receive no error message, skip to step 3.

c Restore the security database if you receive a fatal error message.

If you receive the following fatal error message while attempting to run MKF zeroaij, MKF zeroaij has detected that the recovery log has lost data needed by the permanent database to maintain data integrity:

FATAL ERROR: information in the recovery log exists that is required for database integrity. The system cannot allow the recovery log (formerly called the aij, or 'after image journal') to be zeroed.

To resolve the fatal error, restore the security database. Refer to **["Security Database" on page 105](#page-104-0)** for restore procedures.

- **3** Start the software using the appropriate method for your platform:
- **Note** Start the RDBMS database first, if you have a site-controlled RDBMS database, **before** starting FileNet software.
	- On Image Services for UNIX platforms, enter:

#### **Xtaskman &**

Then select the **Start** button from Task Manager. (The ampersand runs the process in the background.)

• On Image Services for Windows Server, click on the Task Manager icon in the FileNet Image Services Server Applications folder. Select the **Start** button.

Make sure that TM daemon is running as a service process before you invoke the Task Manager. Otherwise, Task Manager will not start the Image Services software.

- Alternatively, for either UNIX or Windows Server, you can enter **initfnsw -y start** at the command line or the MS-DOS command prompt.
- **4** If only the security database recovery log was corrupted or lost (not the security database), the security database is now ready for production.

## **Index Database**

Use these steps to restore a lost index database.

- **1** Shut down the FileNet software by doing one of the following. You must be a member of the fnadmin or fnop and fnusr groups to stop and start Image Services software.
	- On Image Services for UNIX platforms, enter:

#### **Xtaskman &**

Then select the **Stop** button from Task Manager. (The ampersand runs the process in the background.)

• On Image Services for Windows Server, click on the Task Manager icon in the FileNet Image Services Server Applications folder. Select the **Stop** button.

For FileNet-controlled databases, always use the Task Manager to shut down both FileNet software and the RDBMS database. If you have a Microsoft SQL Server RDBMS, do **not** use the SQL Service Manager to stop the RDBMS. If you do, an error displays because the SQL Service is dependent on the Image Services ControlService.

- Alternatively, for either UNIX or Windows Server, you can enter **initfnsw -y stop** at the command line or the MS-DOS command prompt.
- **Note** If you have a site-controlled RDBMS database, you must shut down the RDBMS software **after** you have shut down the FileNet software.

Using the Task Manager or the initfnsw stop command is the normal method to shut down the system. If normal attempts fail to shut down the system, evaluate your software state. Be sure initfnsw stop is not just running slowly; let it run for at least five minutes before determining that your system is hung. If your system is hung, run the **killfnsw** command, described in **["killfnsw" on page 171](#page-170-0)**, then run the initfnsw stop command.

- **CAUTION** Rebooting your operating system may automatically start up the FileNet software. Do not assume FileNet software is shut down if you reboot the operating system. Always shut down FileNet software with the initfnsw stop command or the Stop button in Task Manager before you back up or restore.
	- **2** If your RDBMS (Oracle or Microsoft SQL Server) software needs to be restored, restore that before you restore the index database.

See your RDBMS documentation or third-party product documentation for restore procedures.

To restore RDBMS software, such as Oracle control files, you need read and write permissions on RDBMS files. You need to be a member of the dba group.

**3** Perform a restore of the index database from tapes made with your third-party backup software.

- **4** Restart FileNet software using the method appropriate for your platform. Restart shuts down and starts FileNet software.
- **Note** Start the RDBMS first, if you have a site-controlled RDBMS database, **before** starting FileNet software.
	- On Image Services for UNIX platforms, enter:

## **Xtaskman &**

Then select the **Restart** button from Task Manager. (The ampersand runs the process in the background.)

• On Image Services for Windows Server, click on the Task Manager icon in the FileNet Image Services Server Applications folder. Select the **Restart** button.

Make sure that TM\_daemon is running as a service process before you invoke the Task Manager. Otherwise, Task Manager will not start up the Image Services software.

- Alternatively, for either UNIX or Windows Server, you can enter **initfnsw -y restart** at the command line or the MS-DOS command prompt.
- **5** Apply the index database redo or transaction log(s) to roll the index database forward.

Refer to your RDBMS documentation for instructions on recovering and applying redo or transaction logs.

**6** Import documents from optical media using the following procedures. This will further ensure that any migrated documents lost between the backup and the point of failure will be recovered to the index database.

- a Import both the primary media and the tranlog media that have been written to since the backup was performed. Use one of the following FileNet import utilities:
	- If you have defined WorkFlo queues for each document class and you want documents reinserted into WorkFlo queues, use the "**Import documents from media"** from the Background Job Control menu.
	- If you want more flexible options in importing documents, use the **odrecover** or **stdocimp** utility. The odrecover utility does not import documents into WorkFlo queues. Although the stdocimp utility imports by default to WorkFlo queues, it allows you the option to not insert documents into a WorkFlo queue if a queue is defined for the document class.

You do not need to identify the individual lost documents or the range of documents IDs to import, as long as you can determine which optical media should be recovered. These would be the optical media that have been written to most recently.

The import programs add missing documents to either the index database or permanent database or both. The import programs do not create duplicate database entries.

Although tranlog media do not usually need to be imported, it is safer to import recently written tranlog media, in the event the disk failure occurred before the tranlog media information was completely written to the primary media. Recently written tranlog media are those written to after the backup was taken.

**Tip** If you maintain a daily log of optical media surfaces which have been written to, you can easily determine which optical media to import.

Refer to the *Image Services System Administrator's Handbook* for more information on the import methods or the stdocimp utility. To download IBM FileNet documentation from the IBM support page, see **["Accessing IBM FileNet Documentation" on page 17](#page-16-0)**.

Refer to **["odrecover" on page 176](#page-175-0)** for a description of the odrecover utility.

- **7** Reindex the imported documents by manually retyping the entries, if you typically change indexes after committal. The imported documents are imported with their originally indexed entries.
- **8** At the next convenient non-production time, run the **dbverify** tool to determine if erroneous document IDs exist in the index database. The dbverify tool compares document IDs in the index database against the permanent database.

when you run dbverify, you should select only the range of document IDs affected. The program runs faster when you limit the range and do not ask for a comparison of all document IDs in the permanent and index databases.

To access online help information for using dbverify, enter from a command line prompt or MS-DOS command prompt:

## **dbverify –h**

## **RDBMS Redo/Transaction Log**

To restore a lost or corrupt Oracle redo log or Microsoft SQL Server transaction log, refer to your RDBMS system administration documentation. Restore procedures for corrupted RDBMS logs are beyond the scope of this manual.

## **WorkFlo Queue Database**

Use this method to restore a lost WorkFlo Queue database. A WorkFlo Queue database contains WorkFlo queues tables and is managed by Oracle or Microsoft SQL Server. You have a WorkFlo Queue database if you have a dedicated application server running WorkFlo Queue services.

- **1** Shut down the FileNet software by doing one of the following. You must be a member of the fnadmin or fnop and fnusr groups to stop/start Image Services software.
	- On Image Services for UNIX platforms, enter:

#### **Xtaskman &**

Then select the **Stop** button from Task Manager. (The ampersand runs the process in the background.)

- On Image Services for Windows Server, click on the Task Manager icon in the FileNet Image Services Server Applications folder. Select the **Stop** button.
- Alternatively, for either UNIX or Windows Server, you can enter **initfnsw -y start** at the command line or the MS-DOS command prompt.

For FileNet-controlled databases, always use the Task Manager or command line to shut down both FileNet software and the RDBMS database. If you have a Microsoft SQL Server RDBMS, do **not** use the SQL Service Manager to stop the RDBMS. If you do, an error displays because the SQL Service is dependent on the Image Services ControlService.

#### **Note** If you have a site-controlled RDBMS database, you must shut down the RDBMS software **after** you have shut down the FileNet software.

Using the Task Manager or the initfnsw stop command is the normal method to shut down the system. If normal attempts fail to shut down the system, evaluate your software state. Be sure initfnsw stop is not just running slowly; let it run for at least five minutes before determining that your system is hung. If your system is hung, run the **killfnsw** command, described in **["killfnsw" on page 171](#page-170-0)**, then run the initfnsw stop command.

**CAUTION** Rebooting your operating system may automatically start up the FileNet software. Do not assume FileNet software is shut down if you reboot the operating system. Always shut down FileNet software with the Stop button in Task Manager before you back up or restore.

> **2** If your RDBMS (Oracle or Microsoft SQL Server) software needs to be restored, restore that before you restore the index database.

See your RDBMS documentation or third-party product documentation for restore procedures.

- **3** Perform a restore of the WorkFlo Queue database from tapes made with your third-party backup software.
- **4** Restart FileNet software using the method appropriate for your platform. Restart will shut down and start FileNet software.

## **Note** If you have a site-controlled RDBMS database, start the RDBMS database **before** starting FileNet software.

• On Image Services for UNIX platforms, enter:

#### **Xtaskman &**

Then select the **Restart** button from Task Manager. (The ampersand runs the process in the background.)

• On Image Services for Windows Server, click on the Task Manager icon in the FileNet Image Services Server Applications folder. Select the **Restart** button.

Make sure that TM daemon is running as a service process before you invoke the Task Manager. Otherwise, Task Manager will not start up the Image Services software.

- Alternatively, for either UNIX or Windows Server, you can enter **initfnsw -y restart** at the command line or the MS-DOS command prompt.
- **5** Apply the WorkFlo queue database redo or transaction logs to roll the WorkFlo queue database forward.

Refer to your RDBMS documentation for instructions on recovering and applying redo or transaction logs.

**6** If applying the WorkFlo queue database redo or transaction logs does not recover WorkFlo queue data up to the moment of the crash, determine if an import from optical media is desired to reinsert the document IDs and other indexes into their WorkFlo queues. Sites differ in how they prefer to recover data.

If you decide to import to recapture indexes and document IDs, use these procedures.

a Import both the primary media and the tranlog media that have been recently written to since the backup was taken by using one of the following FileNet import utilities:

- If you have defined WorkFlo queues for each document class and you want documents reinserted into WorkFlo queues, use the "**Import documents from media"** from the Background Job Control menu.
- If you want more flexible options in deciding whether to insert documents into WorkFlo queues, use the **stdocimp** utility. Although the stdocimp utility imports by default to WorkFlo queues, it allows you the option to not insert documents into a WorkFlo queue if a queue is defined for the document class.
- b You do not need to identify the individual lost documents or the range of documents IDs to import, as long as you can determine which optical media should be recovered. These would be the optical media that have been written to most recently.

The import programs add missing documents to either the index database or permanent database or both, as well as to WorkFlo queues if the document class has a WorkFlo queue associated with it. The import programs do not create duplicate database entries.

Although tranlog media do not usually need to be imported, it is safer to import recently written tranlog media, in the event the disk failure occurred before the tranlog media information was completely written to the primary media. Recently written tranlog media are those written to after the backup was taken.

**Tip** If you maintain a daily log of optical media surfaces which have been written to, you can easily determine which optical media to import.

Refer to the *Image Services System Administrator's Handbook* for more information on the import methods or the stdocimp utility. To

download IBM FileNet documentation from the IBM support page, see **["Accessing IBM FileNet Documentation" on page 17](#page-16-0)**.

## **WorkFlo Queue Database Recovery Log**

Use this method to restore a lost or corrupt WorkFlo queue database recovery log. It assumes your WorkFlo queue database is intact. You have two restore procedure choices – simple and complex. The simple procedure entails restoring both the WorkFlo Queue database and its recovery log in order to recover the recovery log. The more complex procedure is to only restore the WorkFlo queue database recovery log.

For the complex procedure of only restoring the WorkFlo queue database recovery log, refer to your RDBMS documentation.

The following procedure is the simple procedure. It restores both the database and its recovery log:

- **1** Shut down the FileNet software by doing one of the following. You must be a member of the fnadmin or fnop and fnusr groups to stop/start Image Services software.
	- On Image Services for UNIX platforms, enter:

#### **Xtaskman &**

Then select the **Stop** button from Task Manager. (The ampersand runs the process in the background.)

• On Image Services for Windows Server, click on the Task Manager icon in the FileNet Image Services Server Applications folder. Select the **Stop** button.

• Alternatively, for either UNIX or Windows Server, you can enter **initfnsw -y stop** at the command line or the MS-DOS command prompt.

For FileNet-controlled databases, always use the Task Manager to shut down both FileNet software and the RDBMS database. If you have a Microsoft SQL Server RDBMS, do **not** use the SQL Service Manager to stop the RDBMS. If you do, an error displays because the SQL Service is dependent on the Image Services ControlService.

**Note** If you have a site-controlled RDBMS database, you must shut down the RDBMS software **after** you have shut down the FileNet software.

> The Task Manager or the initfnsw stop command is the normal method to shut down the system. If normal attempts fail to shut down the system, evaluate your software state. Be sure initfnsw stop is not just running slowly; let it run for at least five minutes before determining that your system is hung. If your system is hung, run the **killfnsw** command, described in **["killfnsw" on page 171](#page-170-0)**, then run the initfnsw stop command.

- **CAUTION** Rebooting your operating system may automatically start up the FileNet software. Do not assume FileNet software is shut down if you reboot the operating system. Always shut down FileNet software with the Stop button in Task Manager before you back up or restore.
	- **2** If your RDBMS (Oracle or Microsoft SQL Server) software needs to be restored, restore that before you restore the index database.

See your RDBMS documentation or third-party product documentation for restore procedures.

- **3** Perform a restore of the WorkFlo Queue database and its recovery logs from tapes made with your third-party backup software.
- **4** Restart FileNet software using the method appropriate for your platform. Restart shuts down and starts FileNet software.
- **Note** Start the RDBMS database first, if you have a site-controlled RDBMS database, **before** starting FileNet software.
	- On Image Services for UNIX platforms, enter:

#### **Xtaskman &**

Then select the **Restart** button from Task Manager. (The ampersand runs the process in the background.)

• On Image Services for Windows Server, click on the Task Manager icon in the FileNet Image Services Server Applications folder. Select the **Restart** button.

Make sure that TM daemon is running as a service process before you invoke the Task Manager. Otherwise, Task Manager will not start the Image Services software.

- Alternatively, for either UNIX or Windows Server, you can enter **initfnsw -y restart** at the command line or the MS-DOS command prompt.
- **5** Apply the WorkFlo queue database redo or transaction logs to roll the WorkFlo queue database forward.

Refer to your RDBMS documentation for instructions on recovering and applying redo or transaction logs.

**6** If applying the WorkFlo queue database redo or transaction logs does not recover WorkFlo queue data up to the moment of the crash, determine if an import from optical media is desired to reinsert the document IDs and other indexes into their WorkFlo queues. Sites differ in how they prefer to recover these items.

If you decide to recapture indexes and document IDs by importing, use these procedures:

- a Import both the primary media and the tranlog media that have been recently written to since the backup was taken by using one of the following FileNet import utilities:
	- If you have defined WorkFlo queues for each document class and you want documents reinserted into WorkFlo queues, use the **Import documents from media** from the Background Job Control menu.
	- If you want more flexible options in deciding whether to insert documents into WorkFlo queues, use the **stdocimp** utility. Although the stdocimp utility imports by default to WorkFlo queues, it allows you the option to not insert documents into a WorkFlo queue if a queue is defined for the document class.
- b You do not need to identify the individual lost documents or the range of documents IDs to import, as long as you can determine which optical media should be recovered. These would be the optical media that have been written to most recently.have been written to most recently.

The import programs add missing documents to either the index database or permanent database or both, as well as to WorkFlo queues if the document class has a WorkFlo queue associated with it. The import programs do not create duplicate database entries.

Although tranlog media do not usually need to be imported, it is safer to import recently written tranlog media, in the event the disk failure occurred before the tranlog media information was completely written to the primary media. Recently written tranlog media are those written to after the backup was taken.

**Tip** If you maintain a daily log of optical media surfaces which have been written to, you can easily determine which optical media to import.

Refer to the *Image Services System Administrator's Handbook* for more information on the import methods or the stdocimp utility. To download IBM FileNet documentation from the IBM support page, see **["Accessing IBM FileNet Documentation" on page 17](#page-16-0)**.

## <span id="page-123-0"></span>**Transient Database and Cache – Restore**

Use this method to restore a lost transient database and/or cache.

These steps do the following:

- Initializes the transient database (clears all data from the transient database and its recovery logs).
- restores the transient database and cache.
- Re-enters lost documents in cache.

Initializing the transient database also clears cache. Initializing ensures that the transient database and cache are synchronized with each other before document re-entry.

You may prefer to restore the transient database and cache if the following characteristics describe your operation:

• You have a cache-only system, and

- Very little time has elapsed between the time of the last backup and the time of the disk crash, or
- You decide to rescan all lost work

If you want only to rescan batches which never fully migrated to optical media and do not want to rescan all lost work, use the alternative method, **["Transient Database – Initialize" on page 129](#page-128-0)**. To use the initialize method, you should have a method for determining which batches fully migrated to optical media and which batches did not.

## **CAUTION** You must have reliable backups of the transient database and cache if you are plan on initializing if a cache-only system.

- **1** Shut down the FileNet software using one of the following methods. You must be a member of the fnadmin or fnop and fnusr groups to stop and start Image Services software.
	- On Image Services for UNIX platforms, enter:

#### **Xtaskman &**

Then select the **Stop** button from Task Manager. (The ampersand runs the process in the background.)

- On Image Services for Windows Server, click on the Task Manager icon in the FileNet Image Services Server Applications folder. Select the **Stop** button.
- Alternatively, for either UNIX or Windows Server, you can enter **initfnsw -y restart** at the command line or the MS-DOS command prompt.

For FileNet-controlled databases, always use the Task Manager to shut down both FileNet software and the RDBMS database. If you have a Microsoft SQL Server RDBMS, do **not** use the SQL Service Manager to stop the RDBMS. If you do, an error displays because the SQL Service is dependent on the Image Services ControlService.

**Note** If you have a site-controlled RDBMS, you must shut down the RDBMS software **after** you have shut down the FileNet software.

> Using the Task Manager or the initfnsw stop command is the normal method to shut down the system. If normal attempts fail to shut down the system, evaluate your software state. Be sure initfnsw stop is not just running slowly; let it run for at least five minutes before determining that your system is hung. If your system is hung, run the **killfnsw** command, described in **["Appendix B – FileNet System Tools" on](#page-165-0)  [page 166](#page-165-0)**, then run the initfnsw stop command.

**2** If you plan to restore the transient database and cache, initialize them first with the **fn\_util inittrans** command. This will prepare the transient database and cache for the restore as well as prevent the recovery log from rolling forward and putting the database out of synchronization with the restored cache.

At the command line or the MS-DOS command prompt, enter:

## **fn\_util inittrans**

For a Help text description of the fn\_util inittrans syntax, enter fn\_util with no arguments from a command line prompt or MS-DOS command prompt.

**3** If your approach is to restore the transient database and cache to the time of the last backup, restore the transient database and cache from tapes made with your third-party backup software.

After restoring the transient database, restore disk cache immediately. The transient database and cache **must** always be backed up and restored as a pair to ensure that they are synchronized with each other.

**4** Start the software using the method appropriate for your platform.

**Note** If you have a site-controlled RDBMS database, start the RDBMS database **before** starting FileNet software.

• On Image Services for UNIX platforms, enter:

#### **Xtaskman &**

Then select the **Start** button from Task Manager. (The ampersand runs the process in the background.)

• On Image Services for Windows Server, click on the Task Manager icon in the FileNet Image Services Server Applications folder. Select the **Start** button.

Make sure that TM\_daemon is running as a service process before you invoke the Task Manager. Otherwise, Task Manager will not start the Image Services software.

- Alternatively, for either UNIX or Windows Server, you can enter **initfnsw -y start** at the command line or the MS-DOS command prompt.
- **5** Identify all batches that have not fully migrated to optical media since the last backup and after the restore. Re-enter the lost documents.

Alternatively, you can choose the following procedure if you can't take the time to identify all batches that have already migrated to optical media:

- a Reindex and/or recommit all the restored batches.
- b Rescan, reindex, and recommit the unrestored batches

Batches failing to commit generate a "duplicate index" or "existing index" message to the event log because the index database already contains a duplicate index entry for that batch. Batches producing these error messages have most likely already migrated to optical media because the full committal process writes entries to the index database as well as to the permanent database.

However, to verify that the batches producing the error messages did commit to optical media, perform the following test:

- a Obtain the doc id of the batch that failed during committal from the event log.
- b Retrieve and display the image associated with the doc id.
- c If the image displays, you can delete the batch because the batch has already fully migrated to optical media and does not need to be rescanned.
- d If the image does not display but produces error messages, delete the batch and delete the document from both the permanent and index databases using the **deldocs** system tool. Then reprocess that batch again by rescanning, reindexing, and recommitting the batch because the batch never fully migrated to optical media.

See **["deldocs" on page 167](#page-166-0)** for information on the deldocs utility.

**Note** If you rescan documents, do not also import the same documents from optical media. Otherwise the same document will occur twice, although with different document IDs.

## <span id="page-128-0"></span>**Transient Database – Initialize**

This method initializes the transient database (removes all data from the transient database and its recovery logs) and re-enters lost documents in cache. Initializing the transient database causes cache to initialize itself. Initializing ensures that the transient database and cache are synchronized with each other before rescanning.

You may prefer to use this method if:

- You lost the transient database and/or cache and have not restored the transient database or cache.
- You do not back up cache or the transient database.
- Backing up a very large page cache is not feasible in your environment.
- You have determined that it is easier for you to recover without restoring cache and the transient database.
- You have a method for determining which batches fully committed to optical media and which batches did not.
- You use optical media. Your system is not a cache-only system.
- **CAUTION** Do not use these steps on a cache-only system if you have no backups of the transient database and cache. **You will lose all your documents**.
- **1** Shut down the FileNet software using one of the following methods. You must be a member of the fnadmin or fnop and fnusr groups to stop and start Image Services software.
	- On Image Services for UNIX platforms, enter:

## **Xtaskman &**

Then select the **Stop** button from Task Manager. (The ampersand runs the process in the background.)

- On Image Services for Windows Server, click on the Task Manager icon in the FileNet Image Services Server Applications folder. Select the **Stop** button.
- Alternatively, for either UNIX or Windows Server, you can enter **initfnsw -y restart** at the command line or the MS-DOS command prompt.

For FileNet-controlled databases, always use the Task Manager to shut down both FileNet software and the RDBMS database. If you have a Microsoft SQL Server RDBMS, do **not** use the SQL Service Manager to stop the RDBMS. If you do, an error displays because the SQL Service is dependent on the Image Services ControlService.

**Note** If you have a site-controlled RDBMS database, you must shut down the RDBMS software **after** you have shut down the FileNet software.

> The Task Manager or the initfnsw stop command is the normal method to shut down the system. If normal attempts fail to shut down the system, evaluate your software state. Be sure initfnsw stop is not just running slowly; let it run for at least five minutes before determining that your system is hung. If your system is hung, run the **killfnsw** com

mand, described in **["killfnsw" on page 171](#page-170-0)**, then run the initfnsw stop command.

**2** Initialize the transient database. At the command line or MS-DOS command prompt, enter:

## **fn\_util inittrans**

For a Help text description of the fn\_util inittrans syntax, enter fn\_util with no arguments from a command line prompt or MS-DOS command prompt.

For information on transient database and cache restore issues, see **["Transient Database and Cache Issues" on page 160](#page-159-0)**.

- **3** Start the FileNet software using the method appropriate for your platform.
- **Note** If you have a site-controlled RDBMS database, start the RDBMS database **before** starting FileNet software.
	- On Image Services for UNIX platforms, enter:

#### **Xtaskman &**

Then select the **Start** button from Task Manager. (The ampersand runs the process in the background.)

• On Image Services for Windows Server, click on the Task Manager icon in the FileNet Image Services Server Applications folder. Select the **Start** button.

Make sure that TM daemon is running as a service process before you invoke the Task Manager. Otherwise, Task Manager will not start up the Image Services software.

- Alternatively, for either UNIX or Windows Server, you can enter **initfnsw -y start** at the command line or MS-DOS command prompt.
- **4** Identify all batches that have not fully migrated to optical media. Rescan, reindex, and recommit the lost documents.

Alternatively, you can choose the following procedure if you do not take the time to identify all batches that have already migrated to optical media:

- a Reindex and/or recommit all the restored batches.
- b Rescan, reindex, and recommit the unrestored batches.

During the recommit process, batches failing to commit generate a "duplicate index" or "existing index" message to the event log because the index database already contains a duplicate index entry for that batch. Batches producing these error messages have most likely already migrated to optical media because the full committal process writes entries to the index database as well as to the permanent database.

However, to verify that these batches producing error messages did commit to optical media, perform the following test:

- a Obtain the doc id of the batch that failed during committal from the error log event log.
- b Retrieve and display the image associated with the doc id.
- c If the image displays, you can delete the batch because the batch had already fully migrated to optical media and did not need to be rescanned.

d If the image does not display but produces error messages, delete the batch and delete the document from both the permanent and index databases using the **deldocs** system tool. Then reprocess that batch again by rescanning, reindexing, and recommitting the batch because the batch never fully migrated to optical media.

See **["deldocs" on page 167](#page-166-0)** for information on the deldocs utility.

**Note** If you rescan data, do not also import the same data from optical media. Otherwise the same document will occur twice, although with different document IDs.

## **Transient Database Recovery Log**

This method is used to clear data in a lost or corrupt transient database recovery log. Clearing or initializing the recovery log puts zeros in every data block.

At startup, MKF database software determines if a rollforward of the recovery log is necessary. Rolling forward corrupt recovery log data would result in a fatal error message and Image Services would not start. If the recovery log is cleared, there is no data to roll forward to the transient database.

This method does not perform a recovery log restore and assumes:

- The transient database and cache are intact and have not been restored.
- Only the transient database recovery log is lost or corrupted.
- No current backup of the recovery log exists.

Procedures are:

- **1** Shut down the FileNet software using one of the following methods. You must be a member of the fnadmin or fnop and fnusr groups to stop and start Image Services software.
	- On Image Services for UNIX platforms, enter:

## **Xtaskman &**

Then select the **Stop** button from Task Manager. (The ampersand runs the process in the background.)

- On Image Services for Windows Server, click on the Task Manager icon in the FileNet Image Services Server Applications folder. Select the **Stop** button.
- Alternatively, for either UNIX or Windows Server, you can enter **initfnsw -y restart** at the command line or on the MS-DOS command prompt.
- **Note** If you have a site-controlled RDBMS database, you must shut down the RDBMS software **after** you have shut down the FileNet software.

For FileNet-controlled databases, always use the Task Manager to shut down both FileNet software and the RDBMS database. If you have a Microsoft SQL Server RDBMS, do **not** use the SQL Service Manager to stop the RDBMS. If you do, an error displays because the SQL Service is dependent on the Image Services ControlService.

The Task Manager or the initfnsw stop command is the normal method to shut down the system. If normal attempts fail to shut down the system, evaluate your software state. Be sure initfnsw stop is not just running slowly; let it run for at least five minutes before determining that your system is hung. If your system is hung, run the **killfnsw** command, described in **["killfnsw" on page 171](#page-170-0)**, then run the initfnsw stop command.

- **2** To clear data in or zero out the recovery log, do the following:
	- a Run the **MKF\_zeroaij** utility on the transient database from a command line prompt or MS-DOS command prompt.

MKF\_zeroaij zeroes out the MKF database recovery logs. Running MKF zeroaij prevents a corrupted or lost recovery log from being applied (or rolled forward) to the transient database when the transient database next opens.

See **["MKF\\_zeroaij" on page 174](#page-173-0)** for a description and example of the MKF\_zeroaij syntax.

b If you receive a fatal error message, go to step c.

If you receive no error message, skip to step 3.

c If you receive the following fatal error message while attempting to run MKF zeroaij, MKF zeroaij has detected that the recovery log has lost data needed by the transient database to maintain data integrity:

> FATAL ERROR: information in the recovery log exists that is required for database integrity. The system cannot allow the recovery log (formerly called the aij, or 'after image journal') to be zeroed.

To resolve the fatal error, either restore or initialize the transient database. Remember that the transient database and cache must be restored together. Refer to **["Transient Database and Cache –](#page-123-0)  [Restore" on page 124](#page-123-0)** for procedures to restore the transient

database and cache. See **["Transient Database – Initialize" on](#page-128-0)  [page 129](#page-128-0)** for procedures to initialize the transient database.

- **3** Start the software using the method appropriate for your platform.
- **Note** If you have a site-controlled RDBMS database, start the RDBMS database **before** starting FileNet software.
	- On Image Services for UNIX platforms, enter:

#### **Xtaskman &**

Then select the **Start** button from Task Manager. (The ampersand runs the process in the background.)

• On Image Services for Windows Server, click on the Task Manager icon in the FileNet Image Services Server Applications folder. Select the **Start** button.

Make sure that TM daemon is running as a service process before you invoke the Task Manager. Otherwise, Task Manager will not start up the Image Services software.

- Alternatively, for either UNIX or Windows Server, you can enter **initfnsw -y start** at the command line or at the MS-DOS command prompt.
- **4** If only the transient database recovery log was corrupted or lost (not the transient database), the transient database is now ready for production.

## **Multiserver Restore**

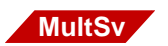

A multiserver configuration typically consists of a root/index server and one or more additional servers (for example, storage library servers and application servers). The configuration can vary widely.

## **Stopping and Restarting Each Server**

The stopping and restart of each server when doing an offline restore in a multiserver configuration must be done in the proper sequence, as shown in the table below:

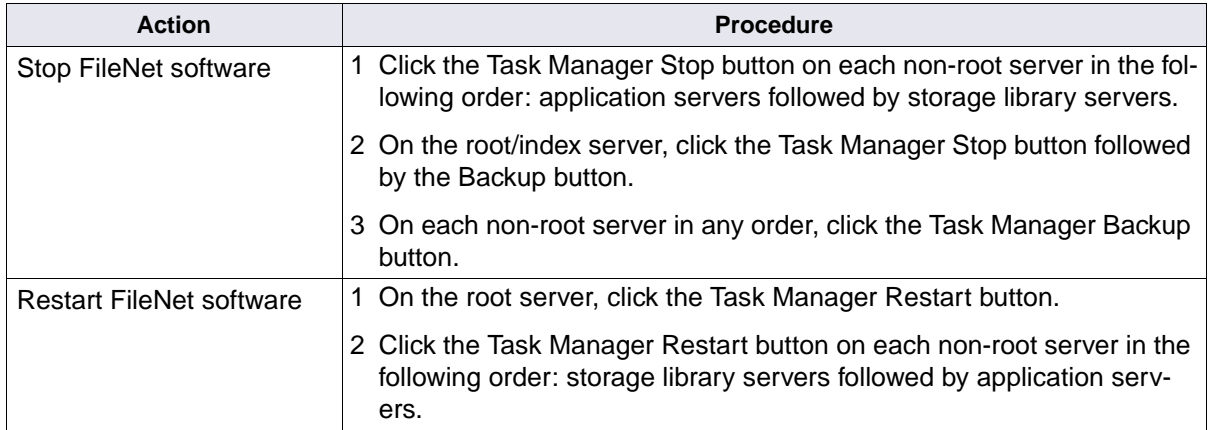

In general, you stop application servers first and restart them last. However, depending on the Image Services services running on your application server, you may need to change the sequence slightly. For example, if you run index services on an application server, restart that application server immediately after restarting the root/index server.

## **Procedure for a Visual WorkFlo Database**

Perform this additional step only if you have a multi-server system where your Oracle database contains a **Visual WorkFlo (VW)** database.

Synchronization problems may occur with an Oracle database restore in a multi-server system. It may not matter that one or all servers are restored. This is because one server may have parts of a transaction which another server does not have. Run the **VW Verify** utility after the restore to check and reconcile any discrepancies within the Visual WorkFlo database. VW Verify will find and fix more discrepancies if not all servers are restored than if all servers are restored, but VW Verify will work in both cases.

Run **VW Verify** after you have restarted the Image Services when the restore completes. On the client workstation or on the server, enter:

#### **vwverify**

To report discrepancies and commence repairs, enter:

## **vwverify –f**

**Note** if server 0 must be restored and transfer has been run since the backup, all servers should be restored. The reason is that server 0 contains work and work performer class definitions. If only server 0 is restored and the class definitions are erased, then work objects on other servers which reference these class definitions will not be usable.

> If you restore only server 0, then you must run VW Verify to delete all the work objects in other VW databases which no longer have class

definitions on server 0. This deletion process may take significantly longer than restoring all servers.

For details on running the VW Verify utility, refer to the *FileNet Visual WorkFlo Installation and Administration Handbook.*

# **Restore Issues**

After your restore, your magnetic media datasets may be out of synchronization with each other or with the optical media datasets. You must ensure that your datasets are in synchronization with each other. For information on synchronizing datasets and restore issues, refer to **[Chapter 5, "Synchronization and Recovery Information," on](#page-139-0)  [page 140](#page-139-0)**.

You are responsible for your restore operation if you use third-party software packages.

**5**

# <span id="page-139-0"></span>**5Synchronization and Recovery Information**

This chapter contains supplemental information on the following topics:

- FileNet dataset synchronization requirements
- Synchronization problems
	- Lost data
	- Duplicate document numbers
- Updating the scalar numbers table
- Importing documents from optical media
- Comparison of FileNet and third-party software coordination with MKF database rollforward recovery
- Synchronization and recovery issues
	- Permanent database issues
	- Transient database and cache issues
	- Index database recovery issues
- FileNet systems without optical storage

# **FileNet Dataset Synchronization**

Dataset synchronization is defined as all datasets being updated to exactly the same point in time.

The FileNet system has multiple datasets residing on different storage media and managed by different types of software. These database storage methods are complex and interrelated. A restore of one database can introduce other problems with that same database or introduce problems to other databases. These problems include lost data or duplicate document ID numbers.

After a restore, your goals are to synchronize all MKF and non-MKF datasets and recover any data lost on your FileNet system.

## **FileNet Dataset Sequence**

When a document is entered, indexed, committed and migrated to optical media on a FileNet system, the following database actions are typically performed:

- A row is created in the MKF transient database and the document is stored in cache. This transient database entry references the entire batch of documents entered.
- A row in the index database (DOCTABA table) is created. It contains the document indexes.
- An entry in a WorkFlo distributor queue is created if the system uses WorkFlo distributor queues.
- The document is written to optical media. Very often the document is written to two optical media: the primary family copy and the transaction log copy.
- The document's indexes and document number are also written to the same optical media. This is to allow a restoration of the permanent and index databases if the backup tapes are lost or destroyed.
- A row in the DOCS table of the MKF permanent database is created. It maps the document number to the two optical media locations.
- The transient database row is removed and eventually the document is removed from cache.

## **Synchronization Requirements and Examples**

Datasets located on various magnetic disks must be synchronized or updated to the same point in time with each other. These datasets on magnetic disk must also be synchronized with the documents located on optical media.

An example of datasets falling out of synchronization is as follows: a restore is performed on the index database. That dataset is no longer synchronized with the permanent database. It does not matter if that permanent database is on the same disk as the index database. The restore sets the index database dataset contents **back** to the point in time when the backup was done while the permanent database is still at the present point in time. As a result, you must bring the index database to the point in time of the other datasets.

However, even if all magnetic disk datasets are brought into synchronization, they may still be out of synchronization with the optical media data. Optical media contain all documents, including those migrated after the backup was performed. Thus, the documents on optical media can be more current than the restored permanent and/or index datasets. Therefore magnetic disk datasets fall out of synchronization with the optical media data after a restore.

See **["Representation of Unsynchronized Datasets" on page 144](#page-143-0)** for an illustration on how datasets fall out of synchronization. In this graphic, the index database on magnetic disk has experienced a disk crash at the T2 point in time. The disk crash has caused the index database to lose all data. A backup tape was taken at end of T1 point in time. A full restore is performed from the backup tape so that all datasets are synchronized to point T1 except for the optical media.

Now, the index database, the permanent database, and cache are out of synchronization with the optical media. The optical media were not affected by the crash. They were updated through time T2. The three datasets were restored to time T1.

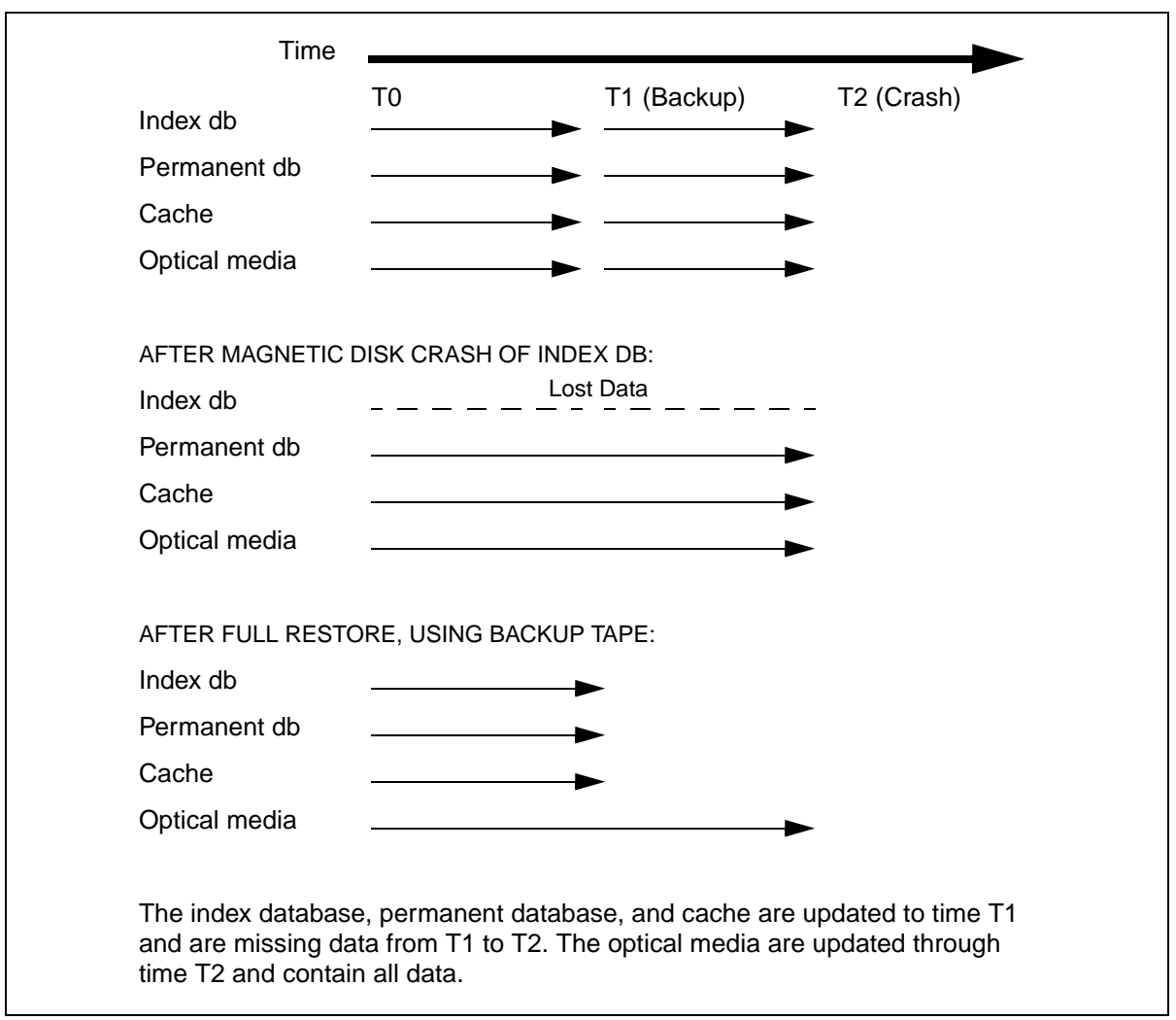

<span id="page-143-0"></span>Representation of Unsynchronized Datasets
# **Synchronization Problems**

When your datasets on magnetic disk and optical media are not synchronized after a restore, two problems may be encountered:

- Lost data since the last backup.
- Potential duplication of document ID and optical media surface ID numbers during subsequent processing.

# **Lost Data**

After a restore, you have lost data that was processed since the last backup. The restored datasets will be not be synchronized with any other intact magnetic disk datasets that were not restored. The restored datasets will also be out of synchronization with the optical media data. Even if you do a daily backup, documents have probably been processed and written to optical media in the hours since your last backup. These recent documents will be lost or irretrievable to the FileNet system because the permanent and/or index database entries needed to retrieve them was lost in the restore. Refer to **[Chapter 4,](#page-84-0)  ["Advanced Restore Methods," on page 85](#page-84-0)** for specialized ways to recover lost data.

### **Duplicate Document Numbers**

You run the risk of your FileNet system generating duplicate document IDs and duplicate optical media surface ID numbers in any restore scenario involving the permanent database.

#### **Background Information on ID Numbers**

Whenever a new document is entered into the system, Image Services assigns it a document ID number. This document ID number originates

from the scalar numbers table (SNT) in the permanent database. The SNT also assigns new surface ID numbers as well as the background request numbers (also called background job ID number). These numbers are incremented with each new issuance. This ensures that the value in the SNT is always greater than the last document ID and surface ID.

If a disk crash occurs that results in the loss of the permanent database, the SNT is also lost. When the permanent database is restored from the last available backup tape, the old SNT is also restored. This means the next available document ID and surface ID in the restored SNT have been previously assigned and you have the capability of getting duplicate IDs assigned. **The values in the SNT must be greater than the last assigned document ID and surface ID**. Any rolling forward of the transaction log won't necessarily roll forward to the exact moment of the crash.

### **To maintain the integrity of your data, you must not resume document entry until this problem is corrected.**

**Tip** You can use the MKF tool utility to display the current contents of the scalar numbers table. Following is an example command to display the entire contents:

#### MKF\_tool> select scalar\_numbers \*

# **snt.chkpt file (SNT checkpoint)**

To guard against outdated SNT values, Image Services updates a backup file as it updates the SNT. This backup file is known as the scalar number checkpoint file or snt.chkpt. This checkpoint file is located in /fnsw/local/sd/snt.chkpt (or \fnsw\_loc\sd\snt.chkpt on Windows Server). The file is timestamped to help you determine how old the checkpoint file is compared to the last restore of the SNT.

The snt.chkpt file values include the next available document ID, next optical media surface ID, next background request number, and a number representing the date/time of last update to the snt.chkpt file, as shown in the example below.

#### 5018595 3344 98 856828856

Each time Image Services starts, Document Services automatically compares the values in the snt.chkpt file to the values in the SNT of the permanent database.

If any of the snt.chkpt file values is higher than those in the SNT, Document Services terminates and logs the following message to the system log or event log:

Severe Error condition: The Scalar Numbers Table is behind the snt.chkpt file. This should only happen after a Permanent DB restore has been done. Continuing with this condition may cause multiple documents to be committed with the same doc ID. To resolve this problem, you must update the Scalar Numbers Table with the SNT\_update program. Doc Services will not function until this problem is resolved.

# **Updating the Scalar Numbers Table**

You need to update or advance the document ID number in the scalar numbers table if you have restored the permanent database or performed an entire disk restore or a full restore. This is accomplished with the SNT update command.

# **Running SNT\_update**

The SNT update utility updates the contents of the SNT using values from the snt.chkpt file. If the snt.chkpt file survives a magnetic disk crash and the permanent database does not, you can use the snt.chkpt file to restore the SNT to its current state.

After running the SNT update utility, the system will not assign duplicate document ID and surface ID numbers. You may proceed with document entry of any lost data. After these documents have been rescanned, reindexed, and recommitted, datasets on magnetic disk and optical media will be synchronized.

After you run the SNT update program, you see the following example display. The values for surface, job, and document IDs are for illustration only. The values in your display will be different:

```
corona>SNT_update
"The time stamp on your checkpoint is Wed May 23 13:45:52 2001
"The SCALAR_NUMBERS table values in the Permanent Database are:
                Next Surface ID (MKF) = 3344
                Next Job ID (MKF) = 98
                Next Document ID (MKF) = 520500
The check point file values are:
                Next Surface ID (checkpoint) = 3344
                Next Job ID (checkpoint) = 98
                Next Document ID (checkpoint) = 530500
     ===> New Next Document ID will be = 531500
Do you wish to update the Permanent Database Scalar numbers with the 
checkpoint 
values? (y/n):
```
The time stamp displays the date and time of the last update to the snt.chkpt file. The time stamp can help you determine how old the snt.chkpt file is compared to the values in the restored SNT.

The next document ID number displayed in the above example will be the checkpoint value of 530500 plus 1000 (or 531500). If the checkpoint document ID value is lower than the MKF value by 1000, then SNT update retains the MKF document ID value. In this example, the surface ID and job ID numbers did not require updating. If the surface ID and job ID checkpoint values were higher, they would replace the MKF values.

In the example illustrated, after you enter **y** to update the SNT (MKF) values with the snt.chkpt (checkpoint) values, the following confirmation displays:

Scalar numbers table updated

After the update occurs, you may restart the Image Services software to restart document services.

If you enter **n**, SNT\_update terminates.

If you enter **y under other circumstances**, any one of the following messages may display indicating successful completion or errors that prevent the successful update of the scalar numbers table:

- "Scalar numbers table updated"
- "Update was not necessary Scalar numbers table already up to date"
- "Scalar numbers table update failed, err=<err\_code>"

where <err code> is a value indicating the type of error encountered. SNT\_update terminates after displaying this message.

# **Updating the snt.chkpt File**

A full system restore overwrites the current values in snt.chkpt with old values. The same would occur if the /fnsw file system (or \fnsw\_loc) was included in a full disk restore. **Do not run SNT\_update if the / fnsw/local (\fnsw\_loc) partition has been lost or damaged and then subsequently restored.** Image Services will try to update the SNT with old, recently restored values.

In this scenario, you have to manually edit the snt.chkpt file. The procedures for updating the snt.chkpt file are found in the appropriate restore method section (Simple vs. Advanced).

# **Importing Documents from Optical Media**

Importing documents from optical media is the preferred method of recovering lost data under the following conditions:

- To prevent redundancy of the same documents on optical media.
- To restore a large volume of data processed since your last backup.
- Your backup tapes are lost, destroyed or unreadable. You can rebuild the index and permanent database from optical media.

Procedures for importing documents from optical media and information on the import utilities are found in the appropriate section in **["Restore Methods by Dataset Type" on page 91](#page-90-0)**.

### **Import Issues**

Importing from optical media recovers most, if not all, data. You should be aware of the following issues:

• You lose any changes to indexing information made after migration to optical media has completed.

If you do not index your documents immediately before executing committal and you restored the index database, you must import **first** from optical media those documents that were committed after the last backup. Then reindex those documents that were imported because the index values on optical media will not be current.

• You lose all information on folders created since the last backup.

Because no folder information resides on optical media, you lose all folder data, for example, inserts, deletions, and renames. You must manually recreate the data or write a program to recreate it.

- If any unmirrored cache or transient database was on the disk that was replaced, you must rescan any uncommitted batches because documents in uncommitted batches have not been written to optical media.
- If you used the **odrecover** utility to import from optical media, your related data was not placed into WorkFlo distributor queues.

If you want the document IDs inserted into the WorkFlo queues, reimport the optical media using an import utility such as **stdocimp**.

• Any optical media put into the storage library after the date of the restored backup tape must be incorporated prior to import. Otherwise, the system won't recognize the relatively new platter. Incorporation identifies the surface to the system and allows the surface to be imported. To incorporate optical media, use the Server Control Program (SCP) for Image Services releases prior to 3.3.0 or use the Storage Library Control (SLC) utility for Image Services releases 3.3.0 and later. Both utilities are documented in the *IMS System Administrator's Handbook* for your Image Services release.

# **Import Assumptions**

The assumptions regarding your system are:

• You restored the permanent database or the index database or both.

After the restore, your databases are not synchronized with each other or with the optical media. WorkFlo queues reside either in the index database or on a WorkFlo queue server.

- You have lost document references in the permanent and/or index database. You want to restore them by importing from optical media.
- Your system is a stand-alone system.

A stand-alone system has not been set up as a compatible system with other systems. No system serial numbers (SSN) are in the file, /fnsw/local/sd/as\_conf.g, in the "compatible systems" section on the storage library server.

# **Import Diagram**

The diagram, **["Representation of Importing Process" on page 153](#page-152-0)**, shows what type of data is imported to the index database and permanent database. If the document class for the optical media has WorkFlo distributor queues in the document classes definition, the import process also imports the WorkFlo queue indexes. The transient database is not affected. No data or images are inserted to cache or the transient database during an import from optical media operation.

### **5 Synchronization and Recovery Information**

Importing Documents from Optical Media

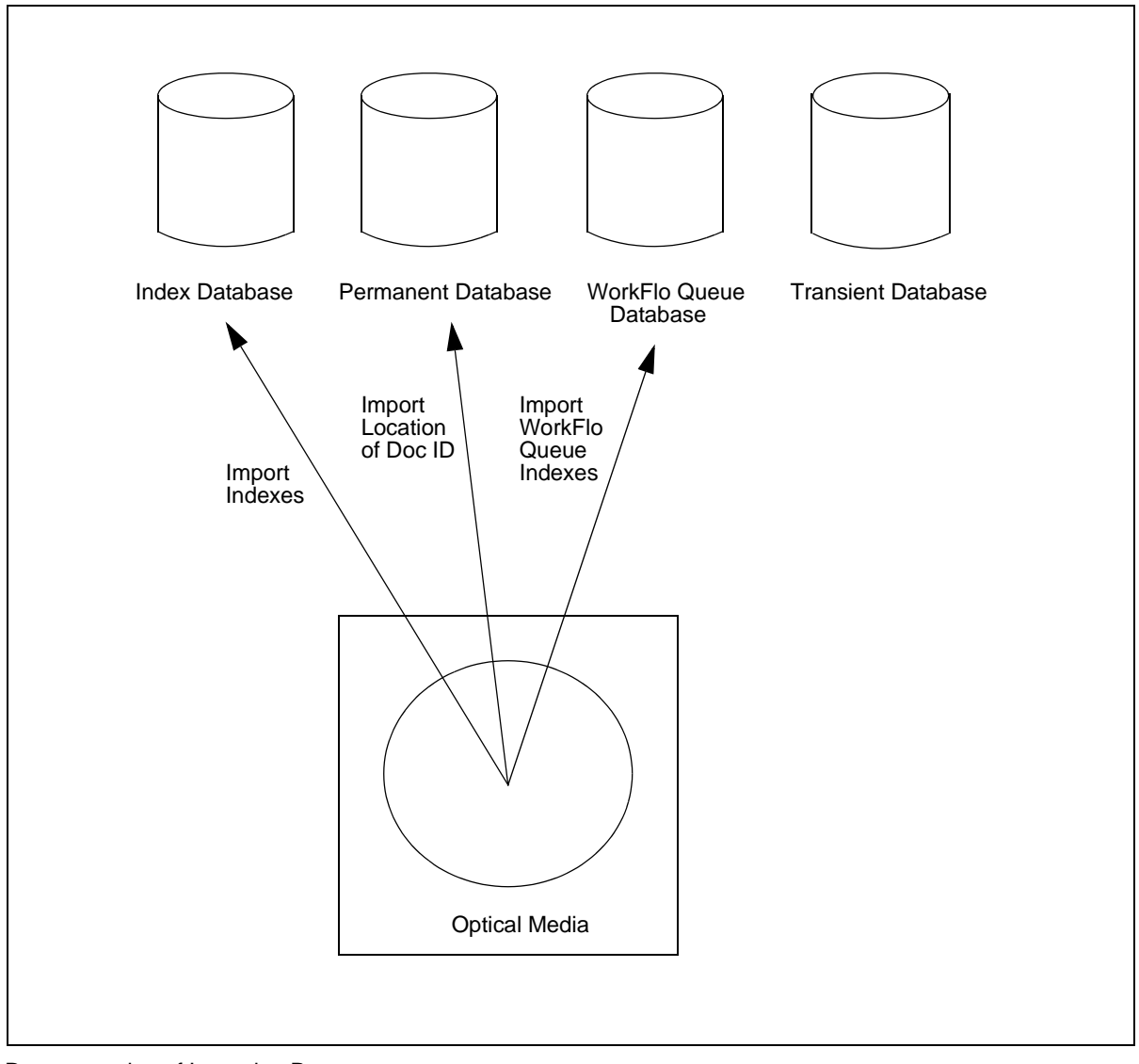

<span id="page-152-0"></span>Representation of Importing Process

# **MKF Database Rollforward Recovery**

You should understand how a lack of coordination between MKF dataset, MKF recovery log, and restore timing can contribute to lost data and dataset synchronization problems.

This section describes:

- The general rollforward process.
- FileNet and third-party software coordination issues with MKF rollforward recovery.
- Synchronization issues after a rollforward.
- Specific restore issues that apply to an MKF database.

# **MKF Rollforward Process**

The permanent, security and transient databases are MKF (multi-key file) databases. Each MKF database has an MKF recovery log. Most systems are configured with one recovery log. However, you may have more than one.

The next time an MKF database is opened after a restore, Image Services detects that the MKF recovery log is more recent than the database. MKF then attempts to automatically roll the database forward from the recovery log. This process is also known as "splicing in" the MKF recovery logs to the MKF databases. MKF attempts to recover data up to the end of the last transaction. All committed changes are rolled forward and automatically applied to the database.

After the MKF database rollforward completes, your MKF databases are synchronized with each other and no data is lost from MKF databases.

Rollforward may not be possible if the MKF recovery log is on a disk that crashes or if the recovery log is overwritten during normal system activity.

### **FileNet MKF Coordination**

Image Services coordinates with FileNet Enterprise Backup/Restore software to warn the user when a potential for losing MKF recovery log data is detected.

Changes to an MKF database are first written to its corresponding MKF recovery log. The MKF recovery log writes to (or flushes) to the MKF database at the following events:

- a Enterprise Backup/Restore is executed.
- b Image Services is brought down.

An MKF recovery log contains database updates since the last time Image Services software was recycled or since the last backup using Image Services backup tools. This allows for a restore from the last backup and roll forward from the recovery log.

### **CAUTION** The recovery logs will not know that you are using a third party backup program. If you do your third party backups on-line, the MKF recovery logs will **NOT** write to the MKF databases unless you bring down Image Services.

When using third party backup software, you should do **off-line** backups so that the recovery logs will write to the databases.

An MKF recovery log has a finite size. When the data in a recovery log exceeds the log's finite size, **the log will overwrite itself**. This is

known as the **trigger point**. It is the point at which the initial recovery log records required for roll forward from the most recent backup are overwritten This occurrence should be avoided. Third party backup programs put your system at greater risk of reaching the trigger point.

### **Tip** You do have the capability of adding additional recovery logs.

When the recovery log is overwritten, a roll forward after a restore is not possible. When the trigger point is reached, an informational message is written to the system log to warn you that you cannot roll the database forward. This message is your warning to immediately bring down Image Services (to flush the recovery log data to the database) and make an immediate backup of the database (not the recovery log) in order to preserve the database changes now lost in the recovery log.

The trigger point is updated when you bring down Image Services or perform a backup using Enterprise Backup/Restore. You can safely continue normal Image Services operations until you reach the end of the recovery log, which is the next trigger point.

Recommendations to prevent overwriting are covered under **["MKF](#page-157-0)  [Recovery Log Requirements" on page 158](#page-157-0)**.

### **MKF Summary**

The following points summarize the coordination between FileNet backup/restore software and MKF database software:

The FileNet backup software informs MKF when backup begins and ends. MKF cooperates with the FileNet backup software to make on-line backups and interval backups possible. **This does not apply to third party backup software.**

- During each FileNet backup operation, MKF computes and saves a trigger point in the database control block. MKF uses the trigger point to determine whether the recovery log data is current or not, and whether it can be rolled forward to the end of the last transaction. **This does not apply to third party backup software.**
- An informational message is written to the system log if, during normal updates to the MKF databases, enough recovery log data is produced to reach the trigger point.

This message informs you that you can no longer roll the database forward by using the disk-resident recovery log after a restore. This message appears only once, no matter how many times the recovery log wraps around. You won't see the message again until you perform a backup (with Enterprise Backup/Restore) and enter another overwrite condition.

This message is a warning to you to do an **immediate backup** to avoid losing any data. It is also an indication to increase your backup frequency and/or increase the size of the recovery log. You will not normally see the warning message if you bring down your Image Services software, do frequent backups (with Enterprise Backup/Restore) and the size of your recovery log is adequate to hold at least two or three days' worth of processing.

• When MKF opens an MKF database after a restore, a message is written to the event log alerting you whether or not the recovery log spliced in during the startup. You are informed whether or not the rollforward successfully occurred.

# <span id="page-157-0"></span>**MKF Recovery Log Requirements**

You absolutely must have measures in place to prevent the overwriting of the MKF recovery logs, especially if you are using a third party backup product.

To improve the chances of an MKF roll forward recovery, observe the following recovery log requirements:

• Ensure that the MKF recovery logs reside on a different physical volume than the MKF database.

The recovery logs contain copies of all changes made to the database itself. If you lose the database, but not the volume that contains the recovery logs, you may be able to recover up to the moment of the crash.

• Allocate enough disk space to MKF recovery logs to hold at least two to three days' worth of recovery log data.

The recovery log must be large enough to hold all of the changes that occur between two events when you bring down Image Services. If the recovery log is not large enough, some changes will be overwritten and lost after a restore, and roll forward after a restore will not be possible. The MKF recovery log is not automatically archived. When the log is full, recording wraps and overwrites the contents of that log. If you have two recovery logs, recording continues on the second log. When the second log is full, recording wraps to the first log and overwrites the contents of the first log.

# **Third-Party Product Coordination with MKF**

MKF database software is designed to work with FileNet Enterprise Backup/Restore software. MKF recovery logs won't work the same

way with third-party backup/restore software as they do with FileNet backup/restore software. A third-party backup/restore package is not able to communicate and coordinate effectively with MKF to warn you if you are overwriting recovery log data.

The major areas where third-party backup/restore software may not coordinate with MKF are the following.

- The third-party backup/restore software does not inform MKF when a backup has occurred. The result is that MKF will **not reset the trigger point** in the MKF recovery log.
- MKF writes a **message** to the event log the first time the trigger point is encountered. This is the point when the recovery log begins to be overwritten. **No other messages** will be sent because the trigger point is not reset.

The message may be ambiguous because, at this point, you do not know whether you can roll forward, since you do not know if you completed a backup before the trigger point was reached.

The warning message is intended to notify you that your recovery log is not large enough or that you have gone too long without a backup.

• MKF does not know and is not able to notify you whether or not an MKF rollforward recovery has taken place.

Precautions against Data Loss

- Users of third-party backup/restore packages should take the following steps to decrease the chance of losing data in the event of a system failure:
- Do full **daily** offline backups.

• If you do daily backups, make sure your MKF recovery log is **large enough** to hold at least **two to three days** worth of data. This protects the data in case your last backup is not good. Other than the initial warning, you will not be warned if your recovery log is too small and is overwritten.

# **Synchronization and Recovery Issues**

This section discusses some of the synchronization and recovery issues that result if you restore the permanent database, transient database, and cache and apply transaction logs to the index database.

### **Permanent Database Issues**

Unless you can determine whether your permanent database has rolled forward, your permanent database may be out of synchronization with your index database. When using third-party backup software, you probably will not get a message in the system log informing you whether or not your permanent database has been rolled forward.

To synchronize the permanent database with the index database, you can apply Oracle redo logs or Microsoft SQL Server transaction logs to your index database. For Oracle databases, you can use Oracle's rollforward utility to roll the index database forward.

# **Transient Database and Cache Issues**

The following methods ensure that your transient database and disk cache are synchronized and you recover lost data:

• Back up and restore the transient database and cache together.

• Reinitialize the transient database and cache in lieu of some backup/restore situations.

#### **Reinitializing Transient Database and Cache**

You may choose not to back up and restore the transient database and cache if you have a very large page cache; performing a daily backup of these may not make good business sense. Under that circumstance, if you lose the transient database and/or cache, you can recover them as follows:

- **1** Reinitialize the transient database and its recovery logs to zero. This ensures that the transient database and cache are synchronized with each other before rescanning. Reinitialize the transient database with the system tool, fn\_util inittrans.
- **2** Determine which lost documents need to be rescanned.

To simplify determining which batches did not get written to the index database, you can commit the batch ID as an index with the document. Committing the batch ID as an index helps you determine which batches were not written to the index database.

**3** Re-enter the documents lost from cache.

Typically, so much work gets processed after the backups of the transient database and cache that restoring them would cause duplicate documents to be recommitted to the optical media. Also you do not need to back up and restore the transient database and cache if you intend to re initialize them after the restore. Refer to **["Transient Data](#page-128-0)[base – Initialize" on page 129](#page-128-0)** for detailed procedures.

### **Restoring Transient Database**

If you restore the transient database, your transient database will be out of synchronization with your disk cache unless you **prevent** the transient database from rolling forward. You prevent the roll forward by initializing the transient database and its recovery log with the **fn** util inittrans system utility. By initializing the recovery log, you do not have to worry about the transient database rolling forward and putting the database out of synchronization with the restored cache. Refer to **["Transient Database and Cache – Restore" on page 124](#page-123-0)** for detailed procedures.

The transient database must not be rolled forward because cache will not roll forward. Image Services tries to roll the transient database forward on the next database open after a restore and may cause the transient database to be unsynchronized with the disk cache.

#### **Restoring Disk Cache**

Although you can synchronize the permanent and security databases by rolling them forward, you cannot do so for disk cache. Cache **cannot** be rolled forward. Your primary protection against disk crashes must be disk mirroring, so you should set up disk mirroring on your entire FileNet system.

# **Index Database Recovery Issues**

If you enabled archiving of Oracle redo logs, you can apply the logs to your index database to attempt to synchronize your index database with the MKF databases, in particular, the permanent database. Rolling the index database forward via Oracle's roll forward utility should synchronize the index database with rolled forward MKF databases.

Oracle control files must be handled in the following manner to ensure that the appropriate, current control file is in place after a restore:

- As a regular safety practice, mirror the Oracle control file and put each copy on a separate disk.
- After a crash, recover the control file from the good copy that you duplicated, if possible, instead of restoring the bad copy.
- Refer to Oracle's Server Administrator documentation for more information on Oracle control files.

All Microsoft SQL Server databases and files must be restored as described in the table, **["Microsoft SQL Server Databases to Back](#page-64-0)  [Up" on page 65](#page-64-0)**. Refer to the *Microsoft SQL Server Administrator's Companion* for more information.

# **FileNet Systems without Optical Media**

If your FileNet Image Services system does not use optical media, then all work in progress, including committed documents, are stored in magnetic disk cache. Systems without optical media need to synchronize the location of cache documents with the document information in the RDBMS and the MKF databases.

Systems without optical media should observe the following guidelines to synchronize, protect, and recover data:

- You **must** perform full, offline, daily backups of all data, including disk cache and transient database.
- You should mirror cache.
- You must rescan and reenter any data lost after a restore. There is no optical media data to import.

# **Appendix A – Support Policy for Backup/Restore**

The FileNet Enterprise Backup/Restore (EBR) program is provided for backing up and restoring customer data. EBR provides incremental backup, online backup, and backup to a file.

**Note** If you are upgrading to the current Image Services release, you need to ensure that your archived backups are in EBR format.

> You also have the option to use a third-party product to back up and restore your systems. If you use a third-party product, you take full responsibility for the protection and integrity of your data.

# **Precautions**

If you plan to use a third-party product, we recommend the following three precautions:

- **1** Perform occasional full backups using EBR.
- **2** Follow the complete test procedure, outlined in **[Chapter 1, "Require](#page-18-0)[ments and Recommendations," on page 19](#page-18-0)** of this manual, before switching to a third-party product on a production basis.
- **3** Retain the FileNet backup tapes, from Step 1, in a safe storage area. The archived tapes should be kept reasonably current (no more than six months old). The archived tapes will provide a baseline in case you encounter problems in restoring your system.

# **Who to Contact**

There are a number of Third Party backup and restore products on the market. Since IBM does not possess the in-depth technical skills to diagnose Third Party software problems, we must refer our customers to those Third Party software vendors for technical support when the problem is not with IBM software.

# **Recommendation**

To minimize potential problems, you should use the Simple Backup and Restore approach outlined in **[Chapter 2, "Simple Backup/](#page-29-0) [Restore," on page 30](#page-29-0)** of this manual. Full support is available for the FileNet backup and restore utilities and EBR.

# **Appendix B – FileNet System Tools**

This appendix contains descriptions of the FileNet Image Services system tools referred to in this manual. These tools are used for analysis, diagnosis, update, and repair of Image Services components. You may need these tools to complete your backup, to restore operation, or to synchronize your datasets after a restore.

### **CAUTION** These tools should be used by a trained system administrator or support representative. Incorrect use can damage your system.

The tools are listed in alphabetical order. The descriptions provide syntax, usage information, sample output and/or examples, precautions, and other information as appropriate.

The following table summarizes the tools in this appendix.

FileNet System Tools

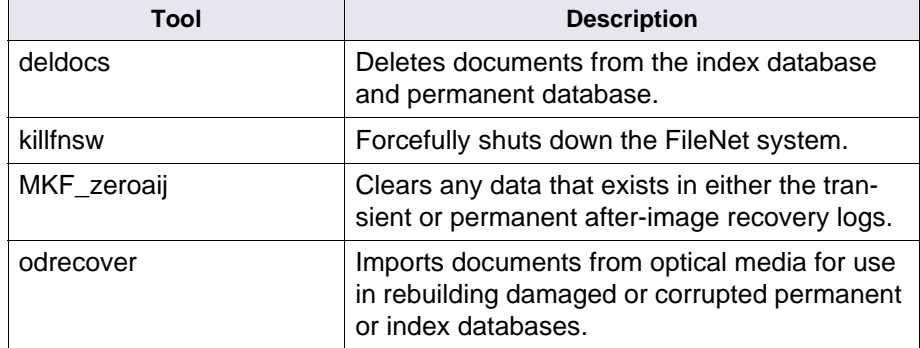

# **deldocs**

# **Description**

The deldocs tool deletes documents from the Image Services index database and/or the MKF permanent database. It may also delete selected documents from cache, given selected settings.

**Use**

Use deldocs to delete documents that have been committed using the "no cataloging" option of Database Maintenance.

You can use deldocs to delete a single document, multiple documents, or all documents for a specified media surface. To delete multiple documents, specify a list of document IDs in a file that deldocs uses as input.

You can also delete all documents on a media surface and use Background Job Control Erase Media or Consolidate Media to erase the surface (only when using erasable media). The Consolidate Media function provides an option to erase the media as it consolidates the media.

**CAUTION** This command deletes all references to the documents from the Image Services index and MKF permanent databases.You can, however, reimport these deleted documents from storage media.

> For details on deleting documents from cache, see **["Documents in](#page-167-0)  [Cache" on page 168](#page-167-0)**.

# **Syntax**

deldocs [–f <filename>] [–s <surfaceid> [–b] ]

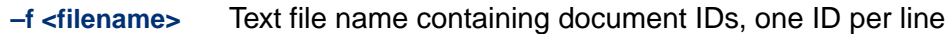

- **–s <surfaceid>** Delete all documents on the surface specified by <surfaceid>. This option does not erase documents from the media surface.
	- **–b** Delete documents from both sides of the surface specified by <surfaceid>. Must be used in conjunction with the –s <surfaceid> parameter.

### <span id="page-167-0"></span>**Documents in Cache**

The deldocs -f command behaves differently depending on two things:

- **1** Whether the class assigned to the document is set to migrate to optical disk, and
- **2** Whether the operator overrides this document class setting by modifying the Capture Committal Component.

#### **Document Class Setting**

When scanned into the FileNet system, the document is assigned to a class. The document then inherits any parameter values set for the class to which it is assigned.

The System Administrator configures classes using the Database Maintenance application, available through the Application Executive (Xapex). The Database Maintenance Classes option, Define/Update Document Classes, enables the administrator to set the Migration to O.D. field to either Yes or No:

- Yes specifies that any documents associated with this class will be migrated to optical disk. It also flags the document as "ageable," unlocking it in cache. As long as the Capture application does not override this setting before committal, deldocs does not delete the document from cache. Instead, either CSM\_daemon can remove the document from cache at an appropriate time or you may remove the document manually using the CSM\_tool.
- No specifies that any documents associated with this class will not be migrated to optical disk. After committal has completed successfully, the document resides in cache as a "locked" document. As long as the Capture Professional application does not override this setting before committal, the deldocs command deletes a locked document from cache.
- **Note** Use the CSM tool utility to see if a document in page cache contains a "locked" or "ageable" status.

#### **Capture Committal Component**

Under normal conditions, the Capture Committal Component inherits the default setting for the given document class, whether Migration To O.D. is set to Yes or No. If set to Yes, Capture shows Commit with Migration checked. If set to No, Capture shows Commit without Migration checked. If the operator modifies the Capture Committal Component, it overrides the setting assigned to the document class.

# **Checklist**

Before you use deldocs, be aware of the following:

• You must be logged on to FileNet security (Windows Server users, logon through the Application Executive) before using deldocs.

• Even if a document is not in both the index and document databases, deldocs deletes the document.

# **Procedure**

- **1** Log on with appropriate user privileges.
- **2** Enter the deldocs command with desired options.

# **killfnsw**

# **Description**

The killfnsw tool is issued at the system command line to forcefully shut down components of the FileNet system such as processes, daemons, databases, and users.

# **CAUTION** Do not use killfnsw unless you are absolutely sure normal shutdown methods have failed. We recommend that killfnsw be used only by an experienced system administrator or support representative to avoid damage to your FileNet system.

The killfnsw program removes all existing interprocess communication structures including shared memory segments, message queues, and semaphore sets used by the FileNet software. It abruptly shuts down databases.

If you run killfnsw with no arguments, the Task Manager daemon (TM\_ daemon) remains active. You must use a killfnsw argument to terminate TM\_daemon.

### **Use**

Use killfnsw **only** after normal attempts to shut down the software fail and you have evaluated the reason your system cannot shut down normally. For example, make sure the normal shutdown process or command is not just running slowly. (Allow at least five minutes for a shutdown process or command to complete before resorting to killfnsw.) Use ipc tool to analyze your system's state. However, if ipc tool does not run or cannot complete, you may be forced to use killfnsw to shut down your system or components of your system.

You may be forced to use killfnsw to terminate the TM daemon. Normally, the TM daemon continues to run across shutdown cycles of FileNet software. On occasion, you may have to terminate TM\_daemon as well. For example, when you need to install fix packs that include shared libraries on the FileNet system, you must terminate all processes that use the shared library before installing the new shared library. Since the TM\_daemon uses some of the FileNet shared libraries, you must terminate it to upgrade the shared library or install the new shared libraries.

**Note** For more information about starting and stopping a service process in a Windows Server environment, see the *System Administrator's Companion for Windows Server*. To download IBM FileNet documentation from the IBM support page, see **["Accessing IBM FileNet Documen](#page-16-0)[tation" on page 17](#page-16-0)**.

# **Syntax**

killfnsw [–c] [–D] [–v] [–S] [–A] [–p <pid>] [–y]

- **–c** Kills only clean shared libraries with zero use counts (AIX/6000 platforms only)
- **–D** Kills TM\_daemon
- **–v** Runs in verbose mode
- **–S** Kills processes when the FileNet system is in single user mode
- **–A** Removes all interprocess communication (IPC) segments
- **–p<pid>** Kills the process specified by process ID <pid>
	- **–y** Suppresses confirmation messages

# **Checklist**

Before you use killfnsw, be aware of the following:

- You should use killfnsw **only** after normal attempts to shut down the software fail and you have evaluated the reason your system cannot shut down normally.
- In a UNIX environment, running the whatsup command restarts a TM\_daemon that you terminated with killfnsw.

# **Procedure**

- **1** Use Task Manager to list all running FileNet processes.
- **2** Terminate FileNet processes.

Use Task Manager or the **initfnsw stop** command.

**3** Run killfnsw with appropriate options to terminate active processes.

When killfnsw completes, run whatsup to determine if the processes have been stopped.

- **Note** If you run killfnsw with no arguments, the Task Manager daemon remains active.
	- **4** Terminate the Task Manager daemon, if necessary, enter the following command:

#### **killfnsw –D**

**Tip** Do not run the whatsup command after you terminate TM daemon in a UNIX environment. Doing so automatically restarts TM\_daemon.

# **MKF\_zeroaij**

# **Description**

MKF zeroaij exists for one reason: to zero the after-image journal (aij) files after a disk spindle on which the aij resides has failed. The aij is automatically zeroed by FileNet processes for any other situations that require the aij to be zeroed.

#### **Note** "Recovery log" refers to the after-image journal.

When you start MKF\_zeroaij, the MKF\_zeroaij program zeroes the after-image recovery log. The program requests the base data file name rather than the recovery log file name because the base data file has the names of **all** recovery log files and data files. The base data file name is in the ddl file for the database (for example, /fnsw/local/sd/1/ permanent.ddl or /fnsw/local/sd/1/transient.ddl).

#### **Use**

The MKF\_zeroaij program clears any data that exists in either the transient or permanent recovery logs. If the magnetic media containing the recovery log fails, a new drive must be initialized prior to running normal operations. Use MKF zeroaij to initialize the new disk drive.

#### **Syntax**

MKF zeroaij <br >>base\_data\_file>

### **<base\_data\_file>** Identifies the full path name of the base data file of the MKF database. Be sure to specify the base data file name and not the after-image journal file name.

### **Example**

### **MKF\_zeroaij /fnsw/dev/1/permanent\_db0**

# **Sample Output**

**>MKF\_zeroaij /fnsw/dev/1/permanent\_db0** zeroing /fnsw/dev/1/permanent\_rl0 (block 0 through 40959) MKF zeroaij: done

### **Checklist**

Before you use MKF\_zeroaij, be aware of the following:

- You must notify the FileNet Response Center before you attempt to run MKF\_zeroaij.
- You must use the base data file name, **not** the recovery log file name.
- You must run MKF\_zeroaij at the server on which the database resides.
- You must shut down the database before running this command.
- No processes should be linked to MKF when MKF zeroaij is started. Normally, you should shut down FileNet software before you start MKF\_zeroaij.

### **Procedure**

- **1** Call the FileNet Response Center.
- **2** Shutdown the FileNet software.
- **3** Run MKF\_zeroaij.
- **4** Restart the FileNet software.

# **odrecover**

# **Description**

The odrecover tool initiates a docimport background job to start importing documents from storage media. This works the same as calling the stdocimp tool with selected options. It takes the following actions:

• Updates the next available document ID in the scalar numbers table, if necessary.

If you have to restore your system from backup tapes, the current document ID on the backup tapes usually does not match the document ID that was current when the database was damaged.

- Avoids importing deleted documents when only one of the document tables (DOCS or DOCTABA) is damaged.
- Verifies that a document is in both document tables.

If the document is in only one table, odrecover adds it to the other table. If the document is not in either table, odrecover does not add the document to either table. If both document tables are damaged, use the –d flag to import all documents on the storage media.

• Prevents adding documents to WorkFlo queues.

Re-imported documents should already be in the appropriate WorkFlo queues (or already processed by WorkFlo).

You can have odrecover verify that the associated document classes in the importing and exporting systems match during import. By default, odrecover does **not** require consistent document classes.

**Note** If odrecover encounters an error (such as mismatched document class) during the import of a document into DOCTABA, odrecover still corrects an inconsistency in the databases based on the DOCTABA table in the following manner. If the document exists in DOCTABA but not in DOCS prior to the import, the document is imported to the DOCS table. If the document exists in DOCS but not in DOCTABA prior to the import, odrecover **deletes** the document from the DOCS table. Check for message tuple 90,0,18 in the following logs:

- system event log
- import log file

/fnsw/local/logs/bkglog/ImpLog.xxxxxx for UNIX platforms <drive>:\fnsw\_loc\logs\bkglog\ImpLog.xxxxxxfor Windows Server platform where xxxxxx is the odrecover job number.

To recover the deleted documents, run odrecover –d.

If you run odrecover with the exact match flag (–e), odrecover issues message 90,0,18 when a mismatch exists between the index entries of the importing and exporting systems. The program logs messages in both the system error log and in the Background Job Control import log (ImpLog.xxxxxx) for the odrecover job.

#### Samples from both these logs are shown below:

```
97/02/12 16:23:10.000 90,0,18 <fnswg> docimport 111 (0xa4.84) ...
Docimport Job#=111, surf=3344; doc 1167956, ssn 8008, Can't get index 
description, name='stringA'
```
97/02/12 16:23:10.000 90,0,18 <fnswg> docimport 111 (0xa4.84) ... Docimport Job#=111, surf=3344: Translate descriptor to DIR failed. Document id=1167956, ssn=8008

```
97/02/12 16:23:10.000 90,0,18 <fnswg> docimport 111 (0xa4.84) ...
Docimport Job#=111: Import: DB insert failed. Document id=1167956, 
ssn=8008
```

```
97/02/12 16:23:46.000 76,0,262 <fnswg> docimport 111 (0xa4.84) ...
Document import Job 111 completed
```
The following entries are from the Background Job Control import log file:

```
Information for import job number 111 started at Wed 
May 9 16:22:40 2001
Job parameters:
Input surface id: 3344
Import from both sides: no
Import all files: yes
Document class must match exactly: yes
Reset surface statistics: no
Insert into doctaba: yes
Secuurity options: from document class
(continued on next page)
```

```
(continued from previous page)
Update scalar numbers tables: yes
Update WorkFlo queue: no
Skip import of deleted documents: yeys
Number of documents to skip on media: 0
High priority: no
Errors encountered:
document id: 1167956, ssn: 8008, error: <90,0,18>
End of job information:
Number of errors encountered: 1
Number of documents read from input media: 610
Number of documents imported: 0
Number of duplicate documents in docs table: 1
Job completed at Wed May 9 16:23:46 2001
```
### **Use**

Use odrecover to import documents from media and rebuild the permanent and index databases when either or both databases have become damaged or corrupted.

# **Syntax**

odrecover [–b] [–d] [–e] <surface ID>

- **–b** Imports both sides of the specified medium
- **–d** Imports all documents on the specified media, regardless of whether the documents are in the DOCS or DOCTABA table. Imports all documents, even those that have been deleted from the databases. This flag is usually specified if both document tables are corrupted.
- **–e** Verifies that the importing and exporting systems have an exact document class match for each document to be imported. If mismatch occurs, odrecover logs an error message and the document is imported or deleted based on the DOCTABA table. If you do not specify this option, odrecover continues with the operation even if the document classes do not match.
- **<surface ID>** Specifies the media surface to import (for example, 3002)

# **Checklist**

Before using odrecover, be aware of the following:

- Entering odrecover with no flags displays online help that includes a description of odrecover and a definition of each parameter.
- When you run odrecover, you must import documents from all media that were written since the last backup was made. If you do not import all media, the assignment of duplicate document IDs may result.
- After running odrecover, re-scan documents that were in page cache (that is, those documents not yet written to media).
- The odrecover tool does not import documents into WorkFlo queues.
- The default behavior of odrecover is equivalent to running stdocimp with –nonexactclass, –noworkfloqueue, –updatesnt, and –nondeleted docs options. You must specify the –e option to request an exact document class match and the –d option to import the deleted documents from media.
## **Procedure**

Use the following command to import both sides of a medium and place missing or damaged documents in the DOCS or DOCTABA table:

#### **odrecover –b <surface ID>**

Use the –b option if documents are missing or damaged in one table, but not the other.

To import all documents, including deleted documents, use odrecover –d:

#### **odrecover –d <surface ID>**

The –d flag imports the documents even if they already exist in the DOCS or DOCTABA table.

**Tip** The odrecover program initiates a document import job. You can monitor the document recovery process like any other document import using Background Job Control.

# **Notices**

This information was developed for products and services offered in the U.S.A.

IBM may not offer the products, services, or features discussed in this document in other countries. Consult your local IBM representative for information on the products and services currently available in your area. Any reference to an IBM product, program, or service is not intended to state or imply that only that IBM product, program, or service may be used. Any functionally equivalent product, program, or service that does not infringe any IBM intellectual property right may be used instead. However, it is the user's responsibility to evaluate and verify the operation of any non-IBM product, program, or service.

IBM may have patents or pending patent applications covering subject matter described in this document. The furnishing of this document does not grant you any license to these patents. You can send license inquiries, in writing, to:

IBM Director of Licensing IBM Corporation North Castle Drive Armonk, NY 10504-1785 U.S.A.

For license inquiries regarding double-byte (DBCS) information, contact the IBM Intellectual Property Department in your country or send inquiries, in writing, to:

IBM World Trade Asia Corporation Licensing

2-31 Roppongi 3-chome, Minato-ku Tokyo 106-0032, Japan

**The following paragraph does not apply to the United Kingdom or any other country where such provisions are inconsistent with local law:** INTERNATIONAL BUSINESS MACHINES CORPORATION PROVIDES THIS PUBLICATION "AS IS" WITHOUT WARRANTY OF ANY KIND, EITHER EXPRESS OR IMPLIED, INCLUDING, BUT NOT LIMITED TO, THE IMPLIED WARRANTIES OF NON-INFRINGE-MENT, MERCHANTABILITY OR FITNESS FOR A PARTICULAR PURPOSE. Some states do not allow disclaimer of express or implied warranties in certain transactions, therefore, this statement may not apply to you.

This information could include technical inaccuracies or typographical errors. Changes are periodically made to the information herein; these changes will be incorporated in new editions of the publication. IBM may make improvements and/or changes in the product(s) and/or the program(s) described in this publication at any time without notice.

Any references in this information to non-IBM Web sites are provided for convenience only and do not in any manner serve as an endorsement of those Web sites. The materials at those Web sites are not part of the materials for this IBM product and use of those Web sites is at your own risk.

IBM may use or distribute any of the information you supply in any way it believes appropriate without incurring any obligation to you.

Licensees of this program who wish to have information about it for the purpose of enabling: (i) the exchange of information between independently created programs and other programs (including this one) and

(ii) the mutual use of the information which has been exchanged, should contact:

IBM Corporation J46A/G4 555 Bailey Avenue San Jose, CA 95141-1003 U.S.A.

Such information may be available, subject to appropriate terms and conditions, including in some cases, payment of a fee.

The licensed program described in this document and all licensed material available for it are provided by IBM under terms of the IBM Customer Agreement, IBM International Program License Agreement or any equivalent agreement between us.

Any performance data contained herein was determined in a controlled environment. Therefore, the results obtained in other operating environments may vary significantly. Some measurements may have been made on development-level systems and there is no guarantee that these measurements will be the same on generally available systems. Furthermore, some measurements may have been estimated through extrapolation. Actual results may vary. Users of this document should verify the applicable data for their specific environment.

Information concerning non-IBM products was obtained from the suppliers of those products, their published announcements or other publicly available sources. IBM has not tested those products and cannot confirm the accuracy of performance, compatibility or any other claims related to non-IBM products. Questions on the capabilities of non-IBM products should be addressed to the suppliers of those products.

All statements regarding IBM's future direction or intent are subject to change or withdrawal without notice, and represent goals and objectives only.

This information contains examples of data and reports used in daily business operations. To illustrate them as completely as possible, the examples include the names of individuals, companies, brands, and products. All of these names are fictitious and any similarity to the names and addresses used by an actual business enterprise is entirely coincidental.

COPYRIGHT LICENSE:

This information contains sample application programs in source language, which illustrate programming techniques on various operating platforms. You may copy, modify, and distribute these sample programs in any form without payment to IBM, for the purposes of developing, using, marketing or distributing application programs conforming to the application programming interface for the operating platform for which the sample programs are written. These examples have not been thoroughly tested under all conditions. IBM, therefore, cannot guarantee or imply reliability, serviceability, or function of these programs.

## **Trademarks**

IBM, the IBM logo, and ibm.com are trademarks or registered trademarks of International Business Machines Corporation in the United States, other countries, or both. If these and other IBM trademarked terms are marked on their first occurrence in this information with a trademark symbol (® or ™), these symbols indicate U.S. registered or common law trademarks owned by IBM at the time this information was published. Such trademarks may also be registered or common law trademarks in other countries. A current list

of IBM trademarks is available on the Web at "Copyright and trademark information" at **[www.ibm.com/legal/copytrade.shtml](http://www.ibm.com/legal/copytrade.shtml)**.

Microsoft, Windows, Windows NT, and the Windows logo are trademarks of Microsoft Corporation in the United States, other countries, or both.

UNIX is a registered trademark of The Open Group in the United States and other countries.

Other company, product, and service names may be trademarks or service marks of others.

## **U.S. Patents Disclosure**

This product incorporates technology covered by one or more of the following patents: U.S. Patent Numbers: 6,094,505; 5,768,416; 5,625,465; 5,369,508; 5,258,855.

# **Index**

## **A**

advanced backup cache [54](#page-53-0) databases [54](#page-53-0) detailed backup table [52](#page-51-0) non-FileNet datasets [66](#page-65-0) overview [19](#page-18-0) procedures [82](#page-81-0) recommended datasets [54](#page-53-0) summary backup table [48](#page-47-0) advanced restore practice backup/restore [86](#page-85-0) single dataset lost [87](#page-86-0) strategies [85](#page-84-0) summary table [88](#page-87-0) AIX/6000, Image Services for cache files [59](#page-58-0) index database [60](#page-59-0) linking databases [70](#page-69-0) mksysb tape restore [67](#page-66-0) Oracle control file restore [67](#page-66-1) redo/transaction log [62](#page-61-0) archived redo or transaction log [62](#page-61-1)

## **B**

Background Job Control consolidating media [167](#page-166-0) erasing media [167](#page-166-0) import log [177](#page-176-0) background request number [37](#page-36-0) backup

daily [28](#page-27-0), [163](#page-162-0) FileNet backup [86](#page-85-0) fnsw directory [73](#page-72-0) full [28](#page-27-0) Microsoft SQL Server databases [64](#page-63-0) overview [19](#page-18-0) practice backup [86](#page-85-0) raw partitions [73](#page-72-0) recommendations [19](#page-18-1) recommended datasets [28](#page-27-0)

## **C**

cache protection [27](#page-26-0) raw logical volume names [59](#page-58-1) restore [162](#page-161-0) restore procedures [124](#page-123-0) synchronization issue [160](#page-159-0) systems without optical media [163](#page-162-0) Capture settings [58](#page-57-0) FileNet Capture settings [23](#page-22-0) character special files [24,](#page-23-0) [69](#page-68-0), [74](#page-73-0) checkpoint file [37](#page-36-0) configuration database file, FileNet, after a restore [42,](#page-41-0) [89](#page-88-0)

## **D**

datasets magnetic disk [142](#page-141-0) multiple datasets lost [91](#page-90-0) optical media [142](#page-141-0)

Oracle [54](#page-53-1) datasets, single dataset lost [87,](#page-86-0) [91](#page-90-0) cache [124](#page-123-0), [129](#page-128-0) index database [111](#page-110-0) permanent database [92](#page-91-0) permanent database recovery log [101](#page-100-0) security database [105](#page-104-0) transient database [124](#page-123-0), [129](#page-128-0) WorkFlo Queue database [116](#page-115-0) dbverify [101](#page-100-1), [115](#page-114-0) deldocs [128](#page-127-0), [133,](#page-132-0) [167](#page-166-1) deleting documents [167](#page-166-2) disk mirroring [27](#page-26-1) DOC\_tool [97](#page-96-0) document IDs, preventing duplicate [180](#page-179-0) importing [176](#page-175-0) document ID, next new [149](#page-148-0) duplicate documents [145](#page-144-0), [148](#page-147-0) duplicate index entry [128](#page-127-1), [132](#page-131-0)

## **E**

Enterprise Backup/Restore [28](#page-27-1) erasing media [167](#page-166-0)

## **F**

file system [50](#page-49-0), [52,](#page-51-1) [90](#page-89-0) FileNet Capture settings [58](#page-57-0) FileNet configuration database file [42](#page-41-1), [89](#page-88-1) FileNet software [50](#page-49-1), [52](#page-51-2) FileNet system tools [166](#page-165-0) fn\_util inittrans [131](#page-130-0)

### **H**

HP-UX, Image Services for character special files [69](#page-68-0) index database [60](#page-59-1) linking databases [70](#page-69-1) redo/transaction log [62](#page-61-2)

## **I**

import documents [176](#page-175-0) import documents [150](#page-149-0) concerns [150](#page-149-0) odrecover [100,](#page-99-0) [114](#page-113-0) process [99,](#page-98-0) [113](#page-112-0), [118](#page-117-0), [123](#page-122-0) stdocimp [100](#page-99-0), [114](#page-113-0), [119](#page-118-0), [123](#page-122-1) index database recovery issues [162](#page-161-1) redo log, Oracle [61](#page-60-0) restore [162](#page-161-2) restore procedures [111](#page-110-0) shutdown FileNet [111](#page-110-0) transaction log, SQL Server [61](#page-60-0)

## **K**

killfnsw [171](#page-170-0) killing interprocess communication segments [172](#page-171-0) processes [172](#page-171-1) TM\_daemon [172](#page-171-2)

## **L**

linking databases examples [70](#page-69-2) raw data [69](#page-68-1)

raw logical volumes [69](#page-68-1) symbolic links [78](#page-77-0) links [24](#page-23-0) character special files [69](#page-68-0) examples [70](#page-69-2) restore requirements for [90](#page-89-1) to raw partitions [69](#page-68-0) logical volume groups, create [90](#page-89-2) logical volumes, create [90](#page-89-3) lost data import documents [150](#page-149-0) SNT update [148](#page-147-1) update scalar numbers table [147](#page-146-0)

## **M**

magnetic disk, datasets [142](#page-141-0) Microsoft SQL Server databases [64](#page-63-0) mirroring [27](#page-26-1) MKF coordination with FileNet [155](#page-154-0) coordination with third party [158](#page-157-0) recovery log [154,](#page-153-0) [159](#page-158-0) requirements [158](#page-157-1) splicing in [154](#page-153-1) recovery logs, zeroing [174](#page-173-0) rollforward [154](#page-153-0) trigger point [155](#page-154-1), [159](#page-158-1) MKF\_zeroaij [89,](#page-88-2) [103,](#page-102-0) [109](#page-108-0), [135](#page-134-0), [174](#page-173-1) mksysb tape [68,](#page-67-0) [90](#page-89-4) multiserver configuration stopping and restarting server [137](#page-136-0) Visual WorkFlo database procedure [138](#page-137-0)

#### **O**

odrecover [176](#page-175-1)

offline backup [21,](#page-20-0) [48](#page-47-1) operating system, lost [90](#page-89-4) optical media datasets [142](#page-141-0) importing [150](#page-149-0) odrecover [100,](#page-99-0) [114](#page-113-0) stdocimp [100](#page-99-0), [114](#page-113-0), [119](#page-118-0), [123](#page-122-1) systems without [163](#page-162-0) optical media surface ID [39](#page-38-0) update procedures [97](#page-96-0) used in a restore [37](#page-36-0) **Oracle** control files [67](#page-66-2) software [54](#page-53-1) Visual WorkFlo database [138](#page-137-1)

## **P**

permanent database backup [55](#page-54-0) raw logical volume names [55](#page-54-1) recovery log backing up [55](#page-54-2) initialization [101](#page-100-2) restore procedures [92](#page-91-0) shutdown FileNet [92](#page-91-1) synchronization issue [160](#page-159-1) updating scalar numbers table values [147](#page-146-1) processes killing [172](#page-171-1)

## **R**

RAID [27](#page-26-1) raw data partitions [23,](#page-22-1) [50](#page-49-2) backup procedure [73](#page-72-0)

names [75](#page-74-0) restore procedure [73](#page-72-0) raw disk backup [30,](#page-29-0) [34](#page-33-0) restore [36](#page-35-0) raw logical volumes, linking databases [69](#page-68-2) raw slices [50](#page-49-2) recovery log MKF [158](#page-157-1) permanent database [55](#page-54-2) precautions [159](#page-158-2) requirements [158](#page-157-1) redo log archived [62](#page-61-1) description [61](#page-60-0) restore [115](#page-114-1) requirements for a restore [90](#page-89-4) for third party software [21](#page-20-0) rescan, batches [127](#page-126-0), [132](#page-131-1) restore cache [162](#page-161-0) concerns [141](#page-140-0) fnsw directory [73](#page-72-0) index database [162](#page-161-2) links [90](#page-89-5) multiserver configuration [137](#page-136-0) practice restore [86](#page-85-0) rebuild system [90](#page-89-6) requirements [90](#page-89-4) synchronization problems [145](#page-144-1) transient database [162](#page-161-3) rollforward, MKF [154](#page-153-0)

### **S**

scalar numbers table [147](#page-146-2) checkpoint file contents [147](#page-146-3) editing [39](#page-38-0) error condition [147](#page-146-4) MKF and checkpoint values [147](#page-146-4) next document ID [149](#page-148-1) overview [145](#page-144-2) running SNT\_update [148](#page-147-2) update procedures, in a restore [41](#page-40-0), [94](#page-93-0) security database backup [56](#page-55-0) recovery log, raw logical volume names [56](#page-55-0) restore procedures [105](#page-104-0) security database recovery log, initialize [107](#page-106-0) shutting down FileNet system [171](#page-170-1) simple backup overview [30](#page-29-1) procedures [34](#page-33-1) simple restore multiserver configuration procedures [46](#page-45-0) overview [30](#page-29-1) procedures [36](#page-35-0) snt.chkpt file [147](#page-146-3) SNT\_update procedures [96](#page-95-0) SNT\_update program error condition [147](#page-146-5) overview [148](#page-147-3) procedures in a restore [41](#page-40-0)

Solaris Operating Environment, Image Services for cache [59](#page-58-2) index database [60](#page-59-2) linking databases [71](#page-70-0) redo/transaction log [62](#page-61-3) VERITAS [50](#page-49-3) special files [24,](#page-23-0) [90](#page-89-7) SQL Server databases [64](#page-63-0) surface ID [37](#page-36-0), [39,](#page-38-0) [149](#page-148-0) symbolic links [69,](#page-68-0) [73](#page-72-1) examples [70](#page-69-2) raw data [78](#page-77-0) synchronization cache [58,](#page-57-1) [160](#page-159-0) dataset [160](#page-159-2) definition [141](#page-140-1) index database [162](#page-161-4) magnetic disk [142](#page-141-1) MKF database [154](#page-153-1), [160](#page-159-2) optical media [142](#page-141-1) permanent database [160](#page-159-1) problems [145](#page-144-1) requirements [141](#page-140-1) transient database [57,](#page-56-0) [160](#page-159-0) system tools, FileNet [166](#page-165-0)

## **T**

Task Manager [35](#page-34-0), [37](#page-36-1), [83,](#page-82-0) [93](#page-92-0) TM\_daemon killing [172](#page-171-2) restarting [173](#page-172-0) stopping in Windows Server [172](#page-171-3) transaction log [61,](#page-60-0) [115](#page-114-1) transaction log, archived [62](#page-61-1)

transient database backup [56](#page-55-1) initialize procedures [129](#page-128-0) raw logical volume names [57](#page-56-1) recovery log initialize [133](#page-132-1) raw logical volume names [57](#page-56-2) restore issues [162](#page-161-2) procedures [124](#page-123-0) shutdown FileNet [130](#page-129-0) synchronization issue [160](#page-159-0)

## **V**

VERITAS [50](#page-49-3) Visual WorkFlo database [138](#page-137-1) VW Verify [138](#page-137-1)

#### **W**

Windows Server, Image Services for cache files [59](#page-58-3) default directory [53](#page-52-0) index database [60](#page-59-3) redo/transaction log [63](#page-62-0) Registry, restore tips [68](#page-67-1) WorkFlo Queue database backup [63](#page-62-1) raw logical volume names [63](#page-62-1) recovery log initialize [120](#page-119-0) restore procedures [116](#page-115-0)

## **Z**

zeroing MKF recovery logs [174](#page-173-0)

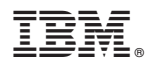

Program Number: 5724-R95

Printed in USA

SC19-2695-00

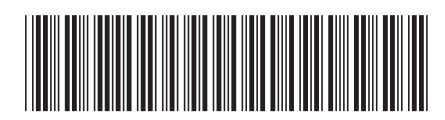